ılıılı. cısco

Design Guide Cisco Public

# Cisco Umbrella

## Design Guide

June, 2021

## Contents

| Overview                                                | 3   |
|---------------------------------------------------------|-----|
| Solution Overview                                       | 4   |
| Packet flow through Umbrella SIG                        | 4   |
| DNS-Layer Security                                      | 5   |
| Secure Web Gateway (SWG)                                | 6   |
| Cloud-Delivered Firewall (CDFW)                         | 7   |
| Cloud access security broker (CASB)                     | 8   |
| Threat Intelligence                                     | 8   |
| Architecture Overview                                   | 9   |
| Umbrella Business Flows                                 | 12  |
| Attack Surfaces                                         | 12  |
| Umbrella Integrations                                   | 13  |
| Cisco SD-WAN integration                                |     |
| Cisco SecureX Integration                               | 15  |
| Cisco Advanced Malware Protection (AMP) and Threat Grid | 15  |
| Cisco DUO Integration                                   | 17  |
| Design Introduction                                     | 17  |
| Headquarters (HQ)                                       |     |
| Branch                                                  |     |
| Roaming                                                 | 20  |
| SIG Deployment                                          | 21  |
| Headquarters (HQ)                                       | 22  |
| Branch                                                  | 53  |
| Roaming Computers                                       | 75  |
| Appendix                                                |     |
| Appendix A: Duo Access Gateway for SAML Configuration   |     |
| Appendix B: Viptela Configuration Template Summary      |     |
| Feature Templates                                       | 106 |
| Device Templates                                        | 110 |
| CLI Configuration                                       | 111 |
| Appendix C: Configuring Tenant Controls                 | 113 |
| Appendix D: Configuring File Policies                   | 117 |

## Overview

Security is shifting and converging in the cloud. You may hear different names for this trend such as secure internet gateway (SIG), edge security, Secure Access Service Edge (SASE), and more. It can get confusing.

Regardless of what you call it, it denotes: multiple security functions integrated in one cloud service; flexibility to deploy security services how and where you choose; ability to secure direct-to-internet access, cloud app usage and roaming users; plus, no appliances to deploy.

Cisco Umbrella is a cloud-delivered security service that brings together essential functions that you can adopt incrementally, at your pace. Umbrella unifies secure web gateway, DNS security, cloud-delivered firewall, cloud access security broker functionality, and threat intelligence. Deep inspection and control ensures compliance with acceptable-use web policies and protects against internet threats. Accelerated threat detection/response and centralized management makes it ideal for decentralized networks.

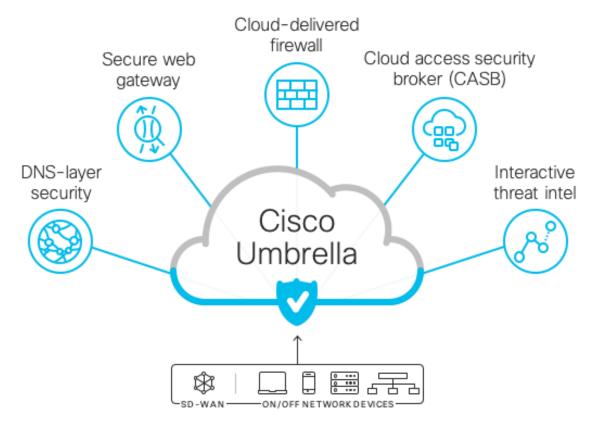

Figure 1. Cisco Umbrella SIG Overview

## Solution Overview

Umbrella offers a broad set of security functions that until now required separate firewall, web gateway, threat intelligence, and cloud access security broker (CASB) solutions. By enabling all of this from a single, cloud - delivered service and dashboard, Umbrella significantly reduces the time, money, and resources previously required for deployment, configuration, and integration tasks. It can be integrated with your SD-WAN implementation to provide a unique combination of performance, security, and flexibility that delights both your end users and security team.

## Packet flow through Umbrella SIG

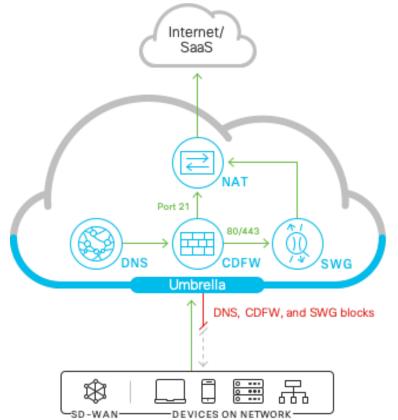

#### Figure 2. Policy flow-enforcement that works together

The following components are integrated seamlessly in a single, cloud-delivered service:

- Umbrella DNS is resolved first. It is the first check for malicious or unwanted domains and is based on the defined DNS policies. This reduces the quantity of traffic that is sent to the CDFW and SWG, improving responsiveness and performance
- All traffic that has made it through DNS checks will be inspected by the CDFW. The firewall provides visibility and control for outbound internet traffic across all ports and protocols (L3/L4) as well as L7
- The SWG will inspect any traffic that is destined for 80/443 after it has been permitted by the CDFW to provide a deeper security inspection. It will also apply application, visibility and control policies

## **DNS-Layer Security**

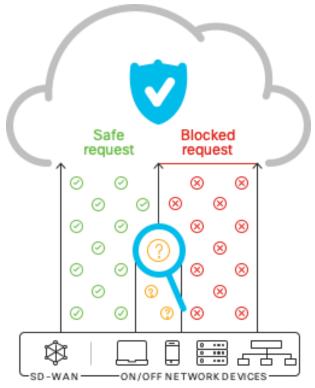

#### Figure 3. Umbrella DNS Security Capabilities

This is the first line of defense against threats because DNS resolution is the first step in internet access. Enforcing security at the DNS and IP layers, Umbrella blocks requests to malicious and unwanted destinations before a connection is even established – stopping threats over any port or protocol before they reach your network or endpoints. As a cloud-delivered service, it:

- Provides the visibility needed to protect internet access across all network devices, office locations, and roaming users
- Logs and categorizes DNS activity by type of security threat or web content and the action taken whether it was blocked or allowed
- Retains logs of all activity for 30 days (export for longer retention), ready to recall for deeper investigation
- Can be implemented quickly to cover thousands of locations and users in minutes, to provide immediate
   return on investment

This level of protection is enough for some locations and users, yet others need additional visibility and control to meet compliance regulations and further reduce risk.

## Secure Web Gateway (SWG)

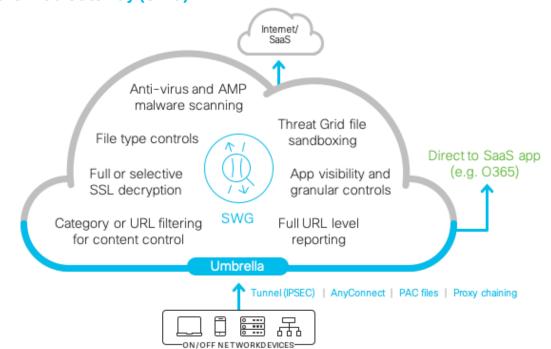

### Figure 4. Umbrella Secure Web Gateway Capabilities

Umbrella includes a full cloud-based secure web gateway (proxy) that can log and inspect all of your web traffic for greater transparency, control, and protection. The SWG functionality includes:

- The ability to efficiently scan all downloaded files for malware and other threats using the Cisco Advanced Malware Protection (AMP) SHA hash lookups and additional anti-virus engines
- Full or selective SSL decryption to further protect your organization from hidden attacks and timeconsuming infections
- Granular app controls to block specific user activities in select apps (e.g. file uploads to Dropbox, attachments to GMail, post/shares on Facebook)
- File type blocking (e.g. block download of .exe files)
- Detailed reporting with full URL addresses, network identity, allow or block actions, plus the external IP address
- Content filtering by category or specific URLs to block destinations that violate policies or compliance regulations
- Sandboxing of files using an integrated cloud delivered Threat Grid. When a file disposition is unknown by AV or AMP lookup the file is sent to the sandbox for deeper inspection

Connectivity using IPSec tunnels, PAC files, AnyConnect or proxy chaining can be used to forward traffic to Umbrella for full visibility, URL and application level controls, and advanced threat protection.

## **Cloud-Delivered Firewall (CDFW)**

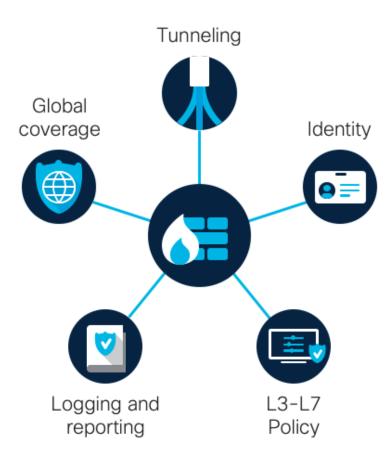

## Figure 5. Umbrella CDFW capabilities

With Umbrella's firewall, all activity is logged and unwanted traffic is blocked using IP, port, and protocol rules. To forward traffic, you simply configure an IPsec tunnel from any network device. Management is handled through the Umbrella dashboard, and as new tunnels are created, security policies can automatically be applied for easy setup and consistent enforcement throughout your environment. Umbrella's cloud-delivered firewall provides:

- · Visibility and control for internet traffic across all ports and protocols
- Scheduled policy rules
- Customizable IP, port, and protocol policies in the Umbrella dashboard
- Layer 7 (application layer) inspection and filtering, using the NBAR2 engine
- Automated reporting logs, including policy hit count

## **Cloud access security broker (CASB)**

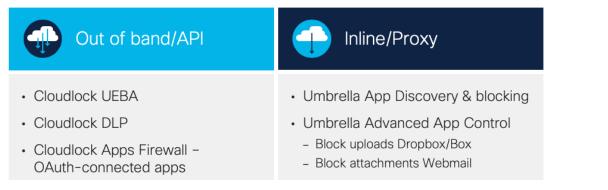

### Figure 6. CASB types and capabilties

Umbrella Cloud Access Security Capabilites include the App Discovery report which helps expose shadow IT by detecting and reporting on the cloud applications in use across your environment. It automatically generates reports on the vendor, category, application name, and volume of activity for each discovered app. The detailed reports include risk information such as web reputation score, financial viability, and relevant compliance certifications. App Discovery provides:

- · Extended visibility into cloud apps in use
- App details and risk information
- Ability to block/allow specific apps

Tenant Controls enable you to restrict the instance(s) of Software as a Service (SaaS) applications that all users or specific groups/individuals can access. For example, you are able to block access to all non-corporate instances of Microsoft Office O365, preventing users from re-sharing corporate data to their personal SaaS instances.

## **Threat Intelligence**

## Data

- Umbrella DNS data 200B requests per day
- Cisco Talos feed of malicious domains, IPs, and URLs

## Models

- Dozens of models continuously analyze millions of live events per second
- Automatically uncover malware, ransomware, and other threats

## Security researchers

- Industry renown researchers
- Build models that can automatically classify and score domains and IPs

#### Figure 7. Investigate Threat Intelligence Triage

Umbrella analyzes over 200 billion DNS requests daily. We ingest this massive amount of internet activity data from our global network and continuously run statistical and machine learning models against it. Our unique view of the internet enables us to uncover malicious domains, IPs, and URLs before they're used in attacks. Umbrella security researchers constantly analyze this information, and supplement it with intelligence from

Cisco Talos to discover and block an extensive range of threats. This threat intelligence powers not only Cisco Umbrella, but also your ability to respond to incidents. Your analysts can leverage Umbrella Investigate for rich intelligence about domains, IPs, and malware across the internet, enabling them to:

- · Gain deeper visibility into threats with the most complete view of the internet
- Better prioritize incident investigations
- Speed incident investigations and response
- · Predict future attack origins by pinpointing and mapping out attackers' infrastructures
- · Easily integrate Investigate data other security orchestration tools

## Architecture Overview

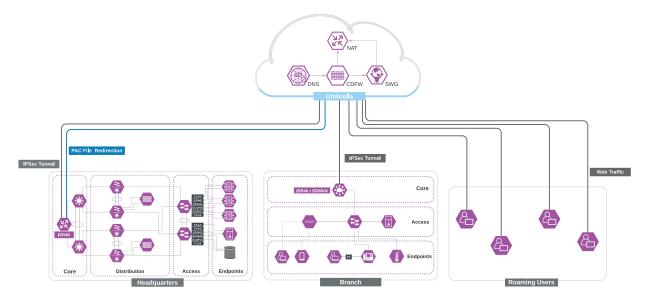

### Figure 8. Cisco Umbrella architecture

Umbrella is in alignment with the SAFE model that includes the domains for Management, Visibility, Segmentation, Secure Services, Threat Defense, and Compliance. Internet edge is an essential segment in the enterprise network, where the corporate network meets the public Internet. The SAFE Model identifies the Internet edge as one of the Places in the Network (PIN). SAFE simplifies complexity across the enterprise by implementing a model that focuses on the areas that a company must secure. This model treats each area holistically, focusing on today's threats and the capabilities needed to secure each domain against those threats. Cisco has deployed, tested, and validated designs. These solutions provide guidance and best practices that ensure effective, secure remote access to resources.

## **Operation Domains**

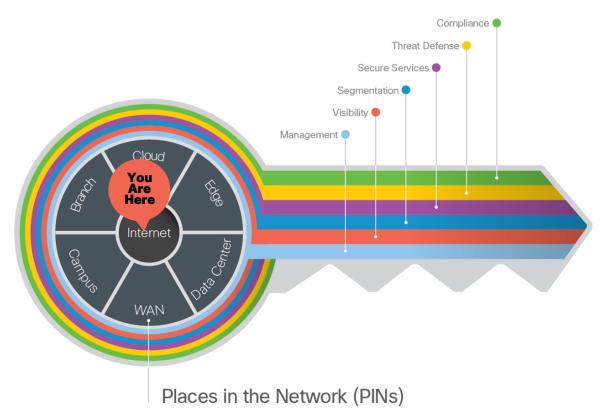

## Figure 9. The key to SAFE organizes the complexity of holistic security into PINs and Security Domains

The Internet edge is the highest-risk PIN because it is the primary ingress for public traffic and the primary egress point to the Internet. Simultaneously, it is a critical resource that businesses need in today's Internetbased economy. SAFE matches up defensive capabilities against the categories of threats today. SAFE simplifies security by starting with business flows, then addressing their respective threats with corresponding security capabilities, architectures, and designs. SAFE provides guidance that is holistic and understandable.

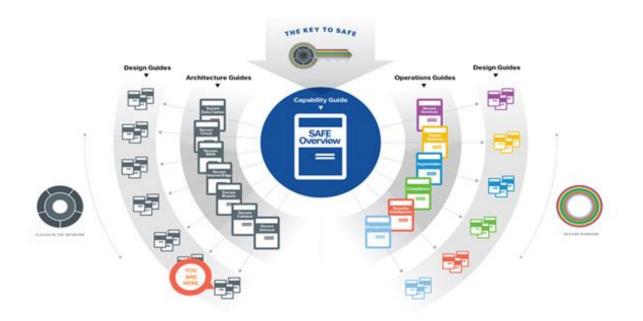

## Figure 10. Umbrella Design Guide location

More information about how Cisco SAFE simplifies security, along with this and other Cisco Validated Designs (CVD), can be found here: <u>www.cisco.com/go/safe</u>.

## **Umbrella Business Flows**

SAFE uses the concept of business flows to simplify the identification of threats. This enables the selection of capabilities necessary to protect them. Traditionally, organisations routed internet traffic from branch offices back to a central location to apply security. Yet in today's branch offices with high cloud application use, this centralized security approach has become impractical due to the high cost and performance issues of backhauling traffic. Many remote offices find ways to go direct to the internet for convenience and performance benefits.

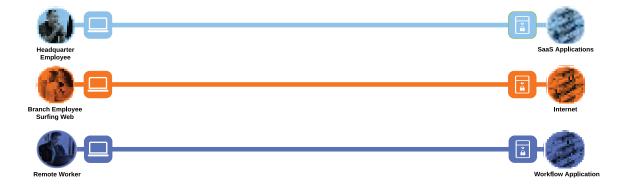

### Figure 11. SIG Business flows

## **Attack Surfaces**

Umbrella provides security capabilities for the attack surfaces associated with the Internet PIN. For more details on SAFE capabilities, see the <u>SAFE Overview Guide</u>.

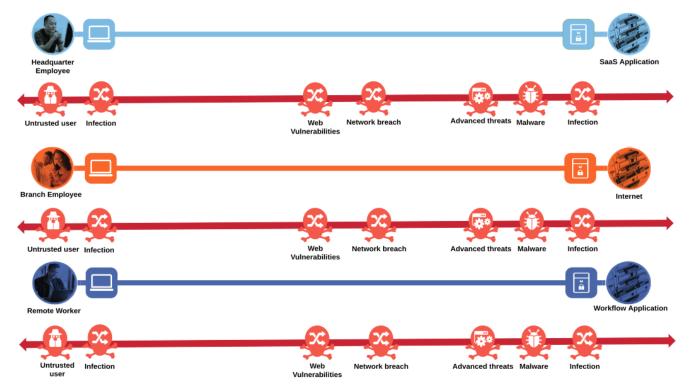

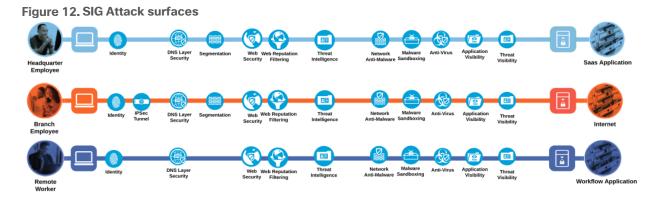

Figure 13. Required security capabilities for SIG Business Flows

## **Umbrella Integrations**

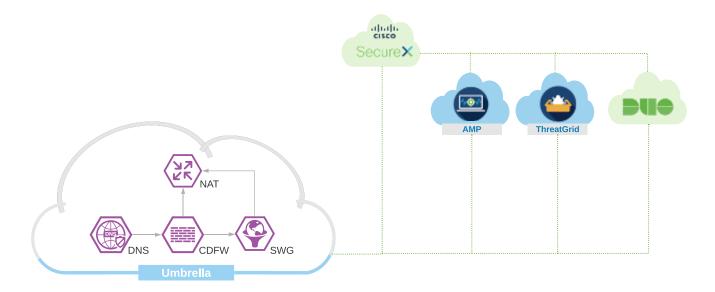

#### Figure 14. Umbrella Integrations

Umbrella, while providing multiple levels of defense against Internet-based threats, is the center piece of a larger architecture for Internet security. This section will explore the integrations that occur with other products in the Cisco portfolio and the role each plays in securing the business flows.

## **Cisco SD-WAN integration**

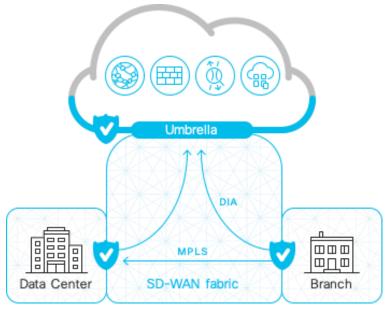

### Figure 15. Cisco SD-WAN with Umbrella SIG

Backhauling Internet bound traffic from remote sites is expensive and adds latency. Many organizations are upgrading their network infrastructure by adopting SD-WAN and enabling Direct Internet Access (DIA).

With the Umbrella and Cisco SD-WAN integration, you can simply and rapidly deploy Umbrella IPSec tunnels across your network and gain powerful cloud-delivered security to protect against threats on the Internet and secure cloud access. This market-leading automation makes it easy to deploy and manage the security environment over tens, hundreds or even thousands or remote sites. Umbrella's DNS security also can be deployed with a single configuration in the Cisco SD-WAN vManage dashboard. When you need additional security and more granular controls, our integrated approach can efficiently protect your branch users, connected devices, and application usage at all DIA breakouts. Umbrella offers flexibility to create security policies based on the level of protection and visibility you need - all in the Umbrella dashboard.

## **Cisco SecureX Integration**

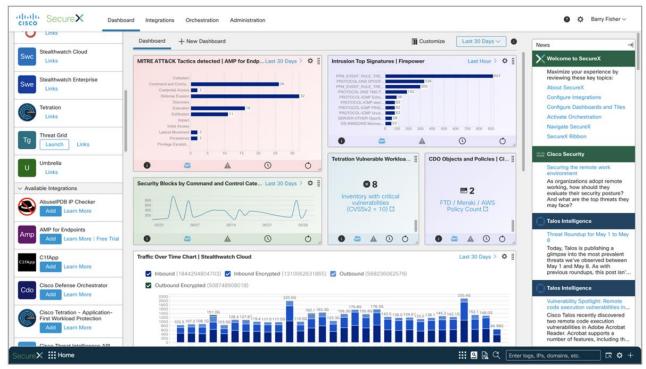

## Figure 16. Cisco SecureX

The Cisco SecureX platform connects the breadth of Cisco's integrated security portfolio and additional thirdparty tools for a consistent, simplified experience to unify visibility, enable automation, and strengthen your security. It aggregates data from a multitude of Cisco and partner products for improved intelligence and faster response time. You can immediately visualize the threat and its organizational impact and get an at-a-glance verdict for the observables you are investigating through a visually intuitive relations graph. It enables you to triage, prioritize, track, and respond to highfidelity alerts through the built-in Incident Manager. Then you can take rapid response actions across multiplesecurity products: isolate hosts, block files and domains, and block IPs – all from one convenient interface. SecureX empowers your security operations center (SOC) teams with a single console for direct remediation, access to threat intelligence, and tools like casebook and incident manager. It overcomes many challenges by making threat investigations faster, simpler, and more effective.

## Cisco Advanced Malware Protection (AMP) and Threat Grid

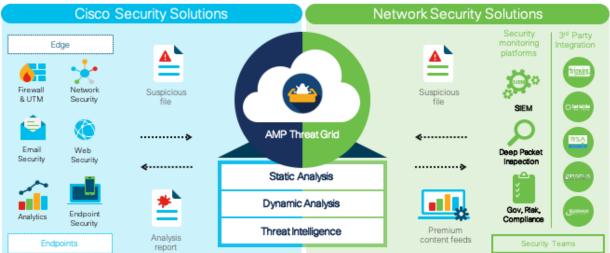

#### Figure 17. Cisco AMP with Threat Grid sandboxing

Umbrella's <u>File Analysis</u> features File Inspection and Threat Grid Malware Analysis – enabled through the DNS and Web policy wizards – inspect files for malicious content. To Umbrella, a risky domain is one that might potentially pose a threat because little or no information is known about it. It is a domain that is neither trusted or known to be malicious. Files can be encountered by Umbrella through an explicit download, such as when a user clicks a link in an email, or through a behind-the-scenes 'drive-by' download scenario. Once inspected, Umbrella allows "good" files through and blocks the downloading of malicious files. When a malicious file is detected, Umbrella's block page is returned.

At any time you can review Umbrella's inspection activities through the <u>Security Activity</u> and <u>Activity Search</u> reports.

Umbrella uses an AMP SHA hash lookup to scan for malicious files. AMP is built on an extensive collection of real-time threat intelligence and dynamic malware analytics supplied by the Talos Security Intelligence and Research Group, and Threat Grid intelligence feeds. The Cisco AMP engine does not do real-time sandboxing, instead, the Cisco AMP integration blocks files with a known bad reputation based on the checksum or hash of the file. The AMP checksum database is comprised of lookup and data from all AMP customers and is a dynamic global community resource shared between customers utilizing the technology. For more information about AMP, see <u>Advanced Malware Protection (AMP)</u>.

## **Cisco DUO Integration**

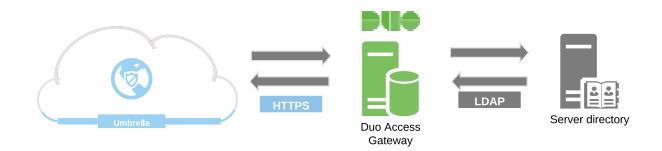

### Figure 18. Cisco DUO Integration

Umbrella is not an open proxy, and therefore must trust the source forwarding web traffic to it. This can be accomplished by assigning either a network or tunnel identity to a <u>web policy</u>. Policies created in this fashion apply broadly to any web traffic originating from the network or tunnel. However, to create more granular policies for users or groups, Security Assertion Markup Language (SAML) should be implemented or AnyConnect installed on the devices.

Identities obtained from SAML can be matched to users and groups which have have been provisioned by manually importing a CSV file from Active Directory, or automatically by using Active Directory-based provisioning with the Umbrella AD Connector.

Duo Access Gateway acts as an IdP, authenticating your users using existing on-premises or cloud-based directory credentials and prompting for two-factor authentication before permitting access to your service provider application.

## **Design Introduction**

## **Headquarters (HQ)**

A HQ location is typically a complex network, with high-speed internet links and high availability requirements. In Umbrella, each tunnel is limited to approximately 250mbps per direction. To achieve higher throughput, you will need to establish multiple tunnels. To use multiple tunnels to the best advantage, some means of dividing traffic among tunnels is recommended. These include load sharing with ECMP (Equal-cost multi-path routing) or assigning traffic through policy-based routing. For basic information about ECMP, refer to <u>RFC 2991</u>.

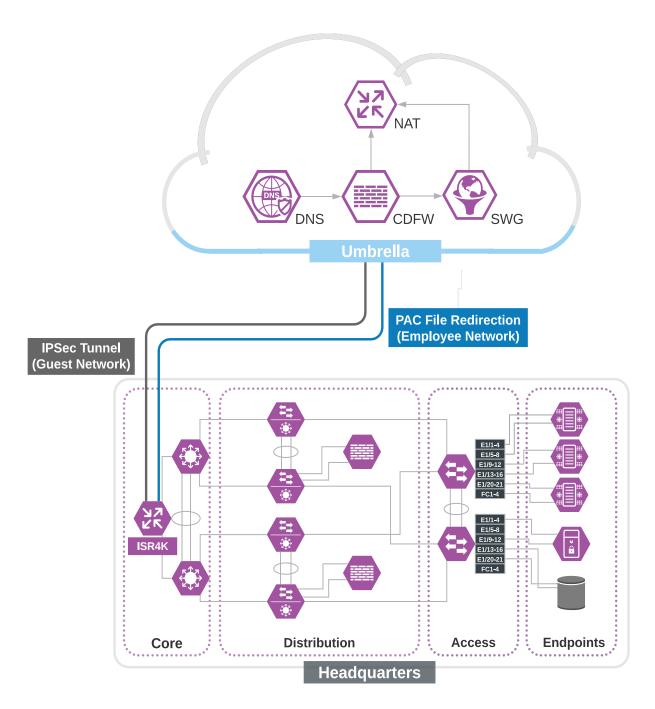

## Figure 19. HQ network diagram

As the HQ typically contains a larger number of users, SAML integration can be implemented in order to create more granular policies for specific AD users or groups (employees vs. contracter for example). AD users and groups can be provisioned by automatically by using Active Directory-based provisioning with the Umbrella AD Connector. For large networks, having more granular control across specific user groups can be important.

## Branch

The Branch is a smaller location with some local network resources that might include local servers and fewer employees. The Branch will consist of:

- An on-premise device capable of connecting an IPsec tunnel to Umbrella
- · Policy settings that are unique and different from HQ or corporate security policies
- A single branch identity
- Optional: Cisco SD-WAN technology
- Optional: SAML integration. This configuration will not be replicated in this document. For adding SAML integration to the branch network, refer to the Headquarters Identity configuration.

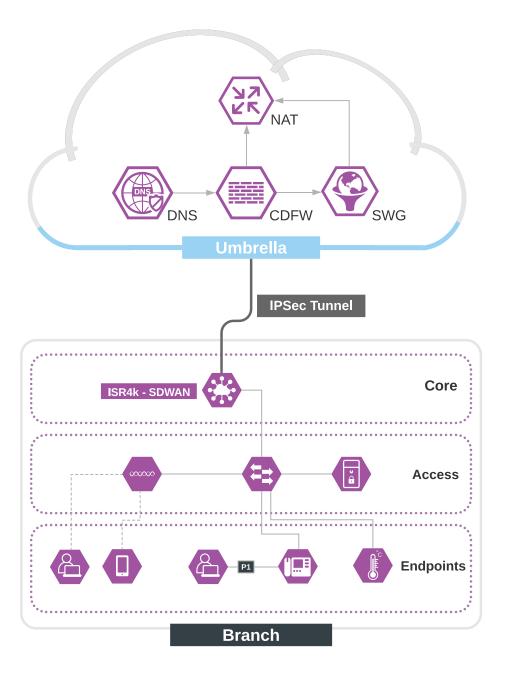

#### Figure 20. Branch network with Cisco SD-WAN

## Roaming

The AnyConnect software is included with the Umbrella SIG Essential package. This includes DNS and SWG protections. VPN functionality is licensed separately Roaming users are the employees that work remotely from home, on client sites, or use unsecured networks. The Cisco Umbrella Roaming Security module provides always-on security on any network, anywhere, any time—both on and off your corporate VPN. The Roaming Security module consists of two services; Cisco AnyConnect Umbrella Roaming Security Agent and Cisco AnyConnect SWG Agent. The Roaming Security Agent redirects traffic for enforcement at the DNS layer to block malware, phishing, and command and control callbacks over any port. The SWG Agent redirects web traffic to to Umbrella for security and visibility.

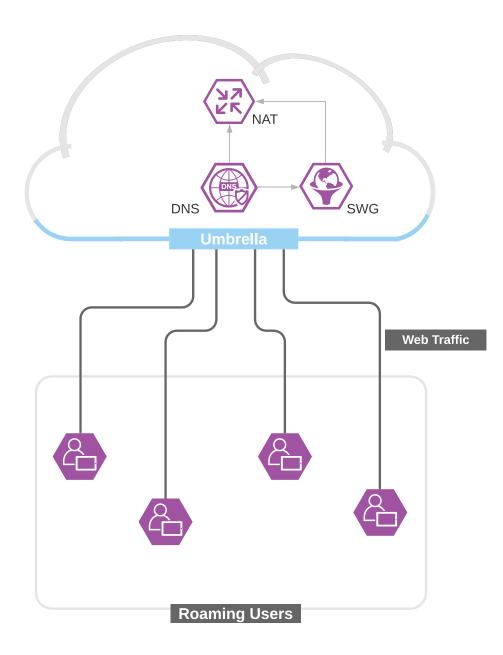

Figure 21. Roaming device using the AnyConnect Client

## SIG Deployment

### Software versions used in this guide

| Product             | Version             |
|---------------------|---------------------|
| Cisco ISR           | 16.06.04            |
| vManage             | 20.3.1              |
| vSmart              | 20.3.1              |
| vBond               | 20.3.1              |
| vEdge               | 20.3.1              |
| AnyConnect          | 4.9.00086           |
| Duo Network Gateway | 1.5.10              |
| AD FS Service       | 10.0.0.0            |
| Microsoft AD        | Windows Server 2016 |

### **Before You Start**

- **Step 1. Plan your policies -** Creating policies, ordering them, and then having them protect your organization and systems exactly how you need them to takes planning and an understanding of how Umbrella's policies work. It is recommended you read through all of these steps, before beginning policy creation.
- **Step 2.** Choose your identities An identity can be a high-level entity within your system (e.g a network) or very granular (e.g a single user). It is important to define how granular the identities will be. Umbrella uses the following identities:
  - Network may be a single public IP address, or a range of public IP addresses
  - Network Device a physical piece of hardware that forwards DNS requests from client computers to Cisco Umbrella
  - Roaming Computers computers protected by either the Umbrella Roaming Client or the Umbrella Roaming Security Module for AnyConnect
  - Mobile Devices devices, such as a phone, traditionally with an Android or iOS operating system. These identies only allow DNS protection when roaming
  - Chrome Book utilize the Cisco Umbrella Chrome Book Client to connect to Umbrella
  - Network Tunnel associated with any traffic flowing over an IPSec tunnel to Umbrella
  - · Web Users and Groups associated with SAML user and group objects
- **Step 3. Understanding policy behavior –** Policies are evaluated toward an identity starting at the top of the policy list and moving downward until a match is made. Thus, the first identity to match a policy is the policy that is enforced.

- **Step 4. Start with the default policy** For both DNS and Web policies, the Default policy applies to any identity that does not match any other policy. It is the policy of last resort. As such, it is recommended that this becomes the most restrictive policy. Consider using the default policy for the majority of users and devices.
- **Step 5. Build additional policies as exceptions, from least specific to most specific** After configuring Default, you might create additional policies for "All Roaming Computers", then layer another policy on top of that for a small number of roaming computers that have slightly different requirements.

## Setting up the identities

## Headquarters (HQ)

The first step of the deployment is to register a Network identity. A Network identity can be one or more public IPs or an IP range. Registering a Network identity ensures that the specific IP space is correctly assigned to your organization in Umbrella. Depending on the network design, a HQ site may have more than one egress IPs. It is recommended to register all your networks initially to ensure that they're available immediately when you point traffic to Umbrella.

For the HQ site in this deployment, we considered two separate network segments – Employee and Guest networks. When deploying SIG, you have several choices as to how you can send web traffic to Umbrella. We use the following options for the two network segments:

- Employee network segment We will use proxy auto-config (PAC) file setting in browser to redirect the browser traffic to Umbrella's SWG. PAC file settings are pushed to employee devices using Group Policy Management Console (GPMC).
- Guest network segment- We will set up IPSec tunnel from the internet gateway router (ISR4k) to Umbrella data centers.

For details on other available options for sending web traffic to Umbrella, refer to the Umbrella User Guide.

For more granular identity control, we will also implement SAML integration using Active Directory Federation Services (ADFS) as an identity provider. Umbrella supports a range of identity providers, refer to the <u>Umbrella</u> <u>documentation</u> for more information on SAML integrations. An example configuration with Duo Access Gateway as identity provider is provided in Appendix A of this document.

The pre-requisites to this setup are:

- A valid Cisco Umbrella SIG Essentials subscription or a free SIG trial
- Domain Controller with Active Directory and DNS service already set up and running at the HQ location
- All the HQ employee devices are joined to the AD domain

#### **Procedure 1. Register the HQ Network**

Step 1. Navigate to Deployments > Core Identities > Networks and click Add. Provide a meaningful Network Name and add the Public egress IP address for HQ site. Click SAVE to register the public IP address for the HQ site.

| Cisco Umbrella             | Core Ide     Core Ide     NetWorks |                                                                           |                                  |              | 0   |
|----------------------------|------------------------------------|---------------------------------------------------------------------------|----------------------------------|--------------|-----|
| Overview                   |                                    | Add a new network<br>Start by pointing your network's DNS to our servers: |                                  |              | Add |
| Deployments ~              |                                    | IPv4: 208.67.220.220 and 208.67.222.222                                   |                                  |              |     |
| Core Identities            | Q Search with a network r          | IPv6: 2620:119:35::35 and 2620:119:53::53                                 |                                  |              |     |
| Networks                   | Name 🛦                             |                                                                           |                                  |              |     |
| Network Devices            | Hallio 🔺                           | Network Name                                                              |                                  |              |     |
| Roaming Computers          | SafeHeadQuarter                    | SafeHeadQuarter                                                           |                                  | Inactive     |     |
| Mobile Devices             |                                    | IPv4 only     IPv6 only     Mixed IPv4 & IPv6                             |                                  |              |     |
| Chromebook Users           | SafeHQ(IPSecTunnel)                |                                                                           |                                  | Active       |     |
| Network Tunnels            | Test-Server                        | IPv4 Address           0.0.0.0         /           Select         ✓       |                                  | Active       |     |
| Web Users and Groups       |                                    | This network has a dynamic IP address. Learn More »                       |                                  |              |     |
| Configuration              |                                    | CANCEL SAVE                                                               | Page: 1 V Results per page: 10 V | 1-3 of 3 < > |     |
| Domain Management          |                                    | GANGEL SAVE                                                               |                                  |              |     |
| Sites and Active Directory |                                    |                                                                           |                                  |              |     |

| Cisco Umbrella       | 0 | Deployments / Care Identities<br>CISCO. Networks () |            |         |                 | Add                                           |
|----------------------|---|-----------------------------------------------------|------------|---------|-----------------|-----------------------------------------------|
| Deployments V        |   |                                                     |            |         |                 |                                               |
| Core Identities      |   | Q Search with a network name or IP addres           | ŝ          |         | Advanced $\vee$ |                                               |
| Networks             |   | NAME SafeHeadQuarter X                              |            |         |                 |                                               |
| Network Devices      |   |                                                     |            |         |                 |                                               |
| Reaming Computers    |   | Name 🛦                                              | IP Address | Dynamic | Primary Policy  | Status                                        |
| Mobile Devices       |   | SafeHeadQuarter                                     |            |         | HQ_DNS          | Active                                        |
| Chromebook Users     |   |                                                     |            |         |                 |                                               |
| Network Tunnels      |   |                                                     |            |         |                 | Page: 1 V Results per page: 10 V 1-1 of 1 < > |
| Web Users and Groups |   |                                                     |            |         |                 |                                               |

### Procedure 2. DNS forwarding to Umbrella

**Step 1.** From the Start menu on the Windows Server with DNS service, go to **DNS Manager**. Choose the DNS server and then double click on the **Forwarders** option to launch properties window. On the **Forwarders** tab, click **Edit** button to add the Umbrella resolver IP addresses.

The Umbrella IPv4 addresses are:

- 208.67.222.222
- 208.67.220.220

| Server Manager • Dashboard                                                                                                    |                                                         | • 🕝   🚩 Manage |
|----------------------------------------------------------------------------------------------------|---------------------------------------------------------|----------------|
| Image: Conditional Forward Lookup Zones         AD DS         AD DS         AD DS         AD DS         AD DS         AD DS         AD S         Image: Conditional Forward Lookup Zones         DNS         File and Storage Services D         Image: Note That Server Lookup Zones         Image: Note True Points         Image: Note True Points </td <td>es queries for records that this server cannot resolve.</td> <td></td> | es queries for records that this server cannot resolve. |                |

- **Step 2.** Navigate to **Admin > API Keys** on Umbrella dashboard and click on **Add** to generate token for **Umbrella Network Devices**. Copy the token once it is generated.
- **Step 3.** Login to the Guest network gateway router (ISR4K- acts as DNS Forwarder for Guest network segment). Follow the <u>Umbrella documentation</u> to add the Umbrella DNS Connector configuration.

## Procedure 3 Set up SAML Integration with ADFS

**Step 1.** Log in to the domain controller and go to **Manage > Add roles and features** from Server Manager Dashboard.

| 🔁 Server Manager          |             |                                                 | - 6 >                          |
|---------------------------|-------------|-------------------------------------------------|--------------------------------|
| Server Ma                 | anager • Da | ashboard                                        | 🕶 🧭   🚩 Manage Tools View Help |
| 0 -                       | 2           |                                                 | Add Roles and Features         |
| Dashboard                 |             |                                                 | Remove Roles and Features      |
| Local Server              |             | <ol> <li>Configure this local server</li> </ol> | Add Servers                    |
| All Servers               |             |                                                 | Create Server Group            |
| AD CS                     | QUICK START | 2 Add roles and features                        | Server Manager Properties      |
| AD DS                     |             | 2 Add toles and readires                        |                                |
| AD FS                     |             | 3 Add other servers to manage                   |                                |
| DNS                       | WHAT'S NEW  | 4 Create a server group                         |                                |
| File and Storage Services |             |                                                 |                                |
| IIS                       |             | 5 Connect this server to cloud services         |                                |
|                           | LEARN MORE  |                                                 | Hide                           |
|                           | LEARN MORE  |                                                 |                                |

**Step 2.** Follow the Add Roles and Features wizard. Select the Installation type as **Role-based or Feature-based installation**, then click **Next**.

| Server Manager                                                                                                    |                           |                                         |  |
|----------------------------------------------------------------------------------------------------|---------------------------|-----------------------------------------|--|
| Server Ma                                                                                                    | anager • Dashboard        |                                         |  |
| Image: Dashboard         Image: Local Servers         All Servers         All Servers         AD CS         Image: AD DS         AD FS         DNS         File and Storage Services         Image: Note that the service of the service of | Coloct installation type  | nchuite.net<br>or virtual<br>hine-based |  |
|                                                                                                    | < Previous Next > Install | Cancel                                  |  |

Step 3. On the Select destination server page, click Select a server from the server pool and click Next.

| Dashboard                                                                            | 📥 Add Roles and Features Wi:                                                                                                    | card                  |                                                  |                                                                                                    | -                   |                          | × |
|--------------------------------------------------------------------------------------|----------------------------------------------------------------------------------------------------|-----------------------|--------------------------------------------------|----------------------------------------------------------------------------------------------------|---------------------|--------------------------|---|
| Local Server All Servers AD CS AD DS AD DS AD FS DNS File and Storage Services ▷ IIS | Select destination<br>Before You Begin<br>Installation Type<br>Server Selection<br>Server Roles<br>Features<br>Confirmation<br>Results |                       | n the server pool<br>d disk                      | to install roles and featur<br>Operating System<br>Microsoft Windows Se                                | EC2AN               | ATION SERV<br>anchsite./ |   |
|                                                                                      |                                                                                                    | and that have been ad | Ided by using the Add<br>from which data collect | idows Server 2012 or a ne<br>Servers command in Serve<br>ion is still incomplete are i<br>vious Next > | er Manager. Offline |                          | d |

Step 4. On the Select server roles page, select Active Directory Federation Services and click Next and then Install to begin installation.

| elect server ro                                              | les                                                                                                    | EC2AI Pranchsite.net                                                                                                    |
|--------------------------------------------------------------|----------------------------------------------------------------------------------------------------|----------------------------------------------------------------------------------------------------|
| Before You Begin<br>Installation Type<br>Server Selection    | Select one or more roles to install on the selected server. Roles Active Directory Certificate Services (3 of 6 installe                                                                                                    | Description<br>Active Directory Federation Services                                                                                                    |
| Server Roles<br>Features<br>AD FS<br>Confirmation<br>Results | Active Directory Domain Services (Installed) Active Directory Federation Services (Installed) Active Directory Federation Services Active Directory Lightweight Directory Services Active Directory Rights Management Services Device Health Attestation DHCP Server DNS Server (Installed) Fax Server File and Storage Services (2 of 12 installed) Host Guardian Service Hyper-V MultiPoint Services Network Controller Network Policy and Access Services Print and Document Services Remote Access Remote Desktop Services Volume Activation Services | (AD FS) provides simplified, secured<br>identity federation and Web single<br>sign-on (SSO) capabilities. AD FS<br>includes a Federation Service that<br>enables browser-based Web SSO. |

**Step 5.** The wizard displays the installation progress. Once the installation is completed, click on **Configure the federation service on this server** to do the initial configuration for ADFS.

| Server                                                                                                    | Manager • Dashboard                                                 |             |
|----------------------------------------------------------------------------------------------------|---------------------------------------------------------------------|-------------|
| <ul> <li>Dashboard</li> <li>Local Server</li> <li>All Servers</li> <li>AD CS</li> <li>AD DS</li> <li>DNS</li> <li>File and Storage Services</li> <li>IIS</li> </ul> | Results  Feature  Config  Active Di  Additio  Config  You  page You |             |
|                                                                                                    | BPA results                                                         | <pre></pre> |

Step 6. A new wizard with Welcome page will pop up, select Create the first federation server in a federation server farm and click Next.

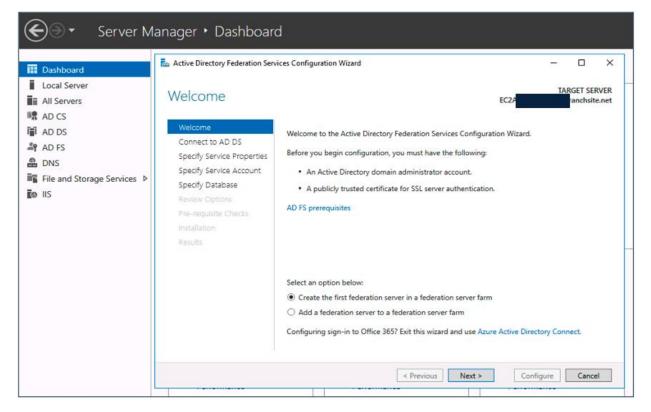

**Step 7.** On the **Connect to AD DS** page, specify an account with domain administrator rights for the Active Directory domain that the ADFS service will connect to and then click **Next**.

| Server M                                       | lanager • Dashboard                                                                                                    | d                                                                                          |                                      |
|------------------------------------------------|----------------------------------------------------------------------------------------------------|--------------------------------------------------------------------------------------------|--------------------------------------|
| 🔢 Dashboard                                    | 🔁 Active Directory Federation Servi                                                                                                 | ices Configuration Wizard                                                                  | - 🗆 ×                                |
| Local Server  Local Server  All Servers  AD CS | Connect to Active                                                                                                    | Directory Domain Services                                                                  | TARGET SERVER<br>EC2/ anchsite.net   |
| AD DS                                          | Welcome<br>Connect to AD DS                                                                                                    | Specify an account with Active Directory domain admir<br>federation service configuration. | nistrator permissions to perform the |
| BDNS<br>■File and Storage Services ▷<br>to IIS | Specify Service Properties<br>Specify Service Account<br>Specify Database<br>Review Options<br>Pre-requisite Checks<br>Installation | ministrator (Current user)                                                                 | Change                               |
|                                                | Results                                                                                                    | < Previous N                                                                               | ext > Configure Cancel               |

Step 8. On the Specify Service Properties page, enter the following details before clicking Next:

- Browse to the location of the SSL certificate for ADFS service and import it (you will need to create one if you haven't already)
- Enter a Federation Service Name. This is the FQDN name that was used to create SSL certificate for ADFS service. Make sure the domain name resolves correctly to the ADFS server IP
- Enter a friendly Federation Service Display Name

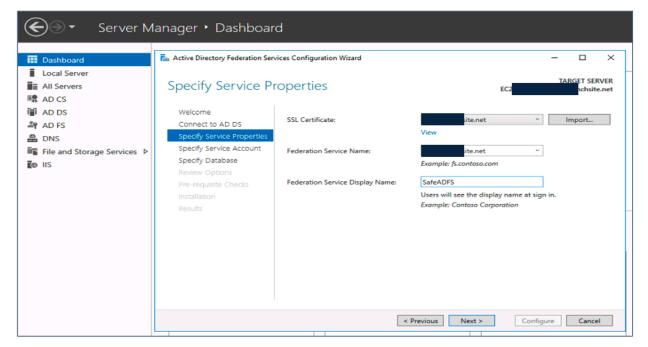

Step 9. On the Specify Service Account page, select Use an existing domain user account or group Managed Service Account and click Next.

| Server M                                                                                                    | lanager • Dashboar                                                                                                    | d                          |                       |            |
|----------------------------------------------------------------------------------------------------|----------------------------------------------------------------------------------------------------|----------------------------|-----------------------|------------|
| <ul> <li>I Dashboard</li> <li>I Local Server</li> <li>All Servers</li> <li>AD CS</li> <li>AD DS</li> <li>AD FS</li> <li>DNS</li> <li>File and Storage Services ▷</li> <li>IIS</li> </ul> | Active Directory Federation Service Active Directory Federation Service Active Connect to AD DS Specify Service Properties Specify Service Account Specify Database Review Options Pre-requisite Checks Installation Results | vices Configuration Wizard | ccount                | - C X      |
|                                                                                                    |                                                                                                    | < P1                       | revious Next > Config | ure Cancel |

Step 10. On the Specify Configuration Database page, select Create a database on this server using Windows Internal Database and click Next to Review options.

| Server M                                             | lanager • Dashboar                                                                                                    | d                                                                                                    |                                  |                                         |
|------------------------------------------------------|----------------------------------------------------------------------------------------------------|----------------------------------------------------------------------------------------------------|----------------------------------|-----------------------------------------|
| Dashboard     Local Server     All Servers     AD CS | Active Directory Federation Servers                                                                                                    | -                                                                                                    | EC                               | − □ ×<br>TARGET SERVER<br>ranchsite.net |
| III AD DS<br>AD FS<br>AD FS<br>INS<br>IIIS IIS       | Welcome<br>Connect to AD DS<br>Specify Service Properties<br>Specify Service Account<br>Specify Database<br>Review Options<br>Pre-requisite Checks<br>Installation<br>Results | Specify a database to store the Active<br>Create a database on this server u<br>Specify the location of a SQL Serv<br>Database Host Name:<br>Database Instance: | using Windows Internal Database. |                                         |
|                                                      |                                                                                                    | <                                                                                                    | Previous Next > Co               | onfigure Cancel                         |

Step 11. Click Next On the Review options page.

| Server Manager • Dashboard                                                                                                    |                    |                                                                                                    |  |  |  |  |  |
|----------------------------------------------------------------------------------------------------|--------------------|----------------------------------------------------------------------------------------------------|--|--|--|--|--|
| Image: Constraint of the server of the server         Image: Constraint of the server of the server of the serve | Anager ► Dashboard |                                                                                                    |  |  |  |  |  |
|                                                                                                    |                    | These settings can be exported to a Windows PowerShell script to automate additional installations View script |  |  |  |  |  |
|                                                                                                    |                    | < Previous Next > Configure Cancel                                                                             |  |  |  |  |  |

Step 12. On the **Pre-requisite Checks** page, verify that all prerequisite checks were successfully completed and click **Configure.** 

| Server M                                                                                                    | anager • Dashboar                  | d                                  |
|----------------------------------------------------------------------------------------------------|------------------------------------|------------------------------------|
| <ul> <li>Dashboard</li> <li>Local Server</li> <li>All Servers</li> <li>AD CS</li> <li>AD DS</li> <li>AD FS</li> <li>DNS</li> <li>File and Storage Services</li> <li>IIS</li> </ul> | Active Directory Federation Server | vices Configuration Wizard — — X   |
|                                                                                                    |                                    | < Previous Next > Configure Cancel |

Step 13. Once the ADFS service is configured successfully, click on Close.

| Dashboard                   | 🚠 Active Directory Federation Serv | rices Configuration Wizard –                                              |
|-----------------------------|------------------------------------|---------------------------------------------------------------------------|
| Local Server                | Describe                           | TARGET SERV                                                               |
| All Servers                 | Results                            | EC2A chsite.                                                              |
| AD CS                       | This server was successfully       | r configured Show more                                                    |
| AD DS                       |                                    | View detailed operation results                                           |
| AD FS                       | Welcome<br>Connect to AD DS        | View detailed operation results                                           |
| DNS DNS                     | Specify Service Properties         |                                                                           |
| File and Storage Services ▷ | Specify Service Account            |                                                                           |
| io IIS                      | Specify Database                   |                                                                           |
|                             | Confirm Overwrite                  |                                                                           |
|                             | Review Options                     |                                                                           |
|                             | Pre-requisite Checks               |                                                                           |
|                             |                                    |                                                                           |
|                             | Results                            |                                                                           |
|                             |                                    |                                                                           |
|                             |                                    |                                                                           |
|                             |                                    | Next steps required for completing your federation service deployment     |
|                             |                                    |                                                                           |
|                             |                                    | Need to monitor AD FS service? Use Azure Active Directory Connect Health. |
|                             |                                    |                                                                           |

Step 14. Log in to the Umbrella dashboard and navigate to Deployments > Configuration > SAML Configuration and click Add. Select ADFS and click Next.

| Cisco Umbrella Ciromebook Users Network Tunnels Web Users and Groups Configuration Configuration Domain Management Sites and Active Directory SAML Web Proxy Configuration SAML Web Proxy Configuration                                                                                                    |
|----------------------------------------------------------------------------------------------------|
| Chromebook Users Network Tunnels Security Assertion Markup Language (SAML) authentication may be configured for Active Directory (AD) or Lightweight Directory Access Protocol (LDAP) integration, providing individual user and group-based identities for policy enforcement. To complete SAML configuration, access to an Identity Provider (IdP) will be required. For more information, please see our SAML guides. If you instead would like to configure SAML authentication for administrative access to your dashboard, you may configure this under the Admin section. Configuration Domain Management SAML Web Drover Configuration |
| Web Users and Groups Individual user and group-based identities for policy enforcement. To complete SAML configuration, access to an Identity Provider (IdP) will be required. For more information, please see our SAML guides. If you instead would like to configure SAML authentication for administrative access to your dashboard, you may configure this under the Admin section.                                                                                                    |
| Web Users and Groups please see our SAML guides. If you instead would like to configure SAML authentication for administrative access to your dashboard, you may configure this under the Admin section.                                                                                                    |
| Configuration Domain Management SAMU Web Dreasy Configuration                                                                                                    |
| SAML Web Draw Configuration                                                                                                    |
| Stee and Astin Directory SAML Web Proxy Configuration                                                                                                    |
|                                                                                                    |
| Internal Networks                                                                                                    |
| Root Certificate                                                                                                    |
| SAML Configuration Select SAML Provider                                                                                                    |
| Service Account Exceptions Select an Identity Provider (IdP) to configure SAML authentication.                                                                                                    |
| Policies >> O ADFS                                                                                                    |
| Reporting                                                                                                    |
| Admin >>                                                                                                    |
| investigate                                                                                                    |
| O OpenAM                                                                                                    |
| Arnandeep Singh > O PingID     CVD Team - Security Architecture                                                                                                    |
| O Other                                                                                                    |
|                                                                                                    |
| Documentation                                                                                                    |
| Support Futform                                                                                                    |
| Learning Center                                                                                                    |
| Clisco Online Privacy Statement Terms Of Service                                                                                                    |

Step 15. Download the Umbrella Metadata file. Select XML File Upload and click on Next.

| Cisco Umbrella<br>Chromebook Users                                                                         | Eventpute SAML Configuration                                                                                                    |
|----------------------------------------------------------------------------------------------------|----------------------------------------------------------------------------------------------------|
| Network Tunnels<br>Web Users and Groups<br>Configuration                                                   | Security Assertion Markup Language (SAML) authentication may be configured for Active Directory (AD) or Lightweight Directory Access Protocol (LDAP) integration, providing<br>individual user and group-based identities for policy enforcement. To complete SAML configuration, access to an identity Provider (IdP) will be required. For more information,<br>please see our SAML guides. If you instead would like to configure SAML authentication for administrative access to your dashboard, you may configure this under the Admin<br>section. |
| Domain Management<br>Sites and Active Directory                                                            | SAML Web Proxy Configuration                                                                                                    |
| Internal Networks<br>Root Certificate                                                                      | Provider         2         Method         3         Configure         3         Done                                                                                                    |
| SAML Configuration Service Account Exceptions                                                              | Configure ADFS Metadata<br>Configure Umbrella to work with your SAML provider by selecting one of the following two options: uploading the XML Metadata file or filling out required fields for your SSO manually.<br>For more information on how to do this, please see our SAML setup guides.                                                                                                    |
| Policies > Reporting > Admin >                                                                             | Select a method  Select a method  Sull File Upload                                                                                                    |
| Investigate Amandeep Singh                                                                                 | O Manual Configuration Download the Umbrella Metadata file                                                                                                    |
| CVD Team - Security Architecture                                                                           | The file will be required when configuring your IDP for Umbrella.                                                                                                    |
| Documentation<br>Support Platform<br>Learning Center<br>Claco Online Privacy Statement<br>Terms Of Service | CANCEL PREVIOUS NEXT                                                                                                    |

Step 16. Switch back to the ADFS server and launch the ADFS management console. In the ADFS Management window, right-click Relying Party Trusts to add a relying party trust. On the Welcome page on Add Relying Party Trust Wizard, leave the Claims aware option selected and click on Start.

| Server                                           | Manager • Dashb                                                                                              | poard                                                                                      |                                                                                                    |   |
|--------------------------------------------------|----------------------------------------------------------------------------------------------------|--------------------------------------------------------------------------------------------|----------------------------------------------------------------------------------------------------|---|
| Local Server<br>All Servers                      | <ul> <li>Ŷ AD FS</li> <li>Ŷ File Action View Wind</li> <li>← ➡ 2 □ □</li> <li>▲ □</li> <li>▲ D FS</li> </ul> | low Help                                                                                   | Nizard                                                                                                    | × |
| AD CS                                            | <ul> <li>Service</li> <li>Access Control Policies</li> <li>Relying Party Trusts</li> </ul>                   | Welcome                                                                                    |                                                                                                    |   |
| AD FS<br>DNS<br>File and Storage Services<br>IIS | Claims Provider Trusts                                                                                       | Steps  Velcome  Select Data Source  Choose Access Control Policy Ready to Add Trust Finish | Wetcome to the Add Relying Party Trust Wizard         Chines-aware applications consume claims in security tokens to make authentication and subtorization decisions. Non-claims-aware applications are web-based and use Vindows processory or extranet access. Learn more <ul> <li>Claims aware</li> <li>Non claims aware</li> <li>On claims aware</li> </ul> <ul> <li>On claims aware</li> </ul> |   |
|                                                  |                                                                                                    |                                                                                            |                                                                                                    |   |

Step 17. In Select Data Source page, choose Import data about the relying party from a file. Browse the Umbrella Metadata file downloaded in Step 15 and click Next.

| Server                                                                                       | Manager • Dash                                                                                                    | board                                                                                            |                                                                                                    |    |
|----------------------------------------------------------------------------------------------|----------------------------------------------------------------------------------------------------|--------------------------------------------------------------------------------------------------|----------------------------------------------------------------------------------------------------|----|
| Dashboard       Local Server       All Servers       AD CS       AD DS       AD FS       DNS | Image: Service       Image: Service       Image: S | Add Relying Party Trust 1<br>Select Data Source<br>Steps<br>• Welcome<br>• Select Data Source    | Wizard         Select an option that this wizard will use to obtain data about this relying party:         Import data about the relying party published online or on a local network         Use this option to import the necessary data and certificates from a relying party organization that publish                                                                                                    | ×  |
| File and Storage Services                                                                    |                                                                                                    | <ul> <li>Choose Access Control<br/>Policy</li> <li>Ready to Add Trust</li> <li>Finish</li> </ul> | ts federation metadata online or on a local network.  Federation metadata address (host name or URL): Example: fs.contoso.com or https://www.contoso.com/app  Import data about the relying party from a file Use this option to import the necessary data and certificates from a relying party organization that has exported its federation metadata to a file. Ensure that this file is from a trusted source. This wizard will no validate the source of the file.  Federation metadata file location:  Culters Vulnema Vulneministrator/Desktop/Clisco_Umbrelis_SP_Metadata_Dec2019:3.xml  Browse  C Enter data about the relying party manually Use this option to manually input the necessary data about this relying party organization. | ot |
|                                                                                              |                                                                                                    |                                                                                                  | < Previous Next > Cancel                                                                                                    |    |

Step 18. Add a meaningful Display name and Notes for Umbrella and click on Next.

| Server                    | Manager • Dashb                              | ooard                                                |                                                                       |
|---------------------------|----------------------------------------------|------------------------------------------------------|-----------------------------------------------------------------------|
|                           | 翰 AD FS                                      |                                                      |                                                                       |
| 📰 Dashboard               | 翰 File Action View Wind                      | low Help                                             |                                                                       |
| Local Server              | 🗢 🔿 🙍 📷 🚺                                    |                                                      |                                                                       |
| All Servers               | AD FS                                        | 翰 Add Relying Party Trust \                          | Nizard ×                                                              |
| AD CS                     | Service Access Control Policies              | Specify Display Name                                 |                                                                       |
| AD DS                     | 📑 Relying Party Trusts                       | Steps                                                | Enter the display name and any optional notes for this relying party. |
| AD FS                     | Claims Provider Trusts<br>Application Groups | Welcome                                              | Display name:                                                         |
| 🛱 DNS                     |                                              | Select Data Source                                   | Cisco Umbrella                                                        |
| File and Storage Services |                                              | Specify Display Name                                 | Notes:                                                                |
| IIS                       |                                              | <ul> <li>Choose Access Control<br/>Policy</li> </ul> | Secure Internet Gateway - SAML2.0 Auth                                |
|                           |                                              | <ul> <li>Ready to Add Trust</li> </ul>               |                                                                       |
|                           |                                              | <ul> <li>Finish</li> </ul>                           |                                                                       |
|                           |                                              |                                                      | v                                                                     |
|                           |                                              |                                                      |                                                                       |
|                           |                                              |                                                      |                                                                       |
|                           |                                              |                                                      |                                                                       |
|                           |                                              |                                                      |                                                                       |
|                           |                                              |                                                      |                                                                       |
|                           |                                              |                                                      |                                                                       |
|                           |                                              |                                                      |                                                                       |
|                           |                                              |                                                      |                                                                       |
|                           |                                              |                                                      |                                                                       |
|                           |                                              |                                                      |                                                                       |
|                           |                                              |                                                      |                                                                       |
|                           |                                              |                                                      | < Previous Next > Cancel                                              |
|                           |                                              |                                                      |                                                                       |

Step 19. Select Permit Everyone policy on the Choose Access Control Policy page and click Next.

| Server                                                                                                    | Manager • Dashb                                                                                                    | poard |                                                                                  |                                                                                                    |
|----------------------------------------------------------------------------------------------------|----------------------------------------------------------------------------------------------------|-------|----------------------------------------------------------------------------------|----------------------------------------------------------------------------------------------------|
| Server<br>Dashboard<br>Local Server<br>All Servers<br>AD CS<br>AD DS<br>AD FS<br>DNS<br>File and Storage Services<br>IIS | <ul> <li>AD FS</li> <li>File Action View Wind</li> <li>File Action View Wind</li> <li>File Action View Wind</li> <li>Service</li> <li>Access Control Policies</li> <li>Relying Party Trusts</li> <li>Claims Provider Trusts</li> <li>Application Groups</li> </ul> |       |                                                                                  | ►<br>Description<br>Grant access to everyone and requir<br>Grant access to everyone and requir<br>Grant access to everyone and requir<br>Grant access to everyone and requir<br>Grant access to everyone and requir<br>Grant access to the infranet users.<br>Grant access to the infranet users.<br>Grant access to the acquir<br>Grant access to the acquir<br>Grant |
|                                                                                                    |                                                                                                    |       | I do not want to configure access control policies at this time. No application. |                                                                                                    |

Step 20. On the Ready to Add Trust page click Next.

| Server                                                                                                    | Manager 🕨 Dashb                                                                                                    | ooard                                                                                                    |                                                                                                    |
|----------------------------------------------------------------------------------------------------|----------------------------------------------------------------------------------------------------|----------------------------------------------------------------------------------------------------|----------------------------------------------------------------------------------------------------|
| Image: Control of the system         Image: Control of the system         Image: Control of the system <td< th=""><th>Image: Second Second</th><th>dow Help<br/>Add Relying Party Trust<br/>Ready to Add Trust<br/>Seps<br/>• Welcome<br/>• Select Data Source<br/>• Specify Display Name<br/>• Choose Access Control<br/>Policy<br/>• Ready to Add Trust<br/>• Finish</th><th>Wizard       X         The relying party trust has been configured. Review the following settings, and then click Next to add the relying party trust to the AD PS configuration database.       Identifiers Encryption Signature Accepted Claims Organization Endpoints Notes Advano.         Identifiers Encryption Signature Accepted Claims Organization Endpoints Notes Advano.       Image: Clasco Umbrella         Display name:       Clasco Umbrella         Relying party identifiers:       Image and identifiers com         Image and gateway id awg umbrella.com       Image addition of the Advano.         Cencel       Next &gt; Cancel</th></td<> | Image: Second Second | dow Help<br>Add Relying Party Trust<br>Ready to Add Trust<br>Seps<br>• Welcome<br>• Select Data Source<br>• Specify Display Name<br>• Choose Access Control<br>Policy<br>• Ready to Add Trust<br>• Finish | Wizard       X         The relying party trust has been configured. Review the following settings, and then click Next to add the relying party trust to the AD PS configuration database.       Identifiers Encryption Signature Accepted Claims Organization Endpoints Notes Advano.         Identifiers Encryption Signature Accepted Claims Organization Endpoints Notes Advano.       Image: Clasco Umbrella         Display name:       Clasco Umbrella         Relying party identifiers:       Image and identifiers com         Image and gateway id awg umbrella.com       Image addition of the Advano.         Cencel       Next > Cancel |

Step 21. The replying party trust is added at this point. Click on Close, this will automatically launch Add Transform Claim Rule wizard.

| Server                    | Manager 🕨 Dashb                     | oard                                                 |                                                       |    |
|---------------------------|-------------------------------------|------------------------------------------------------|-------------------------------------------------------|----|
|                           | 翰 AD FS                             |                                                      |                                                       |    |
| 🔛 Dashboard               | 输 File Action View Wind             | ow Help                                              |                                                       |    |
| Local Server              | 🗢 🔿 🙍 🖬                             |                                                      |                                                       | n. |
| All Servers               | AD FS                               | 🗌 🏟 Add Relying Party Trust W                        | izard >                                               | 1  |
| 🛤 AD CS                   | Service     Access Control Policies | Finish                                               |                                                       |    |
| AD DS                     | Relying Party Trusts                | Steps                                                |                                                       |    |
| AD FS                     | Claims Provider Trusts              | <ul> <li>Welcome</li> </ul>                          | The relying party trust was successfully added.       |    |
| B DNS                     |                                     | Select Data Source                                   | Configure claims issuance policy for this application |    |
| File and Storage Services |                                     | Specify Display Name                                 |                                                       |    |
| to IIS                    |                                     | <ul> <li>Choose Access Control<br/>Policy</li> </ul> |                                                       |    |
|                           |                                     | Ready to Add Trust                                   |                                                       |    |
|                           |                                     | Finish                                               |                                                       |    |
|                           |                                     |                                                      |                                                       |    |
|                           |                                     |                                                      |                                                       |    |
|                           |                                     |                                                      |                                                       |    |
|                           |                                     |                                                      |                                                       |    |
|                           |                                     |                                                      |                                                       |    |
|                           |                                     |                                                      |                                                       |    |
|                           |                                     |                                                      |                                                       |    |
|                           |                                     |                                                      |                                                       |    |
|                           |                                     |                                                      |                                                       |    |
|                           |                                     |                                                      |                                                       |    |
|                           |                                     |                                                      |                                                       |    |
|                           |                                     |                                                      | Close                                                 |    |
|                           |                                     |                                                      |                                                       | -  |

Step 22. In Choose Rule Type page on Add Transform Claim Rule wizard, select Send LDAP Attributes as Claims as the Claim rule template and click Next.

| Server                                                                     | Manager 🕨 Dashboard                                                                                                    | ł                                                                                                    |              |
|----------------------------------------------------------------------------|----------------------------------------------------------------------------------------------------|----------------------------------------------------------------------------------------------------|--------------|
|                                                                            | N AD FS                                                                                                    |                                                                                                    |              |
| Local Server     All Servers     All Servers     AD CS     AD CS     AD CS | AD FS<br>AD FS<br>Server<br>AD FS<br>Server<br>Server<br>Rety<br>Change Rete Transform Claim Ru<br>Select Rule Template<br>Steps | le Wizard                                                                                                    | × brella.com |
| AD FS<br>DNS<br>File and Storage Services                                  | Clai Cloide Rule Type                                                                                                    | Claim rule template:<br>Send LDAP Attributes as Claims ~<br>Claim rule template description:                                                                                                    |              |
| <b>To</b> 115                                                              |                                                                                                    | Using the Send LDAP Attribute as Claims rule template you can select attributes from an LDAP attribute<br>atore such as Active Directory to send as claims to the relying party. Multiple attributes may be sent as<br>multiple claims from a single rule using this rule type, for example, you can use this rule template to create<br>active Directory attributes and then send those values as two different outgoing claims. This rule may also<br>be used to send all of the user's group memberships. If you want to only send individual group<br>memberships, use the Send Group Membership as a Claim rule template. |              |
|                                                                            |                                                                                                    | < Previous Next > Cancel                                                                                                    |              |

Step 23. In Configure Claim Rule page, do the following and click Next:

- Enter a meaningful **Claim rule name**.
- From the Attribute Store menu, choose Active Directory.
- Map the LDAP attributes User-Principal-Name to Outgoing Claim Type Name ID

| € - Server                                                                                                    | Server Manager + Dashboard     |                                                                                                    |                                                                                                    |  |  |  |
|----------------------------------------------------------------------------------------------------|--------------------------------|----------------------------------------------------------------------------------------------------|----------------------------------------------------------------------------------------------------|--|--|--|
|                                                                                                    | AD FS                          |                                                                                                    |                                                                                                    |  |  |  |
| 🔛 Dashboard                                                                                                    | 🧌 File Action View Window Help |                                                                                                    |                                                                                                    |  |  |  |
| Image: Dashboard         Image: Local Server         All Servers         AD CS         Image: AD DS         AD FS         DNS         Image: File and Storage Services         Image: Image: Image: Services         Image: Image: Image: Image: Services         Image: Image: Image: Services         Image: Image: Image: Services         Image: Image: Image: Services         Image: Image: Image: Image: Services         Image: Image: Im |                                | ow Help<br>Add Transform Claim<br>Configure Rule<br>Steps<br>• Choose Rule Type<br>• Configure Claim Rule | Rule Wizard       ×         You can configure this rule to send the values of LDAP attributes as claims. Select an attribute store from which to extract LDAP attributes. Specify how the attributes will map to the outgoing claim types that will be issued from the rule.         Claim rule name:       Imbrella         Rule template: Send LDAP Attributes as Claims       Attribute store:         Active Directory       v         Mapping of LDAP attributes (Select or type to add more)       Outgoing Claim Type (Select or type to add more)         User-Principal-Name       Name ID       v |  |  |  |
|                                                                                                    |                                |                                                                                                    | < Previous Finish Cancel                                                                                                    |  |  |  |

Step 24. Click on Apply to complete the configuration.

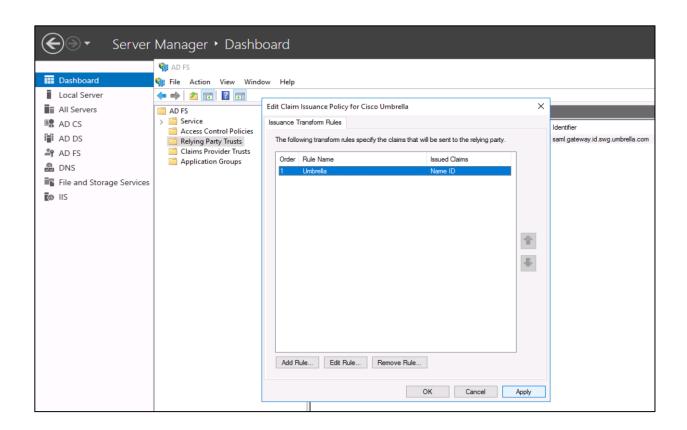

Step 25. Download ADFS metadata file by visiting the following URL:

https://<ADFS-Server-Address>/FederationMetadata/2007-06/FederationMetadata.xml

Step 26. Go back to Umbrella dashboard and continue the SAML Web Proxy Configuration Wizard (We switched to ADFS config after Step 15 above). Upload the FederationMetadata.xml file downloaded in Step 25 above and click on Next.

| Cisco Umbrella<br>Chromebook Users                       | Exployments / Configuration<br>SAML Configuration                                                                                                    |  |  |  |  |  |  |
|----------------------------------------------------------|----------------------------------------------------------------------------------------------------|--|--|--|--|--|--|
| Network Tunnels<br>Web Users and Groups<br>Configuration | Security Assertion Markup Language (SAML) authentication may be configured for Active Directory (AD) or Lightweight Directory Access Protocol (LDAP) integration, providing individual user and group-based identities for policy enforcement. To complete SAML configuration, access to an Identity Provider (IdP) will be required. For more information, please see our SAML guides. If you instead would like to configure SAML authentication for administrative access to your dashboard, you may configure this under the Admin section. |  |  |  |  |  |  |
| Domain Management                                        |                                                                                                    |  |  |  |  |  |  |
| Sites and Active Directory                               | SAML Web Proxy Configuration                                                                                                    |  |  |  |  |  |  |
| Internal Networks                                        |                                                                                                    |  |  |  |  |  |  |
| Root Certificate                                         | Provider (I) Method (I) Configure (I) Done                                                                                                    |  |  |  |  |  |  |
| SAML Configuration                                       | Upload ADFS Metadeta                                                                                                    |  |  |  |  |  |  |
| Service Account Exceptions                               | Configure Umbrella to work with your SAML provider by uploading the XML Metadata file. For more information on how to do this, please see our SAML setup guides.                                                                                                    |  |  |  |  |  |  |
| Policies >                                               | Uploaded File                                                                                                    |  |  |  |  |  |  |
| Reporting >                                              | FederationMetadata.xml (68.9 KB) REPLACE                                                                                                    |  |  |  |  |  |  |
| Admin >                                                  |                                                                                                    |  |  |  |  |  |  |
| Investigate                                              |                                                                                                    |  |  |  |  |  |  |
| Amandeep Singh >     CVD Team - Security Architecture    |                                                                                                    |  |  |  |  |  |  |

Step 27. Select the Re-Authenticate Users frequency – (Never, Daily, Weekly, or Monthly) and click SAVE.

| Cisco Umbrella<br>Chromebook Users                       | Peployments / Configuration     SAML Configuration                                                                                                    |  |
|----------------------------------------------------------|----------------------------------------------------------------------------------------------------|--|
| Network Tunnels<br>Web Users and Groups<br>Configuration | Security Assertion Markup Language (SAML) authentication may be configured for Active Directory (AD) or Lightweight Directory Access Protocol (LDAP) integration, providing<br>individual user and group-based identities for policy enforcement. To complete SAML configuration, access to an Identity Provider (IdP) will be required. For more information,<br>please see our SAML guides. If you instead would like to configure SAML authentication for administrative access to your dashboard, you may configure this under the Admin<br>section.                                                                                                    |  |
| Domain Management                                        |                                                                                                    |  |
| Sites and Active Directory                               | SAML Web Proxy Configuration                                                                                                    |  |
| Internal Networks                                        |                                                                                                    |  |
| Root Certificate                                         | Original Provider         Omega         Method         Omega         Omega         Omega         Done         Omega         Omega |  |
| SAML Configuration                                       | Configuration Options                                                                                                    |  |
| Service Account Exceptions                               | Select how often Umbrella should re-authenticate users, or select Never for persistent authentication.                                                                                                    |  |
|                                                          | Re-Authenticate Users                                                                                                    |  |
|                                                          | Daily V                                                                                                    |  |
| Admin >                                                  |                                                                                                    |  |
| Investigate                                              |                                                                                                    |  |
| Amandeep Singh >     CVD Team - Security Architecture    |                                                                                                    |  |
|                                                          |                                                                                                    |  |

**Step 28.** At this point, ADFS SAML integration is fully complete. Click on **TEST CONFIGURATION** to validate the integration.

| Cisco Umbrella<br>Chromebook Users                       | SAML Configuration                                                                                                    |
|----------------------------------------------------------|----------------------------------------------------------------------------------------------------|
| Network Tunnels<br>Web Users and Groups<br>Configuration | Security Assertion Markup Language (SAML) authentication may be configured for Active Directory (AD) or Lightweight Directory Access Protocol (LDAP) integration, providing individual user and group-based identities for policy enforcement. To complete SAML configuration, access to an identity Provider (IdP) will be required. For more information, please see our SAML guides. If you instead would like to configure SAML authentication for administrative access to your dashboard, you may configure this under the Admin section. |
| Domain Management                                        |                                                                                                    |
| Sites and Active Directory                               | SAML Web Proxy Configuration                                                                                                    |
| Internal Networks                                        |                                                                                                    |
| Root Certificate                                         | SAML Provider                                                                                                    |
| SAML Configuration                                       | ADFS                                                                                                    |
| Service Account Exceptions                               | Re-Authenticate users                                                                                                    |
| Policies >                                               | Cany                                                                                                    |
| Reporting >                                              | DELETE TEST CONFIGURATION SAVE                                                                                                    |
| Admin >                                                  |                                                                                                    |
| Investigate                                              |                                                                                                    |

**Step 29.** Enter the AD credentials when prompted (employee email address and password) and click on **Sign in**. A successful login confirms proper SAML integration with Umbrella.

| SafeADFS                                 |                                                 |
|------------------------------------------|-------------------------------------------------|
| Sign in with your organizational account | SAML Configuration Test completed successfully. |
| admin@safeheadquarter.net                | Terms   Privacy Policy   Contact                |
| tagi M                                   |                                                 |

# Procedure 4. Install AD connector to auto provision users and groups

Step 1. Logon to the Active Directory server and create a new user account on the AD domain. Set the sAMAccountName to OpenDNS\_Connector and select Password never expires. Make this new user a member of AD group- Enterprise Read-only Domain Controllers.

| Server N                                                                                                    | 1anager • Dashboard                                                                                                    |
|----------------------------------------------------------------------------------------------------|----------------------------------------------------------------------------------------------------|
| <ul> <li>■ Dashboard</li> <li>■ Local Server</li> <li>■ All Servers</li> <li>■ AD CS</li> <li>■ AD DS</li> <li>■ AD FS</li> <li>■ DNS</li> <li>■ File and Storage Services ▷</li> <li>■ IIS</li> </ul> | Active Directory Users and Computers         File       Active Directory Users and Computers <ul> <li>Active Directory Users and Computers</li> <li>Saved Queries</li> <li>Saved Queries</li> <li>BranchEmployee</li> <li>Builtin</li> <li>Computers</li> <li>OpenDNS_Connector</li> <li>General Address</li> <li>Accourt Profile Telephones</li> <li>Organization</li> <li>User logon name:</li> <li>OpenDNS_Connector</li> <li>User logon name (pre-Windows 2000):</li> <li>Domain Controllers</li> <li>ForeignSecurityPrincipal</li> <li>Managed Service Accourt</li> <li>Users</li> <li>Logon Hours</li> <li>Log On To</li> <li>Users</li> <li>Users</li> <li>Bothile Workers</li> <li>Store password at next logon</li> <li>Account expires</li> <li>Store password using reversible encryption</li> <li>Account expires</li> <li>Store password using reversible encryption</li> <li>Account expires</li> <li>Store password using reversible encryption</li> <li>MobileWorkers</li> <li>Never</li> <li>End of:</li> <li>Sunday , November 1, 2020</li> <li>wilts</li> </ul> |
|                                                                                                    |                                                                                                    |

Step 2. Switch back to Umbrella dashboard, navigate to Deployments > Configuration > Sites and Active Directory and click Download. Click DOWNLOAD for Windows Configuration script for Domain Controller and Windows Service (Active Directory Connector).

| Cisco Umbrella                       | e dude Deplayments / Canfig<br>Sites and | Download Components                                                |                |                  |                          | Settings Add | Download |
|--------------------------------------|------------------------------------------|--------------------------------------------------------------------|----------------|------------------|--------------------------|--------------|----------|
| Network Devices<br>Roaming Computers | Want to set up Active Directo            | Interested in learning more about our available downloads? Visit U | Umbrella Docs. | ı.               |                          |              |          |
| Mobile Devices                       |                                          | Active Directory Components                                        |                |                  |                          |              |          |
| Chromebook Users                     | T FILTERS                                | Windows Configuration script for Domain Controller                 | DOWNLOAD       | tes and Active D |                          |              |          |
| Network Tunnels                      |                                          | Windows Service (Active Directory Connector)                       | DOWNLOAD       |                  |                          |              |          |
| Web Users and Groups                 | Name 🐨                                   |                                                                    |                |                  | Status                   | Version      |          |
| Configuration                        | 10.0.9.100                               | Virtual Appliance Components                                       |                | illance          | Imported: 6 months ago   | 2.8.3        |          |
| Domain Management                    | 10.0.8.100                               | Use as the default password for this VA.                           |                | liance           | Imported: 6 months ago   | 2.8.3        |          |
| Sites and Active Directory           | 10.83.4.100                              | VA for VMWare ESXi                                                 | DOWNLOAD       | liance           | Imported: 4 months ago   | 2.8.3        |          |
| Internal Networks                    | 10.83.4.101                              | VA for Hyper-V                                                     | DOWNLOAD       | liance           | Imported: 4 months ago   | 2.8.3        |          |
| Root Certificate                     |                                          |                                                                    |                |                  |                          |              |          |
| SAML Configuration                   | EC2AMAZ-1LIDF9V.branch:                  |                                                                    | CANCEL         | stor             | Installed: a month ago   | 1.5.1        |          |
| Service Account Exceptions           | EC2AMAZ-1LIDF9V.branch                   |                                                                    |                | Introller        | Run: a month ago         |              |          |
| Policies >                           |                                          |                                                                    |                | Page: 1          | ✓ Results Per Page: 10 √ | 1-6 of 6     |          |

**Note:** The connector service does not have to be installed on a domain controller. It can be installed on any Windows server that is a member of the domain. For this deployment, we installed it on the HQ domain controller.

**Step 3.** Login to the domain controller and as an admin user, open an elevated command prompt. From the command prompt, enter: **cscript <filename> --forcenonva true** where **<filename>** is the name of the configuration script you downloaded and copied in **Step 2**.

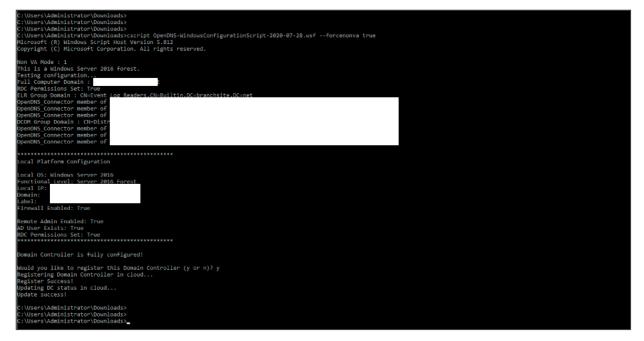

Step 4. Extract the contents of the ZIP file (OpenDNS-Windows-Service.zip) you downloaded in Step
2. Navigate to the extracted folder to run Setup.msi. Umbrella Connector setup wizard is launched, click on Next to start the installation.

| 🙀 Umbrella Connector Setup | - 🗆 X                                                                                                    |
|----------------------------|----------------------------------------------------------------------------------------------------|
| Cisco                      | Welcome to the Umbrella Connector<br>Setup Wizard                                                                                   |
| Umbrella                   | The Setup Wizard will install Umbrella Connector on your<br>computer. Click Next to continue or Cancel to exit the Setup<br>Wizard. |
|                            |                                                                                                    |
|                            | Back Next Cancel                                                                                                    |

Step 5. Select an install location and then click on Next.

| 🕼 Umbrella Connector Setup —                                                   |     | ×   |
|--------------------------------------------------------------------------------|-----|-----|
| Destination Folder                                                             | 111 | 116 |
| Click Next to install to the default folder or click Change to choose another. | CIS | CO  |
| Install Umbrella Connector to:                                                 |     |     |
| C:\Program Files (x86)\OpenDNS\                                                |     | ]   |
| Change                                                                         |     |     |
|                                                                                |     |     |
|                                                                                |     |     |
|                                                                                |     |     |
| Back Next                                                                      | Can | el  |

Step 6. Enter the Username of the connector user created in Step 1 (OpenDNS\_Connector) and the Password. Click on Next.

| 🛃 Umbrella Connector Setup —                                                     |    | ×      |
|----------------------------------------------------------------------------------|----|--------|
| Active Directory Credentials                                                     | al | ան     |
| Please supply your credentials to access Active Directory for monitoring.        |    | isco   |
| Username:                                                                        |    |        |
| OpenDNS_Connector                                                                |    |        |
| Password:                                                                        |    |        |
| •••••                                                                            |    |        |
| This password will be verified with the Domain Controller when you click 'Next'. |    |        |
|                                                                                  |    |        |
|                                                                                  |    |        |
|                                                                                  |    |        |
|                                                                                  |    |        |
|                                                                                  |    |        |
|                                                                                  |    |        |
| Back Next                                                                        | 0  | Cancel |

**Step 7.** Click **Next** to continue the installation.

| Umbrella Connector Setup OpenDNS_Connector Password Verification     | - D<br>Liliul<br>CISC |
|----------------------------------------------------------------------|-----------------------|
| OpenDNS_Connector credentials validated successfully!                |                       |
| Click Next to continue your installation.                            |                       |
| Do you want to save LDIF files locally for troubleshooting purposes: | 57                    |
| ○ No                                                                 |                       |

Step 8. Click Install to begin the installation process.

| 🕼 Umbrella Connector Setup                                                                                                    | _        |              | Х  |
|----------------------------------------------------------------------------------------------------|----------|--------------|----|
| Ready to install Umbrella Connector                                                                                             |          | יו יי<br>כוס |    |
| Click Install to begin the installation. Click Back to review or change installation settings. Click Cancel to exit the wizard. | any of y | /our         |    |
|                                                                                                    |          |              |    |
|                                                                                                    |          |              |    |
| Back Install                                                                                                    |          | Canc         | el |

Step 9. Click Finish once the installation is done.

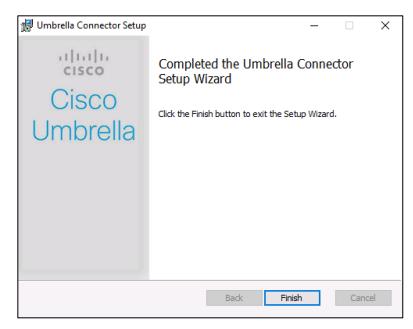

Step 10. Return to the Umbrella dashboard and navigate to Deployments > Configuration > Sites and Active Directory. On the Sites and Active Directory page, we see the hostname of the domain controller on which the script was run and the connector was installed.

| Cisco Umbrella<br>Chromebook Users<br>Network Tunnels | ⊜ | cisco Deployments<br>Sites a | and Active Directory •                          |                           |                            |                        | ©<br>Settings | O bbA | Jawnioad |
|-------------------------------------------------------|---|------------------------------|-------------------------------------------------|---------------------------|----------------------------|------------------------|---------------|-------|----------|
| Web Users and Groups                                  |   | Want to set up Active        | Directory integration or deploy Virtual Applian | ces? Click Download above | e to get started.          |                        |               |       |          |
| Configuration                                         |   |                              |                                                 |                           |                            |                        |               |       |          |
| Domain Management                                     |   | <b>FILTERS</b>               |                                                 |                           | Q, Search Sites and Active | Directory              |               |       |          |
| Sites and Active Directory                            |   | Name 🔻                       | Internal IP                                     | Site                      | Туре                       | Status                 | Vers          | lon   |          |
| Internal Networks<br>Root Certificate                 |   | EC2                          |                                                 | safelab.net               | Domain Controller          | Run: 6 minutes ago     |               |       |          |
| SAML Configuration                                    |   | EC2/                         |                                                 | safelab.net               | AD Connector               | Installed: 9 days ago  | 1.5.          | 1     |          |
| Service Account Exceptions                            |   | _                            |                                                 |                           | Page: 1                    | Results Per Page: 10 V | 1-2 of 2      | 4     | <u>,</u> |
| Policies >                                            |   |                              |                                                 |                           |                            |                        |               | `     | <u> </u> |
| Reporting >                                           |   |                              |                                                 |                           |                            |                        |               |       |          |
| Admin >                                               |   |                              |                                                 |                           |                            |                        |               |       |          |
| Investigate                                           |   |                              |                                                 |                           |                            |                        |               |       |          |

Step 11. Navigate to Deployments > Core Identities > Web Users and Groups and click Users Provisioning. Select AD Based Provisioning and click Save. The SAML Users and Groups section appears with the provisioned objects. SAML User and SAML Group identities can be applied to the Web policies now.

**Note:** SAML needs to be enabled in the Web policies for activating end user authentication. Refer to the **Web Policies** section of this document below for more details on enabling SAML authentication.

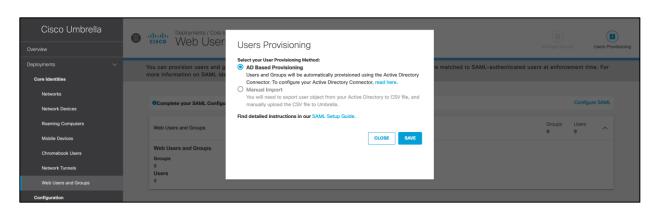

# **Procedure 5. Installing Umbrella root CA certificates**

Step 1. In Umbrella, navigate to **Deployments > Configuration > Root Certificate**. Download the Cisco Umbrella root certificate.

**Note:** You can also add your own CA certificate instead of the Umbrella root CA certificate. Refer to <u>Umbrella documentation</u> for detailed steps.

| Cisco Umbrella<br>Chromebook Users | Exployments / Configuration<br>Root Certificate •                                                                                                    |  |  |  |  |  |  |  |  |  |  |
|------------------------------------|----------------------------------------------------------------------------------------------------|--|--|--|--|--|--|--|--|--|--|
| Network Tunnels                    | A root certificate authority (CA) certificate is required in any circumstance where Umbrella must proxy and decrypt HTTPS traffic intended for a website. It is required for Bock                                                                                                    |  |  |  |  |  |  |  |  |  |  |
| Web Users and Groups               | regists and the unset of the second of the second of the s |  |  |  |  |  |  |  |  |  |  |
| Configuration                      | Information, see Manage Certificates.                                                                                                    |  |  |  |  |  |  |  |  |  |  |
| Domain Management                  |                                                                                                    |  |  |  |  |  |  |  |  |  |  |
| Sites and Active Directory         |                                                                                                    |  |  |  |  |  |  |  |  |  |  |
| Internal Networks                  |                                                                                                    |  |  |  |  |  |  |  |  |  |  |
| Root Certificate                   | Cisco Root Certificate Authority                                                                                                    |  |  |  |  |  |  |  |  |  |  |
| SAML Configuration                 |                                                                                                    |  |  |  |  |  |  |  |  |  |  |
| Service Account Exceptions         | Download Umbrella's root CA certificate and then install it in all browsers                                                                                                    |  |  |  |  |  |  |  |  |  |  |
| Policies >                         | File size 1049 bytes 🛓                                                                                                    |  |  |  |  |  |  |  |  |  |  |
| Reporting >                        |                                                                                                    |  |  |  |  |  |  |  |  |  |  |
| Admin >                            | To verify Umbrelle's root CA certificate, confirm that it's SHA1 certificate matches<br>C5:09:11:32:E9:AD:F8:AD:F8:AD:3E:33:93:2A:E6:0A:5C:8F:A9:39:E8:24                                                                                                    |  |  |  |  |  |  |  |  |  |  |
| Investigate                        |                                                                                                    |  |  |  |  |  |  |  |  |  |  |

Step 2. Log in to the domain controller and go to Group Policy Management Console. Select organization level Group Policy Object and right click on it to select Edit option. The Group Policy Management Editor is displayed.

**Note:** This method of Group Policy based CA certificate push to end users would only work for domain users. For non-domain users and devices, a manual certificate installation might be required. Refer to the <u>Umbrella documentation</u> for detailed information on various methods for CA certificate installation.

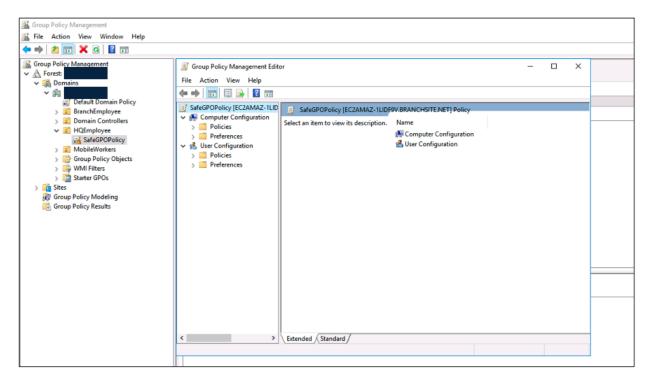

Step 3. In the configuration options on sidebar, navigate to Computer Configuration > Policies > Windows Settings > Security Settings > Public Key Policies, right-click on Trusted Root Certification Authorities, and select Import. Follow the certificate import wizard to import and install the Umbrella root CA certificate in Trusted Root Certification Authorities store.

| Koroup Policy Management                                                                                                    |                                                                                                    |
|----------------------------------------------------------------------------------------------------|----------------------------------------------------------------------------------------------------|
|                                                                                                    |                                                                                                    |
| Group Policy Management     A Forest:     ✓      Gomains     ✓      A forest:     ✓      A Domains     ✓      A Management                                                            | Image: Image: Image |
| Group Policy     Group Policy     Group Policy     Group Policy     Group Policy     Group Policy Objects     Group Policy Objects     Group Policy Modeling     Group Policy Results | <ul> <li>Security Settings</li> <li>Account Policies</li> <li>Lecal Policies</li> <li>Restricted Groups</li> <li>System Services</li> <li>Registry</li> <li>File System</li> <li>Windows Firewall with Advanced</li> <li>Network List Manager Policies</li> <li>Wireles Network (IEEE 802.3) Polici</li> <li>Wireles Network (IEEE 802.11) Pr</li> <li>Public Key Policies</li> <li>Encrypting File System</li> <li>Data Protection</li> <li>BitLocker Drive Encryption</li> <li>Mitcoker Drive Encryption</li> <li>Automatic Certificate Reques</li> <li>Trusted Policies</li> <li>Untrusted Certificates</li> <li>Trusted Policies</li> <li>Trusted Policies</li> </ul>                                                                                                    |
|                                                                                                    | Trusted Root Certification Authorities store contains 1 certificate.                                                                                                    |

#### Procedure 6. Set up the PAC file redirection for Employee network

Step 1. Navigate to Deployments > Configuration > Domain Management and click on Add. Add the FQDN for ADFS server (Identity Provider) under Domain and a Description for the domain. Use the SAML identity provider FQDN used in Procedure 3-Step 5.

| Cisco Umbrella             | Domain Ma                       |                                                                                                    |                         |                        | •   |
|----------------------------|---------------------------------|----------------------------------------------------------------------------------------------------|-------------------------|------------------------|-----|
| Core Identities            | Dornalit Mic                    | Add New Bypass Domain or Server                                                                                    |                         |                        | Add |
| Networks                   | Want to route certain domains t | When you add a domain, all of its subdomains will inherit the setting.                                             | get started.            |                        |     |
| Network Devices            |                                 | If 'example.com' is on the internal domains list, 'www.example.com'<br>will also be treated as an internal domain. |                         |                        |     |
| Roaming Computers          |                                 | Domain Type                                                                                                    |                         |                        |     |
| Mobile Devices             | Internal Domains (11)           | Internal Domains O External Domains & IPs                                                                          |                         |                        |     |
| Chromebook Users           | Domain Name 🔺                   | Domain                                                                                                    |                         | Applies To             |     |
| Network Tunnels            | RFC-1918                        | Description                                                                                                    | NS on internal networks |                        |     |
| Web Users and Groups       |                                 | SAML identity provider                                                                                             |                         |                        |     |
| Configuration              | local                           | or the radiate provider                                                                                            |                         |                        |     |
| Domain Management          | amazonaws.com                   | C                                                                                                    |                         | All Sites, All Devices |     |
| Sites and Active Directory | azure.com                       | Applies To                                                                                                    |                         | All Sites, All Devices |     |
| Internal Networks          | branchsite.net                  | All Sites # All Devices #                                                                                          |                         | All Sites, All Devices |     |
| Root Certificate           | compute.internal                | CANCEL                                                                                                    |                         | All Sites, All Devices |     |
| SAML Configuration         | ec2.internal                    |                                                                                                    |                         | All Sites, All Devices |     |

**Note:** Umbrella copies internal domains configured in the Umbrella dashboard to the PAC file so that these internal domains are not sent to the proxy. We need this step to exempt traffic destined to ADFS server (SAML Identity provider) from being forwarded to the Umbrella SWG. This is required to avoid any redirect loop during SAML authentication.

Step 2. In Umbrella, navigate to Policies > Management > Web Policies. Expand Advanced Settings under Default Web Policy and copy the PAC file URL.

| Cisco Umbrella 5                 | Default Web Policy                                      | Protection<br>Web Policy    | Applied To<br>All Identitie | Contains<br>4 Policy Settings                    | Last Modified<br>Aug 4, 2020 | ^ |  |
|----------------------------------|---------------------------------------------------------|-----------------------------|-----------------------------|--------------------------------------------------|------------------------------|---|--|
| Overview                         |                                                         |                             |                             |                                                  |                              |   |  |
| Deployments >                    | Policy Name                                             |                             |                             |                                                  |                              |   |  |
| Policies 🗸                       | Default Web Policy                                      |                             |                             |                                                  |                              |   |  |
| Management                       | Applied to All Identities                               |                             |                             | 0 Destination List Enforced                      |                              |   |  |
| DNS Policies                     | Security Setting Applied: Default W                     | eb Settings                 |                             | LIBUIO                                           |                              |   |  |
| Firewall Policy                  | Command and Control Callbacks, Malwa<br>will be blocked |                             | •                           | File Analysis Enabled<br>File Inspection Enabled |                              |   |  |
| Web Policies                     | No integration is enabled.<br>Edit Disable              |                             |                             | Threat Grid Malware Analysis Not En<br>Edit      | abled                        |   |  |
| Policy Components                | Content Setting Applied: Default W                      | eb Settings                 |                             | File Type Control Disabled                       |                              |   |  |
| Destination Lists                | No categories will be blocked.<br>Edit Disable          |                             |                             | Enable                                           |                              |   |  |
| Content Categories               | Tenant Controls Applied: Global Ter                     | ant Controle                |                             | Custom Block Page Applied                        |                              |   |  |
| Application Settings             | No domains configured                                   | ant controis                |                             | Default Settings<br>Edit                         |                              |   |  |
| Tenant Controls                  |                                                         |                             |                             | HTTPS Inspection Enabled: Defa                   | ult Web Selective            |   |  |
| Security Settings                | No Application Settings Applied<br>Enable               |                             |                             | Decryption List<br>Edit                          |                              |   |  |
| Block Page Appearance            | Advanced Settings                                       |                             |                             |                                                  |                              |   |  |
| Integrations                     | Please read our deployment guide for con                | figuring your environment t | o use a PAC file            | or proxy chaining, here.                         |                              |   |  |
| Selective Decryption Lists       | PAC file URL https://proxy.prod.pac.swg                 | g.umbrella.com/2218226h     | 885f59790b4cb               | d98de96ad9f/proxy.pac 省                          |                              |   |  |
| Reporting >                      | Note: PAC file downloads and usage are lit              | mited to fixed networks reg | gistered in Umbre           |                                                  | roaming computers or other   |   |  |
| Admin >                          | connection mechanisms.                                  |                             |                             | to<br>clipboard                                  |                              |   |  |
| Investigate                      | Enable SAML  Enables SAML authentication or             | the networks and tunne      | ls configured in            | this policy.                                     |                              |   |  |
| Amandeep Singh >                 | LOGGING                                                 |                             |                             |                                                  |                              |   |  |
| CVD Team - Security Architecture | Log All Requests                                        |                             |                             |                                                  |                              |   |  |

Step 3. Login to the Domain Controller and go to Group Policy Management Console. Right click on the organizational OU for HQ employees from the panel on the left hand side and select Create a GPO in this domain, and Link it here. A New GPO window appears. Enter a Name for the new GPO policy and leave Source Starter GPO as (none). Click on OK to save new GPO policy.

| 📓 Group Policy Management                                                         |                                                                                                    |                       |                |            |            |   |
|-----------------------------------------------------------------------------------|----------------------------------------------------------------------------------------------------|-----------------------|----------------|------------|------------|---|
| 🚠 File Action View Window Help                                                    |                                                                                                    |                       |                |            |            |   |
| 🗢 🌳 💋 📰 🗎  🞇 🙆 📓 🗊                                                                |                                                                                                    |                       |                |            |            |   |
| Group Policy Management                                                           | HQEmployee Unked Group Policy Objects Group Policy Inheritance Delegation This list does not include any GPOs linked to sites. For more details, see Help. |                       |                |            |            |   |
| Default Domain Policy                                                             |                                                                                                    |                       |                |            |            | 1 |
| > 🗊 BranchEmployee                                                                | Precedence                                                                                                    | GPO                   | Location       | GPO Status | WMI Filter |   |
| > Domain Controllers                                                              | 🗐 1                                                                                                    | Default Domain Policy | branchsite.net | Enabled    | None       |   |
| <ul> <li>HQEmployee</li> <li>Group Policy Objects</li> <li>WMI Filters</li> </ul> |                                                                                                    |                       |                |            |            |   |
| > 🎲 Starter GPOs                                                                  |                                                                                                    | New GPO               |                | ×          |            |   |
| iii Sites                                                                         |                                                                                                    | Name:                 |                |            |            |   |
| 🙀 Group Policy Modeling<br>💦 Group Policy Results                                 |                                                                                                    | Umbrella SIG Policy   |                |            |            |   |
|                                                                                   |                                                                                                    | Source Starter GPO:   |                |            |            |   |
|                                                                                   |                                                                                                    | (none)                |                | ~          |            |   |
|                                                                                   |                                                                                                    |                       |                |            |            |   |
|                                                                                   |                                                                                                    |                       | OF             | ( Cancel   |            |   |
|                                                                                   |                                                                                                    |                       |                |            | I          |   |
|                                                                                   |                                                                                                    |                       |                |            |            |   |
|                                                                                   |                                                                                                    |                       |                |            |            |   |

Step 4. Right-click on the newly created GPO and select Edit. In the Group Policy Management Editor window, navigate to User Configuration > Preferences > Control Panel Settings > Internet Settings. Right-click on Internet Settings and select Internet Explorer 10. From the Connections tab, click LAN settings. Enter the PAC file URL in the Address field. Click OK.

| Internet Explorer 10 Properties X                                                                                                    |
|----------------------------------------------------------------------------------------------------|
| Programs       Advanced       Common         General       Security       Privacy       Content       Connections         Local Area Network (LAN) Settings       X         Automatic configuration       Automatic configuration       X         Automatic configuration       Automatic configuration.       Automatic configuration.         Use automatic configuration script       Address:       Interview (ICAN) Settings         Use automatic configuration script       Address:       Interview (ICAN) Settings         Proxy server       Use a proxy server for your LAN (These settings will not apply to dal-use of Wh connections).       Addresss:         Address:       Prot:       Advanced         Bypass proxy server for local addresses       OK       Cancel |
|                                                                                                    |

**Note:** Browsers such as Microsoft Edge, Google Chrome, and Opera inherit PAC file configuration from Internet Explorer on Windows machines. However, Mozilla Firefox requires a separate configuration. To distribute a PAC file URL to Firefox browsers using GPOs, refer to the <u>Mozilla documentation</u>.

Step 5. To disable automatic configuration for the PAC file settings for end users, navigate to User Configuration > Policies > Administrative Templates > Windows Components > Internet **Explorer**. From the Internet Explorer folder, double-click **Disable changing Automatic Configuration** settings. In the pop up window, select **Enabled** and click **OK**.

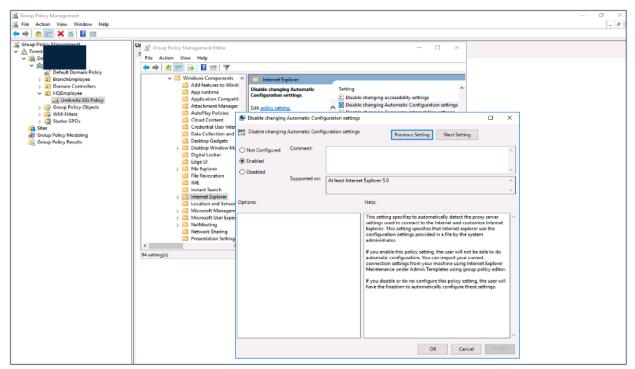

**Step 6.** On the same window, find **Prevent changing proxy settings** and double-click on it. In the pop up window, select **Enabled** and click **OK**. This will ensure that the end user is not able to change their proxy settings.

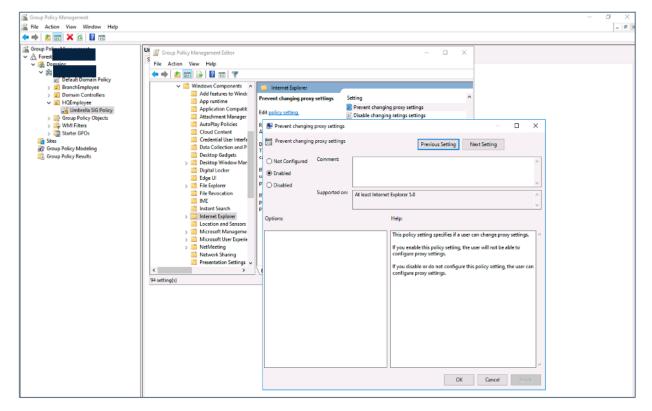

**Step 7.** Verify the end user browser proxy settings by navigating to **Internet Settings** > **Connections** tab and clicking on **LAN settings**.

| C Internet Properties ? X                                                                                                    |  |  |  |  |  |  |  |  |  |  |
|----------------------------------------------------------------------------------------------------|--|--|--|--|--|--|--|--|--|--|
| General Security Privacy Content Connections Programs Advanced                                                                  |  |  |  |  |  |  |  |  |  |  |
| To set up an Internet connection, click Setup Setup.                                                                            |  |  |  |  |  |  |  |  |  |  |
| 6 Local Area Network (LAN) Settings                                                                                             |  |  |  |  |  |  |  |  |  |  |
| Automatic configuration                                                                                                    |  |  |  |  |  |  |  |  |  |  |
| Automatic configuration may override manual settings. To ensure the<br>use of manual settings, disable automatic configuration. |  |  |  |  |  |  |  |  |  |  |
| Automatically detect settings                                                                                                   |  |  |  |  |  |  |  |  |  |  |
| Use automatic configuration script                                                                                              |  |  |  |  |  |  |  |  |  |  |
| Address https://proxy.prod.pac.swg.umbrella                                                                                     |  |  |  |  |  |  |  |  |  |  |
| Proxy server                                                                                                    |  |  |  |  |  |  |  |  |  |  |
| Use a proxy server for your LAN (These settings will not apply to dial-up or VPN connections).                                  |  |  |  |  |  |  |  |  |  |  |
| Address: Port: 80 Advanced                                                                                                    |  |  |  |  |  |  |  |  |  |  |
| Bypass proxy server for local addresses                                                                                         |  |  |  |  |  |  |  |  |  |  |
| _ bypass proxy server for local addresses                                                                                       |  |  |  |  |  |  |  |  |  |  |
| OK Cancel                                                                                                    |  |  |  |  |  |  |  |  |  |  |
| Some settings are managed by your system administrator.                                                                         |  |  |  |  |  |  |  |  |  |  |
|                                                                                                    |  |  |  |  |  |  |  |  |  |  |
| OK Cancel Apply                                                                                                    |  |  |  |  |  |  |  |  |  |  |

#### **Procedure 7. Set up the IPSec Tunnel for Guest network**

Step 1. Navigate to Deployments > Core Identities > Network Tunnels and click on Add to add a tunnel for HQ site. Add a meaningful Tunnel Name, select Device Type as ISR and click on SAVE.

| Cisco Umbrella<br>Network Devices | Deployments / Core Identities Network Tunnels •                                                                                                    |
|-----------------------------------|----------------------------------------------------------------------------------------------------|
| Roaming Computers                 | To create a tunnel, you must choose a Tunnel ID and Passphrase. A unique set of credentials must be used for each tunnel. For more information, see Network Tunnel |
| Mobile Devices                    | Configuration                                                                                                    |
| Chromebook Users                  |                                                                                                    |
| Network Tunnels                   |                                                                                                    |
| Web Users and Groups              | Add New Tunnel                                                                                                    |
| Configuration                     | Tunnel Name                                                                                                    |
| Domain Management                 | SafeGuestNetwork                                                                                                    |
| Sites and Active Directory        | Device Type                                                                                                    |
| Internal Networks                 | ISR V                                                                                                    |
| Root Certificate                  |                                                                                                    |
| SAML Configuration                |                                                                                                    |

**Step 2.** Provide a **Tunnel ID** and **Passphrase**. Click on **SAVE** and make sure you copy and keep a note of the tunnel ID and passphrase.

| Cisco Umbrella             |                                                 |                                                                                                    |
|----------------------------|-------------------------------------------------|----------------------------------------------------------------------------------------------------|
| Overview                   | eisco Netwo                                     | Set Tunnel ID and Passphrase                                                                                                    |
| Deployments ~              | To add a Firewall polic<br>ASA. The number of t | To add a tunnel so that you can configure your frewall, you need a Tunnel ID and<br>Passphrase. For more information, see Network Tunnel Configuration * mation, see Network Tunnel Configuration |
| Networks                   |                                                 | Tunnel ID<br>safehqtunnel @*******.com                                                                                                    |
| Network Devices            | Add New                                         | Passphrase                                                                                                    |
| Roaming Computers          | Tunnel Name                                     | Passpiriase                                                                                                    |
| Mobile Devices             | SafeHQTunnel                                    | 16 - 64 characters, at least 1 uppercase and 1 lowercase letter, 1 numeral, no special characters                                                                                                 |
| Chromebook Users           |                                                 | Confirm Passphrase                                                                                                    |
| Network Tunnels            | Device Type                                     |                                                                                                    |
| Web Users and Groups       | ISR                                             | Passphrases match                                                                                                    |
| Configuration              |                                                 |                                                                                                    |
| Domain Management          |                                                 | CANCEL                                                                                                    |
| Sites and Active Directory |                                                 |                                                                                                    |
| Internal Networks          |                                                 |                                                                                                    |

Step 3. To Configure the IPSec tunnel on ISR, we will require the following details.

- Choose an Umbrella DC IP address from the list.
- Tunnel ID and passphrase from the configuration in Step 1.

Login to the ISR router and configure the VPN tunnel, a sample configuration is as below.

**Note:** Refer to the <u>Umbrella documentation</u> for more details on supported IPSec parameters and cipher configuration.

Cisco ISR tunnel configuration from HQ site (sanitized):

```
crypto ikev2 proposal umbrella
encryption aes-gcm-256
integrity sha256
group 19 20
1
crypto ikev2 policy umbrella
proposal umbrella
match address local <INTERNET-FACING-INTERFACE-PUBLICIP>
crypto ikev2 keyring umbrella
peer umbrella
 address <UMBRELLA-DC-IP>
 pre-shared-key <PASSPHRASE>
!
crypto ikev2 profile umbrella
match identity remote address 146.112.64.0 255.255.192.0
identity local email <TUNNEL-ID>
authentication remote pre-share
authentication local pre-share
keyring local umbrella
dpd 10 2 periodic
1
crypto ipsec transform-set umbrella esp-aes 256 esp-sha-hmac
mode tunnel
T
crypto ipsec profile umbrella
set transform-set umbrella
set ikev2-profile umbrella
L
interface Tunnel1
ip unnumbered <INTERNET-FACING-INTERFACE>
tunnel source <INTERNET-FACING-INTERFACE>
tunnel mode ipsec ipv4
tunnel destination <UMBRELLA-DC-IP>
tunnel protection ipsec profile umbrella
!
ip access-list extended To_Umbrella
permit ip <LAN-SUBNET> 0.0.0.255 any
route-map umbrella-routemap permit 10
match ip address To_Umbrella
```

```
set interface Tunnel1
!
interface <LAN-INETRFACE>
ip policy route-map umbrella-routemap
!
```

**Step 4.** Once the configuration is completed, run the command **show crypto session detail** to see the status of the tunnel. The tunnel status will be seen as **UP-ACTIVE** and if there is any active traffic then inbound and outbound packet counters will start incrementing.

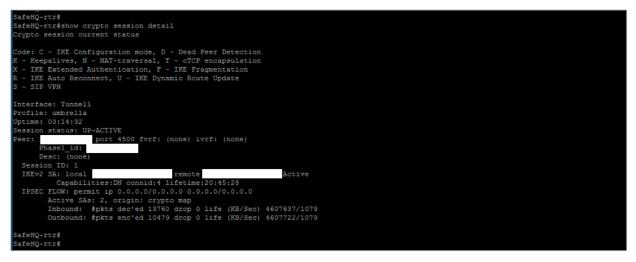

**Step 5.** Login to the Umbrella dashboard and navigate to **Deployment > Core Identities > Network Tunnels**, if everything is configured correctly then the **Tunnel Status** will be seen as **Active**.

| Cisco Umbrella<br><sup>Core Identities</sup> | 0 |                                                                                                    | <sup>Core Identities</sup><br>rk Tunne | ls 💿          |                        |                          |                  |                        |                   |               |                       | (1)<br>Add |
|----------------------------------------------|---|----------------------------------------------------------------------------------------------------|----------------------------------------|---------------|------------------------|--------------------------|------------------|------------------------|-------------------|---------------|-----------------------|------------|
| Networks                                     | 1 | To add a Firewall policy                                                                                                    | , you must first                       | add a network | tunnel. This network t | unnel creates a secure o | connection betwe | en Umbrella and        | a compatible devi | ce; for examp | ole, Cisco            |            |
| Network Devices                              |   | To add a Firewall policy, you must first add a network tunnel. This network tunnel creates a secure connection between Umbrella and a compatible device; for example, Cisco<br>ASA. The number of tunnels you can add depends on the number of compatible devices you are using. For more information, see Network Tunnel Configuration |                                        |               |                        |                          |                  |                        |                   |               |                       |            |
| Roaming Computers                            |   |                                                                                                    |                                        |               |                        |                          |                  |                        |                   |               |                       |            |
| Mobile Devices                               |   | Q. SafeHQTunnel                                                                                                    |                                        |               |                        | CLEAR                    |                  |                        |                   |               |                       |            |
| Chromebook Users                             |   | 1 Total                                                                                                    |                                        |               |                        |                          |                  |                        |                   |               |                       |            |
| Network Tunnels                              |   |                                                                                                    |                                        |               |                        |                          |                  |                        |                   |               |                       |            |
| Web Users and Groups                         |   | Tunnel Name 🔻                                                                                                    | Device Type                            | Tunnel Status | Tunnel ID              | Data Center Location     | Device Public IP | Key Exchange<br>Status | Last Active       |               |                       |            |
| Configuration                                |   | SafeHQTunnel                                                                                                    | ISR                                    |               |                        | Palo Alto, CA - US       |                  |                        |                   |               |                       |            |
| Domain Management                            |   | SalienQTunnel                                                                                                    | ISR                                    | Active        |                        | Palo Alto, GA - OS       |                  | Established            | Just Now          |               |                       |            |
| Sites and Active Directory                   |   |                                                                                                    |                                        |               |                        |                          |                  |                        |                   | 1-1 of 1      | $\longleftrightarrow$ |            |
| Internal Networks                            |   |                                                                                                    |                                        |               |                        |                          |                  |                        |                   |               |                       |            |

# **Branch**

Direct Internet Access (DIA) is a component of the Cisco SD-WAN architecture in which certain Internet-bound traffic or public cloud traffic from the branch can be routed directly to the Internet, thereby bypassing the latency of tunneling Internet-bound traffic to a central site.

For lab testing purposes, a private SD-WAN environment consisting of vManage, vBond, vSmart and a single vEdge were used following the procedure in the <u>Cisco SD-WAN End-to-End Deployment Guide</u>. The resulting configuration for each entity can be found in Appendix B. For establishing a tunnel to Umbrella SIG with a device other than vEdge, see <u>network tunnel configuration</u>. Additionally, an example of building a manual tunnel with a Cisco ISR device can be found in the HQ identity section.

The pre-requisites to this setup are:

- vEdge has access to the Umbrella SIG data center public IP addresses, to which the tunnel will connect. For the latest Umbrella SIG DC locations and their IPs, see <u>Cisco Umbrella Data Centers</u>
- All Viptela devices must be running at least version 20.3.1. If using a cEdge device, and, if you require tunnel automation and DNS device integration, use a minimum of version 17.3.1.
- An Umbrella organization ID. See Find Your Organization ID
- A valid Cisco Umbrella SIG Essentials subscription or a free SIG trial
- Allow ports on any upstream device: UDP ports 500 and 4500
- The DNS service on the Transport side must be able to resolve management.api.umbrella.com

In a previous section we established that our branch will consist of a single network identity and a network tunnel.

# Establish a tunnel between vEdge and Umbrella SIG

Cisco Umbrella auto tunnel support on SD-WAN-enabled WAN Edge routers enables redirection of SIG traffic to the nearest Umbrella Data Center. Auto tunnel supports:

• WAN Edge routers (ISR4K/1K, CSR1000v, ISRv, vEdge)

For all other routers, they must support a security K9 license to establish an IPsec tunnel and must be configured manually. This guide was tested using Viptela 20.3.1. For more tunnel configuration details see <u>Network Tunnel Configuration</u>.

# Procedure 1. Enable NAT on vEdge device

**Step 1.** In vManage, navigate to **Configuration > Templates**.

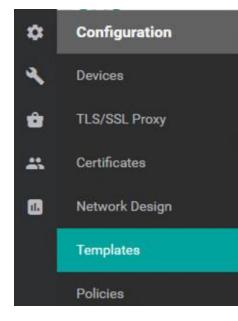

Step 1. In the Feature tab, click edit on the VPN 0 interface template (VPN 0 needs WAN connectivity).

| cisco vManage                  |                                |                    |              |                  |                  | •          | <b>i 40 0</b> 4             | admin 🔻   |
|--------------------------------|--------------------------------|--------------------|--------------|------------------|------------------|------------|-----------------------------|-----------|
| CONFIGURATION   TEMPLAT        | ES                             |                    |              |                  |                  |            |                             |           |
| Device Feature                 |                                |                    |              |                  |                  |            |                             |           |
| Add Template                   |                                |                    |              |                  |                  |            |                             | 0         |
| Template Type Non-Default -    | Q                              | Search Opti        | ons ~        |                  |                  |            | Tota                        | I Rows: 9 |
| Name                           | Description                    | Туре               | Device Model | Device Templates | Devices Attached | Updated By | Last Updated                |           |
| umbrella_sig_credentials_vedge | umbrella_sig_credentials_vedge | SIG Credentials    | vEdge Cloud  | 1                | 1                | admin      | 14 Aug 2020 11:23:48 PM PDT |           |
| vpn1_template_vedge            | vpn1_template_vedge            | WAN Edge VPN       | vEdge Cloud  | 1                | 1                | admin      | 18 Aug 2020 6:44:15 PM PDT  |           |
| vpn0_interface_template_vedge  | vpn0_interface_template_vedge  | WAN Edge Interface | vEdge Cloud  | 1                | 1                | admin      | 15 Aug 2020 12:07:45 AM PDT |           |
| system_template_vedge          | system_template_vedge          | WAN Edge System    | vEdge Cloud  | 1                | 1                | admin      | 14 Aug 20 View              |           |
| vpn0_template_vedge            | vpn0_template_vedge            | WAN Edge VPN       | vEdge Cloud  | 1                | 1                | admin      | 19 Aug 20 Edit              |           |
|                                |                                |                    |              |                  |                  |            |                             |           |

Step 2. Click NAT. The screen scrolls to the NAT section.

| ≡       | cisco vManage                                       |                                                                           |               |      |         |     |        |          |  |  |  |  |
|---------|-----------------------------------------------------|---------------------------------------------------------------------------|---------------|------|---------|-----|--------|----------|--|--|--|--|
|         | CONFIGURATION   TEMPLATES                           |                                                                           |               |      |         |     |        |          |  |  |  |  |
|         | Device Feature                                      |                                                                           |               |      |         |     |        |          |  |  |  |  |
| *       | Feature Template > VPN Interfac                     | Feature Template > VPN Interface Ethernet > vpn0_interface_template_vedge |               |      |         |     |        |          |  |  |  |  |
| م<br>عر | Davisa Typa yEdge Claud                             |                                                                           |               |      |         |     |        |          |  |  |  |  |
| ÷       | Template Name         vpn0_interface_template_vedge |                                                                           |               |      |         |     |        |          |  |  |  |  |
| *       | Description                                         | vpn0_interface_te                                                         | emplate_vedge |      |         |     |        |          |  |  |  |  |
|         | <b>Basic Configuration</b>                          | Tunnel                                                                    | NAT           | VRRP | ACL/QoS | ARP | 802.1X | Advanced |  |  |  |  |

**Step 3.** Click the blue arrow (**Default**), and change to **Global**. Enable NAT by clicking the **On** radio button. **Update** the feature template. If the feature template is attached to a device, follow screen prompts to push updates to the devices.

| NAT                                 |                     |           |
|-------------------------------------|---------------------|-----------|
|                                     |                     | IPv4 IPv6 |
| NAT                                 | ⊕ - ● On ○ Off      |           |
|                                     | 🜐 Global            |           |
| Refresh Mode                        | 🛱 Device Specific > |           |
| Log NAT flow creations or deletions | Ø Default           |           |

# **Procedure 2. Configure SIG template**

Step 1. In vManage, navigate to Configuration > Templates > Feature > Add Template.

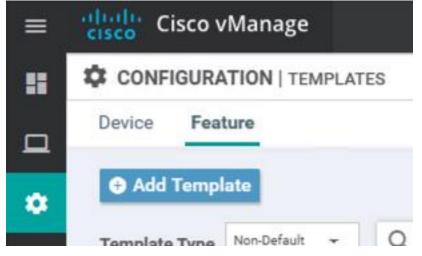

**Step 2.** Type **vEdge Cloud** in the search bar and click to open the template options for vEdge.

| CONFIGURATION   TEMPLATES       |                               |                        |                      |
|---------------------------------|-------------------------------|------------------------|----------------------|
| Device Feature                  |                               |                        |                      |
| Feature Template > Add Template |                               |                        |                      |
| Select Devices                  | Select Template               |                        |                      |
| vEdge Cloud                     | BASIC INFORMATION             |                        |                      |
| VEdge Cloud                     |                               |                        |                      |
|                                 | ААА                           | Archive                | BFD                  |
|                                 |                               |                        |                      |
|                                 | NTP                           | OMP                    | Security             |
|                                 |                               |                        |                      |
|                                 | System                        |                        |                      |
|                                 |                               |                        |                      |
|                                 | VPN                           |                        |                      |
|                                 | Secure Internet Gateway (SIG) |                        | VPN Interface Bridge |
|                                 | WAN                           | VPN                    | LAN                  |
|                                 | VPN Interface Cellular        | VPN Interface Ethernet | VPN Interface GRE    |
|                                 | WAN                           | Management   WAN   LAN | WAN                  |
|                                 | VPN Interface IPsec           | VPN Interface NATPool  | VPN Interface PPP    |
|                                 | WAN                           | WAN                    | WAN                  |

Step 3. Under VPN, select Cisco Secure Internet Gateway (SIG).

**Step 4.** Add a meaningful name to both **Template Name** and **Description**.

#### CONFIGURATION | TEMPLATES

| Device Feat      | ture                                             |
|------------------|--------------------------------------------------|
| Feature Template | e > Add Template > Secure Internet Gateway (SIG) |
| Device Type      | vEdge Cloud                                      |
| Template Name    | test-lab-sig-template                            |
| Description      | test-lab-sig-template                            |
|                  |                                                  |

Step 5. Under Configuration, click Add Tunnel.

Interface Name: ipsec1

Data-Center: Primary

Source Interface: ge0/0 (for non vEdge devices, refer to documentation for interface name)

| Configuration            |                     |     |        |
|--------------------------|---------------------|-----|--------|
| SIG Provider () Umbrella |                     |     |        |
| Add Tunnel               |                     |     |        |
|                          |                     |     |        |
| Basic Settings           |                     |     |        |
| Tunnel Type              | IPsec               |     |        |
| Interface Name (1255)    | © ▼ ipsec1          |     |        |
| Description              | © •                 |     |        |
| Source Interface         | @ • ge0/0           |     |        |
| Data-Center              | Primary O Secondary |     |        |
|                          |                     |     |        |
| Advanced Options >       |                     |     |        |
|                          |                     | Add | Cancel |
|                          |                     | Add | Cancel |
|                          |                     |     |        |

Step 6. Click add.

**Step 7.** Create a backup tunnel by repeating steps 5 and 6 with the following.

Interface Name: ipsec2

Source Interface: ge0/0

Data-Center: Secondary

| Configuration                           |             |                  |                        |                                 |                                        |                                        |        |
|-----------------------------------------|-------------|------------------|------------------------|---------------------------------|----------------------------------------|----------------------------------------|--------|
| Tunnel Name                             | Description | Source Interface | SIG Tunnel Data Center | Shutdown                        | TCP MSS                                | IP MTU                                 | Action |
| <ul><li>ipsec1</li><li>ipsec2</li></ul> | 0           | ge0/0            | Primary     Secondary  | <ul><li>No</li><li>No</li></ul> | <ul> <li>1300</li> <li>1300</li> </ul> | <ul> <li>1400</li> <li>1400</li> </ul> |        |

Step 8. Under High Availability, add ipsec1 as active tunnel and ipsec2 as backup tunnel. Click save.

| High Availability |        |             |
|-------------------|--------|-------------|
|                   | Active | Backup      |
| Pair-1            | ipsec1 | lipsec2 V   |
|                   |        |             |
|                   |        | Save Cancel |

#### **Procedure 3. Configure SIG credentials**

Step 1. Take note of your Umbrella organization ID. For a reminder, see Find Your Organization ID.

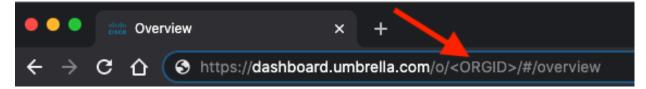

Step 2. In Umbrella, navigate to Admin > API Keys.

| Cisco Umbrella |        |
|----------------|--------|
| Overview       |        |
| Deployments    | >      |
| Policies       | >      |
| Reporting      | >      |
| Admin          | $\sim$ |
| Accounts       |        |
| User Roles     |        |
| Log Management |        |
| Authentication |        |
| Bypass Users   |        |
| Bypass Codes   |        |
| API Keys       |        |

- Step 3. If an Umbrella Management API key already exists, take note of the key and secret value. NOTE: the secret will not be displayed, it must be stored somewhere when first created.
- Step 4. If an Umbrella Management API key does not exist, click create.

| API Keys • | Create |
|------------|--------|
|------------|--------|

# Step 5. Click the Umbrella Management radio button. Click create.

|         | at should this API do?<br>the API that you would like to use.                                                                                                    |
|---------|----------------------------------------------------------------------------------------------------|
| 0       | Umbrella Network Devices<br>Integrate Umbrella-enabled hardware with your organization's networks. This also enables you to create, update, list, and delete identities in Umbrella.<br>Vou can only generate one token. Refresh your current token to get a new token.                 |
| 0       | Legacy Network Devices A Network Devices token enables hardware network devices such as Cisco Wireless Lan Controllers and Cisco Integrated Services Routers 4000 series to integrate with Umbrella.  Ø You can only generate one token. Refresh your current token to get a new token. |
| 0       | Umbrella Reporting<br>Enables API access to query for Security Events and traffic to specific Destinations<br>① You can only generate one token. Refresh your current token to get a new token.                                                                                         |
| ۲       | Umbrella Management<br>Manage organizations, networks, roaming clients and more using the Umbrella Management API                                                                                                    |
| Step 6. | Take note of <b>Your Key</b> and <b>Your Secret</b> , check <b>To keep it secure</b> , and then click <b>close</b> .<br>NOTE: Umbrella will not remind you of Your Secret, so make sure its stored somewhere secure before clicking close.                                              |

| •                                                                          |                                             |                                          |                                        |   |
|----------------------------------------------------------------------------|---------------------------------------------|------------------------------------------|----------------------------------------|---|
| Umbrella Management                                                        | Key:<br>f6dc2d51163248c39f487a8             | 8ba9a6822f                               | Created:<br>Oct 1, 2020                | ^ |
| The API Key and secret pair enable you t<br>and other core-identity types. | to manage the deployment for your differe   | ent organizations. This includes the m   | anagement of networks, roaming clients |   |
| Your Key: f6dc2d51163248c39f4                                              | 187a8ba9a6822f 省                            |                                          |                                        |   |
| Your Secret:                                                               | <b>4</b> 2                                  |                                          |                                        |   |
| To keep it secure, we only display you<br>this box to acknowledge this.    | ur key's secret once. For future reference, | , copy this secret and keep it in a safe | eplace. Tick                           |   |
| Check out the documentation for step by st                                 | ep instructions.                            |                                          |                                        |   |
| DELETE                                                                     |                                             |                                          | REFRESH CLOSE                          |   |

- Step 7. In vManage, navigate to Configuration > Templates > Feature > Add Template.
- **Step 8.** Type vEdge Cloud in the search bar and click to open the template options for vEdge.
- Step 9. Under Other Templates, click SIG Credentials.

| CONFIGURATION   TEMPLATES       |                            |                        |                   |
|---------------------------------|----------------------------|------------------------|-------------------|
| Device Feature                  |                            |                        |                   |
| Feature Template > Add Template |                            |                        |                   |
| Select Devices                  |                            |                        |                   |
| vEdge Clo                       | VPN Interface Cellular     | VPN Interface Ethernet | VPN Interface GRE |
|                                 | WAN                        | Management   WAN   LAN | WAN               |
| VEdge Cloud                     | VPN Interface IPsec        | VPN Interface NATPool  | VPN Interface PPP |
|                                 | WAN                        | WAN                    | WAN               |
|                                 | VPN Interface PPP Ethernet |                        |                   |
|                                 | WAN                        |                        |                   |
|                                 |                            |                        |                   |
|                                 | OTHER TEMPLATES            |                        |                   |
|                                 |                            | BGP                    | Bridge            |
|                                 | Banner                     | WAN   LAN              | LAN               |
|                                 | DHCP Server                | IGMP                   |                   |
|                                 | LAN                        | LAN                    | Logging           |
|                                 |                            |                        |                   |
|                                 | Multicast                  | OSPF                   | PIM               |
|                                 |                            | WAN LAN                | LAN               |
|                                 |                            |                        |                   |

Step 10. Add a meaningful name to both Template Name and Description.

# CONFIGURATION | TEMPLATES

| Device Feature                                                      |                                |  |  |  |
|---------------------------------------------------------------------|--------------------------------|--|--|--|
| Feature Template > SIG Credentials > umbrella_sig_credentials_vedge |                                |  |  |  |
| Device Type                                                         | vEdge Cloud                    |  |  |  |
| Template Name                                                       | umbrella_sig_credentials_vedge |  |  |  |
| Description                                                         | umbrella_sig_credentials_vedge |  |  |  |
|                                                                     |                                |  |  |  |

Step 11. Enter the Organization ID, Registration Key, and Secret generated in the beginning of this procedure. Click Save.

| Basic Details          |                                |  |  |
|------------------------|--------------------------------|--|--|
| SIG Provider  Ombrella |                                |  |  |
| Organization ID        | 2218226                        |  |  |
| Registration Key       | • 95u2Baa665c7495f9d6d2abc1c9P |  |  |
| Secret                 |                                |  |  |
| Get Keys               |                                |  |  |

# Procedure 4. Attach SIG feature templates to device

**Step 1.** In vManage, navigate to **Configuration > Templates > Device** and edit the template that belongs to the vEdge you wish to establish a tunnel.

| Cisco vManage             |                       |         |                  |                   |                  |            | <b>●</b> €                 | ı 📣          | 0      | admin 🔻     |
|---------------------------|-----------------------|---------|------------------|-------------------|------------------|------------|----------------------------|--------------|--------|-------------|
| CONFIGURATION   TEM       | PLATES                |         |                  |                   |                  |            |                            |              |        |             |
| Device Feature            |                       |         |                  |                   |                  |            |                            |              |        |             |
| Create Template           |                       |         |                  |                   |                  |            |                            |              |        | 0           |
| Template Type Non-Default | - Q                   |         | Search Options 🗸 |                   |                  |            |                            |              |        | Total Rows: |
| Name                      | Description           | Туре    | Device Model     | Feature Templates | Devices Attached | Updated By | Last Updated               | Template Sta | itus   |             |
| vedge_device_template     | vedge_device_template | Feature | vEdge Cloud      | 14                | 1                | admin      | 19 Aug 2020 5:24:11 PM PDT | In Sync      |        |             |
|                           |                       |         |                  |                   |                  |            |                            |              | Edit   |             |
|                           |                       |         |                  |                   |                  |            |                            |              | View   |             |
|                           |                       |         |                  |                   |                  |            |                            |              | Delete |             |

Step 2. Under Transport & Management > Additional VPN 0 Templates, click Secure Internet Gateway.

| Transport & Management VPN |                               |                                                                                                    |
|----------------------------|-------------------------------|----------------------------------------------------------------------------------------------------|
| VPN 0 *                    | vpn0_template_vedge           | Additional VPN 0 Templates                                                                                                    |
| VPN Interface              | vpn0_interface_template_vedge | BGP     OSPF     Secure Internet Gateway     VPN Interface     VPN Interface Cellular     VPN Interface GRE     VPN Interface IPsec     VPN Interface IPsec     VPN Interface PPP |
|                            |                               |                                                                                                    |

**Step 3.** Click the **Secure Internet Gatway** drop-down menu and choose the SIG feature template that was created in the previous step.

| Transport & Management VPN |                                 |                    |  |  |
|----------------------------|---------------------------------|--------------------|--|--|
| VPN 0 *                    | vpn0_template_vedge             |                    |  |  |
| Secure Internet Gateway    | Choose 🗸 🗢                      |                    |  |  |
| VPN Interface              | umbrella_sig_template_vedge     | sig_template_vedge |  |  |
|                            |                                 |                    |  |  |
|                            |                                 |                    |  |  |
|                            |                                 |                    |  |  |
| VPN 512 *                  | Create Template View Tem        | plate              |  |  |
| VPN Interface              | vnn512 interface temnlate vedne |                    |  |  |

**Step 4.** Scroll down to **Additional Templates**, click **SIG Credentials** drop-down menu and choose the SIG credentials feature template that was created in the previous step. Click **update** and push changes to the devices.

| Additional Templates |                                |                                    |  |
|----------------------|--------------------------------|------------------------------------|--|
| Banner               | Choose                         | •                                  |  |
| Policy               | Choose                         | •                                  |  |
| SNMP                 | Choose                         | •                                  |  |
| Security Policy      | sig_test_policy                | •                                  |  |
| SIG Credentials *    | Choose                         | •                                  |  |
|                      | umbrella_sig_credentials_vedge | umbrella_sig_credentials_vedge_dge |  |
|                      |                                |                                    |  |

#### **Procedure 5. Re-direct traffic through tunnel**

This procedure also applies to existing VPN configuration for data traffic that exist on the vEdge. In this example, an assumption has been made that no VPN templates have yet been created to handle data.

- **Step 1.** In vManage, navigate to **Configuration > Templates > Feature > Add Template**.
- Step 2. Under Select Devices, choose vEdge-Cloud.
- Step 3. Under VPN, click VPN.

| PN                                   |                                                  |                          |
|--------------------------------------|--------------------------------------------------|--------------------------|
| Secure Internet Gateway (SIG)<br>WAN | VPN                                              | VPN Interface Bridge     |
| VPN Interface Cellular<br>WAN        | VPN Interface Ethernet<br>Management   WAN   LAN | VPN Interface GRE<br>WAN |
| VPN Interface IPsec<br>WAN           | VPN Interface NATPool<br>WAN                     | VPN Interface PPP<br>WAN |
| VPN Interface PPP Ethernet           |                                                  |                          |

Step 4. Add a meaningful name to both Template Name and Description.

| Cisco vManage                                |                     |  |  |  |
|----------------------------------------------|---------------------|--|--|--|
| CONFIGURATION   TEMPLATES                    |                     |  |  |  |
| Device Feature                               |                     |  |  |  |
| Feature Template > VPN > vpn1_template_vedge |                     |  |  |  |
| Device Type                                  | vEdge Cloud         |  |  |  |
| Template Name                                | vpn1_template_vedge |  |  |  |
| Description                                  | vpn1_template_vedge |  |  |  |

**Step 5.** Under **Basic Configuration**, assign a **VPN** value. 1 was used for this test, but any value other than 0 and 512 will work.

| BASIC CONFIGURATION     |                                                                                                    |
|-------------------------|----------------------------------------------------------------------------------------------------|
| VPN                     |                                                                                                    |
| Name                    |                                                                                                    |
| Enhance ECMP Keying     | Image: Ongline of the second second secon |
| Enable TCP Optimization | ♥     On     ●     Off                                                                                                    |

**Step 6.** Ensure **Primary DNS Address (IPv4)** is set to **Default** (blue tick) as DNS redirection has already been setup in previous steps.

| DNS                                    |            | IPv6 IPv6                         |        |
|----------------------------------------|------------|-----------------------------------|--------|
| Primary DNS Address (IPv4)             | <b>•</b> - |                                   |        |
| New Host Mapping     Optional Hostname |            | List of IP Addresses (Maximum: 8) | Action |
|                                        |            | No data available                 |        |

Step 7. Under Service Route, click New Service Route.

| SERVICE ROUTE     |  |
|-------------------|--|
| New Service Route |  |
|                   |  |

Step 8. SIG will be chosen by default. Add 0.0.0.0/0 to Prefix to route all traffic through SIG. Click Add.

 Prefix
 Service
 Action

 ©
 0.00.0/0
 ©
 SIG
 / 1

- Step 9. At bottom of screen, click Save.
- Step 10. In vManage, navigate to Configuration > Templates > Feature > Add Template.
- Step 11. Under Select Devices, choose vEdge-Cloud.
- Step 12. Under VPN, click VPN Interface Ethernet.

| VPN                                  |                                                  |                          |
|--------------------------------------|--------------------------------------------------|--------------------------|
| Secure Internet Gateway (SIG)<br>WAN | VPN                                              | VPN Interface Bridge     |
| VPN Interface Cellular<br>WAN        | VPN Interface Ethernet<br>Management   WAN   LAN | VPN Interface GRE<br>WAN |
| VPN Interface IPsec<br>WAN           | VPN Interface NATPool<br>WAN                     | VPN Interface PPP<br>WAN |
| VPN Interface PPP Ethernet<br>WAN    |                                                  |                          |

Step 13. Add a meaningful name to both Template Name and Description.

| Cisco vManage                                                       |                           |  |  |  |
|---------------------------------------------------------------------|---------------------------|--|--|--|
|                                                                     | CONFIGURATION   TEMPLATES |  |  |  |
| Device Feature                                                      |                           |  |  |  |
| Feature Template > VPN Interface Ethernet > vpn1_interface_template |                           |  |  |  |
| Device Type                                                         | vEdge Cloud               |  |  |  |
| Template Name                                                       | vpn1_interface_template   |  |  |  |
| Description                                                         | vpn1_interface_template   |  |  |  |

Step 14. Under Basic Configuration, set Shutdown to No and provide the devices Interface Name for data traffic. For testing purposes, ge0/2 was used on the vEdge.

| BASIC CONFIGURATION |          |       |    |  |
|---------------------|----------|-------|----|--|
| Shutdown            | •        | O Yes | No |  |
| Interface Name      | •        | ge0/2 |    |  |
| Description         | <b>•</b> |       |    |  |

**Step 15.** Staying under **Basic Configuration**, change **IPv4 Address** to **Device Specific** and change the variable name to **vpn1\_if\_ipv4\_address** (or whatever VPN number you chose).

| O Dynamic 💿 Static                |            |                        |
|-----------------------------------|------------|------------------------|
| IPv4 Address                      | °_ ▼       | [vpn1_if_ipv4_address] |
| Secondary IP Address (Maximum: 4) | O Add      |                        |
| DHCP Helper                       | <b>0</b> • |                        |

Step 16. Click Save.

Step 17. In vManage, navigate to Configuration > Templates > Device and edit the vEdge template.

| cisco vManage             |                       |         |                  |                   |                  |            | ▲ 6                        | ı 🦸      | 9 0    |             |
|---------------------------|-----------------------|---------|------------------|-------------------|------------------|------------|----------------------------|----------|--------|-------------|
| CONFIGURATION   TEM       | IPLATES               |         |                  |                   |                  |            |                            |          |        |             |
| Device Feature            |                       |         |                  |                   |                  |            |                            |          |        |             |
| Create Template -         |                       |         |                  |                   |                  |            |                            |          |        | 0           |
| Template Type Non-Default | ~ Q                   |         | Search Options 🗸 |                   |                  |            |                            |          |        | Total Rows: |
| Name                      | Description           | Туре    | Device Model     | Feature Templates | Devices Attached | Updated By | Last Updated               | Template | Status |             |
| vedge_device_template     | vedge_device_template | Feature | vEdge Cloud      | 14                | 1                | admin      | 19 Aug 2020 5:24:11 PM PDT | In Sync  |        |             |
|                           |                       |         |                  |                   |                  |            |                            |          | Edit   |             |
|                           |                       |         |                  |                   |                  |            |                            |          | View   |             |
|                           |                       |         |                  |                   |                  |            |                            |          | Delete |             |

Step 18. Click Service VPN > Add VPN. Select the VPN template from the previous step from the available list to the selected list. Click Next.

| Add VPN                                |               |             |                 |                                      |                     | ×                |
|----------------------------------------|---------------|-------------|-----------------|--------------------------------------|---------------------|------------------|
|                                        |               | Select VPNs | O s             | Select Sub-Templates                 |                     |                  |
| Select one or more Service VPNs to add | t:            |             |                 |                                      |                     | 1 Items Selected |
| Available VPN Templates                |               |             |                 | Selected VPN Templates               |                     | Select All       |
| Q                                      | ~             |             |                 | Q                                    | ~                   |                  |
| ID                                     | Template Name |             |                 | ID                                   | Template Name       |                  |
|                                        |               |             |                 | 4c2939c4-25bd-4372-8ffc-b912b2ddd042 | vpn1_template_vedge |                  |
|                                        |               |             |                 |                                      |                     |                  |
|                                        |               |             | $(\rightarrow)$ |                                      |                     |                  |
|                                        |               |             | $\sim$          |                                      |                     |                  |

**Step 19.** Click **Additional VPN Templates > VPN Interface**. Choose the VPN interface template that was created to handle data traffic. Click **Add**.

| Add VPN                         |                                 |                                    |                               | × |
|---------------------------------|---------------------------------|------------------------------------|-------------------------------|---|
|                                 |                                 | Select VPNs O Select Sub-Templates |                               |   |
| Include sub-templates to attach | n to ALL selected service VPNs: |                                    |                               |   |
|                                 |                                 |                                    | Additional VPN Templates      |   |
| VPN Interface                   | vpn1_interface_template         | ✓ Sub-Templates ▼                  | BGP                           |   |
|                                 |                                 |                                    | G IGMP                        |   |
|                                 |                                 |                                    | <ul> <li>Multicast</li> </ul> |   |
|                                 |                                 |                                    | <ul> <li>OSPF</li> </ul>      |   |
|                                 |                                 |                                    | PIM                           |   |
|                                 |                                 |                                    | VPN Interface                 |   |
|                                 |                                 |                                    | VPN Interface Bridge          |   |
|                                 |                                 |                                    | VPN Interface GRE             |   |
|                                 |                                 |                                    | VPN Interface IPsec           |   |
|                                 |                                 |                                    | VPN Interface Natpool         |   |
|                                 |                                 |                                    |                               |   |

Step 20. Click Update.

**Step 21.** Enter a value for **IPv4 Address(vpn1\_if\_ipv4\_address)**. NOTE: name will differ depending on value entered in step 15. This is the IP address of the routing interface for data traffic. Click **next** and **Configure Devices**.

|     | Cisco vManage                         |             |       |                                    |      | •             | Ê | <u>"</u> | 2 adm     |
|-----|---------------------------------------|-------------|-------|------------------------------------|------|---------------|---|----------|-----------|
| \$  | CONFIGURATION   TEMPLATES             |             |       |                                    |      |               |   |          |           |
| Dev | rice Template   vedge_device_template | e           |       |                                    |      |               |   |          |           |
|     |                                       |             |       |                                    |      |               |   |          | •         |
| Q   | 1                                     | Search Opti |       |                                    |      |               |   |          | Total Rov |
|     |                                       | Search Opti | 2113  |                                    |      |               |   |          |           |
| S.  |                                       |             |       | IPv4 Address(vpn1_if_ipv4_address) |      |               |   |          |           |
|     | 63fcc659-8289-a966-03c3-6ef95455275a  | 3.1.1.1     | vedge | 10.0.253/24                        | eth0 | 10.30.1.64/24 |   | ge0/0    |           |

# Procedure 6. Check tunnels have been established

Step 1. In Umbrella, navigate to **Deployments > Core Identities > Network Tunnels**.

| Cisco Umbrella    |
|-------------------|
| Overview          |
| Deployments V     |
| Core Identities   |
| Networks          |
| Network Devices   |
| Roaming Computers |
| Mobile Devices    |
| Chromebook Users  |
| Network Tunnels   |

**Step 2.** If tunnels successfully established, you should see both the primary and backup tunnel in an active state.

| Tunnel Name 🔻           | Device Type   | Tunnel Status | Tunnel ID          | Data Center Location   | Device Public IP | Key Exchange<br>Status | Last Active |  |
|-------------------------|---------------|---------------|--------------------|------------------------|------------------|------------------------|-------------|--|
| SITE1SYS3x1x1x1IFipsec1 | Viptela vEdge | Active        | c14ec9dc-a044-45b1 | Los Angeles, Californi |                  | Established            | Just Now    |  |
| SITE1SYS3x1x1x1IFipsec2 | Viptela vEdge | Active        | f77e26ab-fe4b-4ae0 | Los Angeles, Californi |                  | Established            | Just Now    |  |

The tunnel names that are given do have significance. The string consists of the site name, system ip and interface of the device that this tunnel has been established with. To rename these tunnels, continue to step 3.

Step 3. To rename the tunnels, click the ellipsis and choose edit.

Step 4. Update Tunnel Name and click Save.

| < NETWORK TUNNELS                                                                 |                         |                  |                   |
|-----------------------------------------------------------------------------------|-------------------------|------------------|-------------------|
| Network Tunnel Details                                                            |                         |                  |                   |
| Tunnel Name                                                                       |                         |                  |                   |
| SD-WAN-CVD-TESTLAB-IPSEC1                                                         |                         |                  |                   |
| Tunnel Name accepted                                                              |                         |                  |                   |
| Device Type                                                                       |                         |                  |                   |
| Viptela V Edge                                                                    |                         |                  |                   |
| Device Authentication                                                             |                         |                  |                   |
| Tunnel ID: c14ec9dc-a044-45b1-9a3b-d159da411044.v1@2218226-461630126-umbrella.com | Aug 17, 2020 at 8:18 AM | UPDATE TUNNEL ID | UPDATE PASSPHRASE |
|                                                                                   |                         |                  |                   |
|                                                                                   |                         |                  |                   |
| 1 Total                                                                           |                         |                  |                   |
|                                                                                   |                         |                  |                   |

These tunnels will be used as the identity when creating firewall and web policies for the branch in later sections.

# Adding a network device identity to Umbrella

For cases in which a tunnel is not desired, a network identity can be added to Umbrella for the matching against DNS policies only. Umbrella does have the capability to send DNS traffic over an IPSec tunnel, however, this example shows how to create the network identity without it.

# Procedure 1. Generate API keys in Umbrella

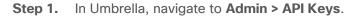

| Cisco Umbrella |  |
|----------------|--|
| Overview       |  |
| Deployments    |  |
| Policies       |  |
| Reporting      |  |
| Admin          |  |
| Accounts       |  |
| User Roles     |  |
| Log Management |  |
| Authentication |  |
| Bypass Users   |  |
| Bypass Codes   |  |
| API Keys       |  |

- **Step 2.** If an **Umbrella Network Devices** API key already exists, take note of the **key** and **secret** value. **NOTE: the secret will not be displayed, it must be stored somewhere when first created.**
- Step 3. If an Umbrella Network Devices API key does not exist, click create.
- Step 4. Click the Umbrella Network Devices radio button. Click create.
- Step 5. Take note of Your Key and Your Secret, check To keep it secure..., and then click close. NOTE: Umbrella will not remind you of Your Secret, so make sure its stored somewhere secure before clicking close.

# Procedure 2. Configure Cisco Umbrella Registration in vManage

Step 1. In vManage, select Configuration > Security.

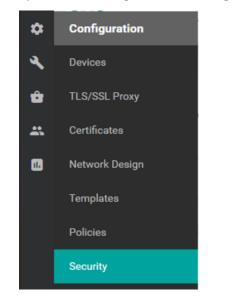

Step 1. Click Custom Options and select Umbrella Registration.

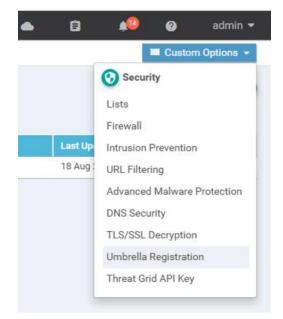

**Step 2.** In the Manage Umbrella Registration dialog box, enter your **Organization ID**, **Registration Key** and **Secret**. Click **save**.

|                         | ×       |
|-------------------------|---------|
| ration Key and Secret 🕕 |         |
|                         |         |
|                         |         |
|                         |         |
| Get Key                 | B       |
| ration Token 🕕          |         |
|                         | 1       |
| Save Changes C          | ancel   |
|                         | Get Key |

#### Procedure 3. Optional: Create a domain bypass list

- Step 1. In vManage, select Configuration > Security.
- Step 2. Click Custom Options > Lists.

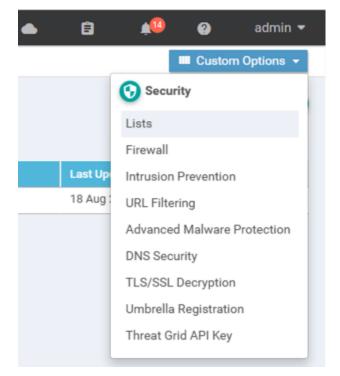

**Step 3.** Click **Domain > New Domain List** to create a new domain list or edit an existing list using the pencil icon on the right side of the entry.

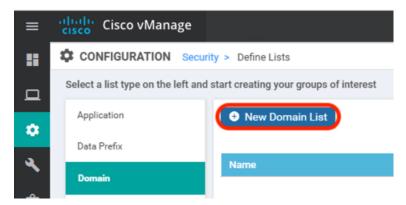

Step 4. Enter the Domain List Name, Add Domain, and click Add to create the list.

| Domain List Name |     |        |
|------------------|-----|--------|
| test-lab         |     |        |
| Add Domain       |     |        |
| ciscox.com       |     |        |
|                  | Add | Cancel |

# Procedure 4. Configure DNS Policy in vManage

Step 1. In vManage, select Configuration > Security > Add Security Policy.

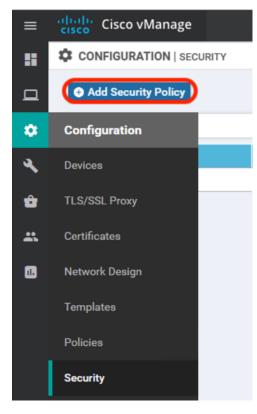

Step 2. Choose Direct Internet Access. Click proceed.

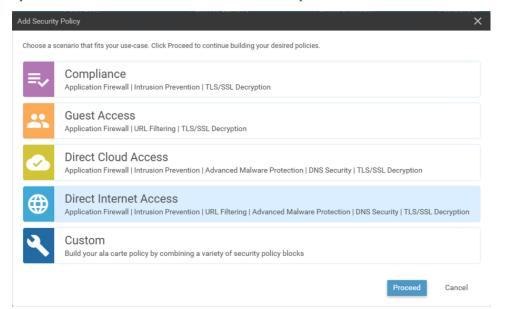

Step 3. Click next until you reach DNS Security tab.

| =  | -Ilrolla-<br>cisco - VManage                                                                                                 | ٠ | ۵          | <b>#</b> 10 | 0 | admin 🔻 |
|----|----------------------------------------------------------------------------------------------------|---|------------|-------------|---|---------|
|    | CONFIGURATION Security > Add Security Policy                                                                                 |   |            |             |   |         |
| ▫  | 🧭 Firewall 🛛 🧭 Intrusion Prevention 🦳 🧭 URL Filtering 🦳 🧭 Advanced Malware Protection 🔷 DNS Security 👘 TLS/ISSL Decryption — | 0 | Policy Sum | imary       |   |         |
| ٠  |                                                                                                    |   |            |             |   |         |
| ٩  |                                                                                                    |   |            |             |   |         |
| ŵ  |                                                                                                    |   |            |             |   |         |
|    |                                                                                                    |   |            |             |   |         |
| 63 |                                                                                                    |   |            |             |   |         |
|    | Configure your DNS direct traffic from your network to the Cisco Umbrella global network.                                    |   |            |             |   |         |
|    | Add DNS Security Policy -                                                                                                    |   |            |             |   |         |

- Step 4. Click Add DNS Security Policy and choose Create new.
- Step 5. Fill in the required fields and click Save DNS Security Policy.

Enter a meaningful policy name in the **Policy Name** field.

Check that **Umbrella Registration Status** has been configured. If not, revisit Procedure 2 above as the details you entered may have been incorrect.

Click Match All VPN radio button.

Add the **Local Domain Bypass List** from the previous step if applicable. Otherwise leave blank.

Click Advanced tab to enable or disabled DNSCrypt. It is enabled by default.

| Cisco vManage                                                                  |                                                 |                                              |                                                                        | • | ۵ | * | Ø | adı |
|--------------------------------------------------------------------------------|-------------------------------------------------|----------------------------------------------|------------------------------------------------------------------------|---|---|---|---|-----|
| CONFIGURATION   SECURITY                                                       | Edit DNS Security Policy                        |                                              |                                                                        |   |   |   |   |     |
|                                                                                | Target<br>ALL<br>VPNs<br>© Target VPNs          | Domain List: test-lab<br>Local Domain Bypass | Policy Behavior VPNs Attached: ALL DNS Server: Umbrella Default Action |   |   |   |   |     |
| DNS Security - Policy Policy Name Umbrella Registration Status:  Match All VPN | sig-dna-policy Configured Umbrella Registration |                                              |                                                                        |   |   |   |   |     |
| Local Domain Bypass List                                                       | testlab ×                                       |                                              |                                                                        |   |   |   |   |     |
| DNS Server IP<br>Advanced >                                                    | Umbrella Default     Custom DNS                 | erver (P                                     |                                                                        |   |   |   |   |     |

**Step 6.** Click **next** until the policy summary tab. Give the policy a meaningful name and click **Save Policy**.

| Cisco vManage               |                                                                                                    | • | u          |      | • | admin • |
|-----------------------------|----------------------------------------------------------------------------------------------------|---|------------|------|---|---------|
| CONFIGURATION Se            | surity > Add Security Policy undefined                                                                                                    |   |            |      |   |         |
|                             | 🧟 Firewall 🥂 🧟 Intrusion Prevention 👘 🧔 URL Filtering 🦳 🧐 Advanced Malware Protection 👘 🧐 DNS Security 🦳 🧔 TLS/SSL Decryption –                    | 0 | Policy Sum | mary |   |         |
| Provide a name and descript | on for your security master policy and configure additional security settings. Click Save Policy to save the security master policy configuration. |   |            |      |   |         |
| Security Policy Name        | sig-security-policy                                                                                                    |   |            |      |   |         |
| Security Policy Descriptio  | n sig-security-policy                                                                                                    |   |            |      |   |         |

#### Procedure 5. Attach DNS Umbrella Policy to Device template

**Step 1.** In vManage, select **Configuration > Templates**.

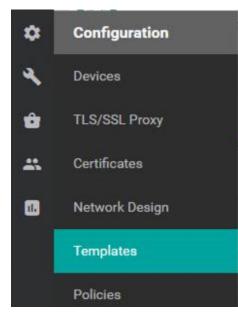

Step 2. In the Device tab, edit the vEdge template that attaches to the vEdge(s) you wish to integrate with Umbrella. This template should have been created as part of pre-requisites mentioned earlier.

|   | cisco vManage             |                       |         |                  |                   |                  |            | ▲ 1                       | a 📢        | 0      |               |
|---|---------------------------|-----------------------|---------|------------------|-------------------|------------------|------------|---------------------------|------------|--------|---------------|
|   | CONFIGURATION   TEMP      | LATES                 |         |                  |                   |                  |            |                           |            |        |               |
| 1 | Device Feature            |                       |         |                  |                   |                  |            |                           |            |        |               |
|   | • Create Template •       |                       |         |                  |                   |                  |            |                           |            |        | 00            |
|   | Template Type Non-Default | Q                     |         | Search Options 🗸 |                   |                  |            |                           |            |        | Total Rows: 1 |
|   | Name                      | Description           | Туре    | Device Model     | Feature Templates | Devices Attached | Updated By | Last Updated              | Template S | tatus  |               |
|   | vedge_device_template     | vedge_device_template | Feature | vEdge Cloud      | 14                | 1                | admin      | 19 Aug 2020 5:24:11 PM PD | In Sync    |        | - <u>-</u>    |
|   |                           |                       |         |                  |                   |                  |            |                           |            | Edit   |               |
|   |                           |                       |         |                  |                   |                  |            |                           |            | View   |               |
|   |                           |                       |         |                  |                   |                  |            |                           |            | Delete |               |

Step 3. Click Additional Templates. The screen scrolls to the Additional Templates section.

| ≡  | Cisco vManage        |                            |             |                      |
|----|----------------------|----------------------------|-------------|----------------------|
| :: | CONFIGURATION   TEMP | LATES                      |             |                      |
| ▣  | Basic Information    | Transport & Management VPN | Service VPN | Additional Templates |

**Step 4.** Click **Security Policy** drop-down list and choose the name of the Umbrella DNS Security Policy you configured above. Click **update** and push policy to devices.

| dditional Templates                                 |  |  |  |  |  |  |  |  |
|-----------------------------------------------------|--|--|--|--|--|--|--|--|
| Banner Choose 👻                                     |  |  |  |  |  |  |  |  |
| Policy Choose 💌                                     |  |  |  |  |  |  |  |  |
| SNMP Choose 💌                                       |  |  |  |  |  |  |  |  |
| Security Policy                                     |  |  |  |  |  |  |  |  |
| SIG Credentials * umbrelia, sig, credentials, yedge |  |  |  |  |  |  |  |  |

Step 5. On Umbrella, navigate to Deployments > Core Identities > Network Devices. If deployment was successful, the device, and its active VPN's will be shown. This identity is used when creating DNS policies in later sections of this document.

| Cisco Umbrella       | 9 | alialia<br>cisco | Deployments / Core Identities      |                                                                                                    |                                  |                |        |  |
|----------------------|---|------------------|------------------------------------|----------------------------------------------------------------------------------------------------|----------------------------------|----------------|--------|--|
| Overview             |   | cisco            | Network Device                     | 65 🗸                                                                                                    |                                  |                |        |  |
| Deployments $\vee$   |   |                  |                                    | of hardware that forwards DNS requests from client c                                                                |                                  |                |        |  |
| Core Identities      |   | username         | e and password directly on yo      | ies for, with no need for any client device configuration<br>our device or entering an API token), and having a ser | ial number added automatically o |                |        |  |
| Networks             |   | in the nav       | vigation bar. To learn more ab     | out how to integrate your devices with Cisco Umbrell                                                                | la, read here.                   |                |        |  |
| Network Devices      |   |                  |                                    |                                                                                                    |                                  |                |        |  |
| Roaming Computers    |   | Q. Sei           | arch by device name or serial numb | per.                                                                                                    |                                  |                |        |  |
| Mobile Devices       |   |                  |                                    |                                                                                                    |                                  |                |        |  |
| Chromebook Users     |   | 1 Tot            | tal                                |                                                                                                    |                                  |                |        |  |
| Network Tunnels      |   |                  |                                    |                                                                                                    |                                  |                |        |  |
| Web Users and Groups |   | Devic            | ce Name                            | Serial Number                                                                                                    |                                  | Primary Policy | Status |  |
| Configuration        |   | vedg             | e-vpn1                             | 63fcc659-8289-a966-03c3-6ef95455275a                                                                                |                                  | vEdge_DNS      | Active |  |

**Step 6.** On a the client device that has a route to SIG **ping welcome.umbrella.com**. A successful response will result in DNS logs appearing in the Umbrella dashboard.

|    |         |       |              | m <mark>achine:~</mark> \$ ping u<br>d7d7528524b.insta |                       |        |           | 12.59.6) |
|----|---------|-------|--------------|--------------------------------------------------------|-----------------------|--------|-----------|----------|
| 56 | 5(84) t | oytes | of data.     |                                                        |                       |        |           |          |
| 64 | bytes   | from  | 146.112.59.6 | (146.112.59.6):                                        | <pre>icmp_seq=1</pre> | ttl=57 | time=12.9 | ms       |
| 64 | bytes   | from  | 146.112.59.6 | (146.112.59.6):                                        | icmp seq=2            | ttl=57 | time=13.2 | ms       |
|    |         |       |              | (146.112.59.6):                                        |                       |        |           |          |
|    |         |       |              | (146.112.59.6):                                        |                       |        |           |          |
|    |         |       |              | (146.112.59.6):                                        |                       |        |           |          |
|    |         |       |              | (146.112.59.6):                                        |                       |        |           |          |
|    |         |       |              | (146.112.59.6):                                        |                       |        |           |          |

| Cisco Umbrella     | Activity Searce                                               | h                                                                        | 🔳 🤃 🛍 LAST 24 HOURS                                      |
|--------------------|---------------------------------------------------------------|--------------------------------------------------------------------------|----------------------------------------------------------|
| Overview           | Activity Ocard                                                |                                                                          | Schedule Download                                        |
| Deployments >      |                                                               |                                                                          |                                                          |
| Policies >         | Q Search request activity                                     | Advanced  CLEAR                                                          | Columns All Requests                                     |
| Reporting V        |                                                               |                                                                          |                                                          |
| Core Reports       | IDENTITY TYPE Network Devic                                   | s ×                                                                      |                                                          |
| Security Overview  | FILTER BY: C                                                  | Viewing activity from Aug 19, 2020 at 2:16 AM to Aug 20, 2020 at 2:16 AM | Results per page: 50 * 1 - 50 < >                        |
| Security Activity  | Response Select /                                             | Identity Destination                                                     | Identity Used by Policy 🔕 Internal IP External IP Action |
| Activity Search    | O Allowed     O Blocked                                       | vedge-vpn1                                                               | ■ vedge-vpn1 10.0.0.20 146.112.67.197                    |
| App Discovery      | e Proxied                                                     | E vedge-vpn1                                                             | ■ vedge-vpn1 10.0.0.20 146.112.67.197 • (                |
| Threats            |                                                               | vedge-von1                                                               | ■ vedge-vpn1 10.0.0.20 146.112.67.197                    |
| Additional Reports | Protocol Select                                               | e vedge-vpn1                                                             | ■ vedge-vpn1 10.0.0.20 146.112.67.197                    |
| Total Requests     |                                                               | vedge-vpn1                                                               | ■ vedge-vpn1 10.0.0.20 146.112.67.197                    |
| Activity Volume    |                                                               | vedge-vpn1                                                               | ■ vedge-vpn1 10.0.0.20 146.112.67.197                    |
| Top Destinations   | Event Type Select /                                           | 💂 vedge-vpn1                                                             | ■ vedge-vpn1 10.0.0.20 146.112.67.197 C (                |
| Top Categories     | <ul> <li>□ 査 Antivirus</li> <li>□ □ Application</li> </ul>    | vedge-vpn1                                                               | E vedge-vpn1 10.0.0.20 146.112.67.197 C -                |
| Top identities     | Cisco AMP Content Category                                    | vedge-vpn1                                                               | E vedge-vpn1 10.0.0.20 146.112.67.197 C -                |
| Management         | Econtent Category     Econtent Category     Econtent Category | 💂 vedge-vpn1                                                             | E vedge-vpn1 10.0.0.20 146.112.67.197 C -                |
| Exported Reports   |                                                               | sedge-vpn1 welcome.umbrella.com                                          | 🛢 vedge-vpn1 10.0.0.20 146.112.67.197 a 🔾                |

#### **Roaming Computers**

For the roaming users on public networks, we have a Cisco ASA running as VPN headend at the HQ site. This guide assumes that roaming users already use Anyconnect VPN mobility client to connect to the HQ site. We will configure the Cisco AnyConnect on the ASA headend to enable Umbrella Roaming Security module. The AnyConnect software is included with the Umbrella SIG Essential package. This includes DNS and SWG protections. VPN functionality is licensed separately.

The AnyConnect Umbrella module installs two agents on the localhost, AnyConnect Umbrella Roaming Security Agent and Cisco AnyConnect SWG Agent. The Roaming Security Agent enforces security at the DNS layer to block malware, phishing, and command and control callbacks over any port. The IP Layer Enforcement feature of Umbrella Roaming agent can also block IP to IP communication. The SWG Agent enforces security at the URL layer, to provide security and visibility for web traffic.

#### Procedure 1. Anyconnect Roaming Client Settings

- Step 1. Navigate to Deployments > Core Identities > Roaming Computers and click Settings. Enable Active Directory under General Settings.
- **Note:** Refer to the <u>Umbrella documentation</u> for detailed information Roaming Computer Settings.

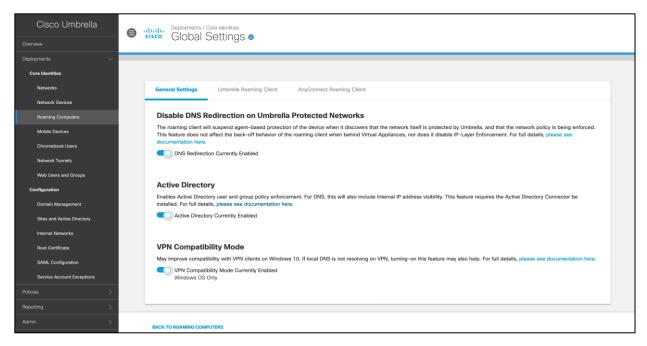

**Note:** SAML is not supported for Roaming users at the time of writing of this guide. To be able to use AD usernames and groups as identities, roaming users must be part of the domain (user information on non-domain and BYOD devices are not reported to the dashboard). The AD connector and script needs to be installed to leverage AD user and group. We already performed this step in a previous section of this document (Setting up the identities > Headquarters > Procedure 4). For more information on identity support for Roaming users, refer to the <u>Umbrella documentation</u>.

Step 2. Switch to Anyconnect Roaming Client tab on the same page, enable Secure Web Gateway option.

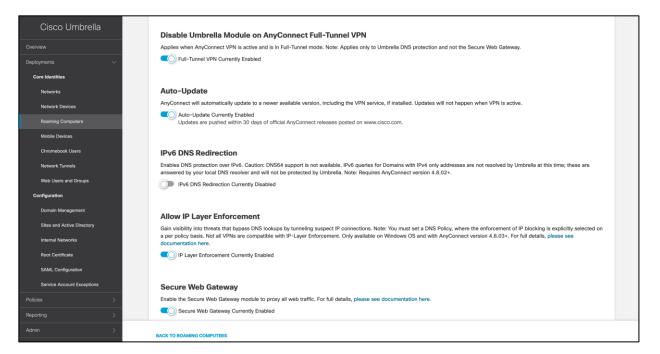

Step 3. Navigate to Deployments > Roaming Computers and click on Roaming Client on the top right hand side. Under AnyConnect Umbrella Roaming Security Module, click Download Module Profile to download the OrgInfo.json file. Move this file to the VPN headend ASA's flash drive.

| Cisco Umbrella             | B alude Deployments / Core                                  | ×                                                                                                    | ÷ *                     |
|----------------------------|-------------------------------------------------------------|----------------------------------------------------------------------------------------------------|-------------------------|
| Overview                   | CISCO Roaming                                               | Download Roaming Client                                                                                                    | Roaming Client Settings |
| Deployments v              | Roaming Computers are the                                   | The roaming client protects laptops and desktops, on and off the network. Before<br>Installing the roaming client, read through the documentation and prerequisites. Ing Security module for AnyConnect. This is                                                                                                    | area of the Dashboard   |
| Core Identities            | gives you the ability to depl<br>to find computers and chec | winload" button in the upper-right. Once     For your internal domains to resolve, you must add them to the internal domains                                                                                                    |                         |
| Networks                   | together.                                                   | list. It's important to add them before you deploy!                                                                                                    |                         |
| Network Devices            |                                                             | Cisco Umbrella Roaming Client                                                                                                    |                         |
| Roaming Computers          | Q. Search                                                   | Download Windows Client<br>Supported Versions: Windows Vista, 7, 8, 10                                                                                                    |                         |
| Mable Devices              |                                                             | Supported Versions: Veindows Vista, 7, 8, 10                                                                                                    |                         |
| Chromebook Users           | 2 Total                                                     | Download macOS Client<br>Supported Versions: macOS 10.11+                                                                                                    |                         |
| Network Tunnels            | 📋 Identity Name 🔺                                           |                                                                                                    | Last Sync 😽             |
| Web Users and Groups       |                                                             | AnyConnect Umbrella Roaming Security Module                                                                                                    |                         |
| Configuration              | DESKTOP-3V3HNJ                                              | which provides similar functionality to the roaming client. There are many deployment                                                                                                    | Jul 10, 2020 🗸 🗸        |
| Domain Management          |                                                             | options, and each requires the customized profile downloaded below. For full documentation, read here.                                                                                                    | 19 minutes              |
| Sites and Active Directory | WIN-996DGF50S8                                              |                                                                                                    | ago                     |
| Internal Networks          |                                                             | Download Module Honie     The Umbrella module requires AnyConnect for Windows or macOS, version     4.3 MR1 minimum. 4.3 MR4- is recommended.     Page: 1 V Results per page: 10 V                                                                                                    | 1-2 of 2 < >            |
| Root Certificate           |                                                             | The AnyConnect 4.x client download can be found here (requires contract).                                                                                                    |                         |
| SAML Configuration         |                                                             | connext automatic moderna environmente environation de contractor de contractor de contr |                         |
| Service Account Exceptions |                                                             |                                                                                                    |                         |

#### **Procedure 2. Update the ASA Configuration**

Step 1. Log in to the ASDM and navigate to Configuration > Remote Access VPN > Network (Client) Access > AnyConnect Client Profile and click on Add. Map the OrgInfo.json profile to roaming user's Group Policy.

| Home 🔧 Configuration 🔯 Mo                                      | anitoring 🔲 Sava 🔿 Refrech 🥂 | Cisco ASDM 7.14(1) for A                                                                                                    | SA -             |       |                   |                                      | ababa                 |
|----------------------------------------------------------------|------------------------------|----------------------------------------------------------------------------------------------------|------------------|-------|-------------------|--------------------------------------|-----------------------|
| V                                                              | - <b>-</b>                   |                                                                                                    | Pro Cla          |       |                   |                                      | cisco                 |
| Device List     Device List     Device List                    | Configuration > Remote A     | ccess VPN > Network (Client) Access > AnyConnect Clien                                                                        | <u>CProfile</u>  |       |                   |                                      |                       |
| Add 1 Delete & Connect                                         |                              |                                                                                                    |                  |       |                   |                                      |                       |
| Find: Go                                                       |                              | Connect Client Profiles and perform group assignment for An<br>port or Export button is for upload and download of client pro |                  |       | e to edit, change | group or to delete. You can select t | he 'Add' button to    |
| Pind. 00                                                       |                              | ed with the Secure Mobility Solution. This field contains diffe                                                               |                  |       | er.               |                                      |                       |
| 3                                                              |                              |                                                                                                    |                  |       |                   |                                      |                       |
| 3                                                              | Add III Edit 52 Change Group | Policy 🎁 Delete 🛂 Import 🛸 Export 🖓 Validate                                                                                  |                  |       |                   |                                      |                       |
|                                                                | Profile Name                 | Profile Usage                                                                                                    | Group Policy     |       |                   | Profile Location                     |                       |
| O O O Remote Access VPN                                        | roaminguser-umbrella         | Umbrella Roaming Security Profile                                                                                             | roaminguser_poli | or.   |                   | disk0./OrgInfo.json                  |                       |
| Resources                                                      | roaminguser                  | AnyConnect VPN Profile                                                                                                    | roaminguser_poli |       |                   | disk0:/roaminguser.xml               |                       |
| Binary                                                         |                              |                                                                                                    |                  |       |                   |                                      |                       |
| 5 Script                                                       |                              |                                                                                                    |                  |       |                   |                                      |                       |
| 🐻 GUI Text and Messages 👔                                      |                              |                                                                                                    |                  |       |                   |                                      |                       |
| 🐻 Customized Installer Tran                                    |                              |                                                                                                    |                  |       |                   |                                      |                       |
| bcalized Installer Transfe                                     |                              |                                                                                                    |                  |       |                   |                                      |                       |
| AnyConnect Client Profile                                      |                              |                                                                                                    |                  |       |                   |                                      |                       |
| AnyConnect Client Software                                     |                              |                                                                                                    |                  |       |                   |                                      |                       |
| Dynamic Access Policies                                        |                              |                                                                                                    |                  |       |                   |                                      |                       |
| Group Policies                                                 |                              |                                                                                                    |                  |       |                   |                                      |                       |
| IPsec(KEv2) Connection Profi      IPsec(KEv2) Connection Profi |                              |                                                                                                    |                  |       |                   |                                      |                       |
| Secure Mobility Solution                                       |                              |                                                                                                    |                  |       |                   |                                      |                       |
| Andress Assignment                                             |                              |                                                                                                    |                  |       |                   |                                      |                       |
| Advanced                                                       |                              |                                                                                                    |                  |       |                   |                                      |                       |
| Clientless SSL VPN Access                                      |                              |                                                                                                    |                  |       |                   |                                      |                       |
| <sup>a</sup> AAA/Local Users                                   |                              |                                                                                                    |                  |       |                   |                                      |                       |
| AAA Server Groups                                              |                              |                                                                                                    |                  |       |                   |                                      |                       |
| a LDAP Attribute Map                                           |                              |                                                                                                    |                  |       |                   |                                      |                       |
| 😥 Local Users                                                  |                              |                                                                                                    |                  |       |                   |                                      |                       |
| Secure Desktop Manager                                         |                              |                                                                                                    |                  |       |                   |                                      |                       |
| Language Localization                                          |                              |                                                                                                    |                  |       |                   |                                      |                       |
| * Load Balancing                                               |                              |                                                                                                    |                  |       |                   |                                      |                       |
|                                                                |                              |                                                                                                    |                  |       |                   |                                      |                       |
| A Device Setup                                                 |                              |                                                                                                    |                  |       |                   |                                      |                       |
| Erewall                                                        |                              |                                                                                                    |                  |       |                   |                                      |                       |
| Remote Access VPN                                              |                              |                                                                                                    |                  |       |                   |                                      |                       |
| Site-to-Site VPN                                               |                              |                                                                                                    |                  |       |                   |                                      |                       |
| Device Management                                              |                              |                                                                                                    |                  |       |                   |                                      |                       |
| ÷                                                              |                              |                                                                                                    | Reset Apply      |       |                   |                                      |                       |
| Device configuration refreshed succes                          | ssfully.                     |                                                                                                    |                  | cisco | 15                | 🖨 🔯 🎜 🔰 🔒                            | 8/6/20 2:07:48 PM UTC |

Step 2. Navigate to Configuration > Remote Access VPN > Network (Client) Access > Group Policy and select the roaming user's group policy, add the text umbrella under Optional Client Modules to Download. Under Client Profiles to Download, make sure that the Umbrella profile that we created in Step 1 shows up. Save the changes on ASA.

| Home 🆧 Configuration                                     | Monitoring 🔚 Save 🔇 R               | efresh 🕟 Back 🔘 Forward 🦓 Help Typ                |              | M 7.14(1) for A             | SA                          |                |                              |                  |                | cisco                    |
|----------------------------------------------------------|-------------------------------------|---------------------------------------------------|--------------|-----------------------------|-----------------------------|----------------|------------------------------|------------------|----------------|--------------------------|
| Device List Bookmarks                                    |                                     | Remote Access VPN > Network (Client) Ac           |              |                             |                             |                |                              |                  |                |                          |
| Add      Device List     Add      Delete      Conn       | Managa Miki arawa ani               | isian A 1/DAI aroun is a collection of user arise | Edit Interna | Group Policy:               | roaminguser_policy          | etoend interne | lle an tha dauira ar autar   | nally on a DADUK | DAD conver The | group policy information |
| Find:                                                    | General                             | Keep Installer on Client System:                  | 🛃 Inherit    | O Yes                       | ○ No                        |                |                              |                  |                |                          |
| 343<br>문                                                 | Servers<br>V Advanced               | Datagram Transport Layer Security (DTLS):         | _            | Enable                      | Disable                     |                |                              |                  |                |                          |
| 8                                                        | Split Tunneling                     | DTLS Compression:                                 | 🛃 Inherit    | Enable                      | Disable                     |                |                              |                  |                |                          |
| O O Remote Access VPN                                    | Browser Proxy<br>AnyConnect Client  | SSL Compression:                                  | 🗹 Inherit    | Deflate                     | LZS Disable                 | e              |                              |                  |                | DMINGroup;DefaultWEBV    |
| Resources                                                | Login Setting                       | Ignore Don't Fragment(DF) Bit:                    | 🛃 Inherit    | 🔘 Enable                    | Disable                     |                |                              |                  |                |                          |
| 🐯 Binary                                                 | Client Firewall<br>Key Regeneration | Client Bypass Protocol:                           | 🗹 Inherit    | 🕖 Enable                    | <ul> <li>Disable</li> </ul> |                |                              |                  |                |                          |
| Script                                                   | Dead Peer Detection                 | FQDN of This Device:                              | 🛃 FQDN       |                             |                             |                |                              |                  |                |                          |
| Customized Installer Ti                                  | Customization<br>Custom Attributes  | MTU:                                              | 🗹 Inherit    |                             |                             |                |                              |                  |                |                          |
| Localized Installer Trar                                 | ▶ IPsec(IKEv1) Client               | Keepalive Messages:                               | 🛃 Inherit    | Disable                     | Interval: sec               | conds          |                              |                  |                |                          |
| AnyConnect Client Software                               |                                     | Optional Client Modules to Download               | Inherit      | umbrella                    |                             |                |                              |                  |                |                          |
| Group Policies                                           |                                     | Always-On VPN:                                    | Inherit      | <ul> <li>Disable</li> </ul> | Use AnyConnect Profi        | ile ratting    |                              |                  |                |                          |
| IPsec(IKEv1) Connection Pr<br>IPsec(IKEv2) Connection Pr |                                     | Client Profiles to Download:                      |              | Disable                     | O use Anyconnect Hon        | ne setting     |                              |                  |                |                          |
| Secure Mobility Solution                                 |                                     | Client Profiles to Download:                      | Add 1        | Deletel                     |                             |                |                              |                  |                |                          |
| Address Assignment                                       |                                     |                                                   | Profile Name |                             |                             | Pre            | ofile Usage/Type             |                  |                |                          |
| Clientless SSL VPN Access                                |                                     |                                                   | roaminguse   |                             |                             |                | nyConnect VPN Profile        | - 61             |                |                          |
| AAA/Local Users                                          |                                     |                                                   | roaminguse   | -umbrella                   |                             | Un             | mbrella Roaming Security Pro | onie             |                |                          |
| AAA Server Groups                                        |                                     |                                                   |              |                             |                             |                |                              |                  |                |                          |
| 🕼 Local Users                                            |                                     |                                                   |              |                             |                             |                |                              |                  |                |                          |
| Secure Desktop Manager<br>Certificate Management         |                                     |                                                   |              |                             |                             |                |                              |                  |                |                          |
| Language Localization                                    |                                     |                                                   |              |                             |                             |                |                              |                  |                |                          |
| * Load Balancing                                         |                                     |                                                   |              |                             |                             |                |                              |                  |                |                          |
| C Durlandaria                                            |                                     |                                                   |              |                             |                             |                |                              |                  |                |                          |
| Bevice Setup                                             |                                     |                                                   |              |                             |                             |                |                              |                  |                |                          |
| 🚯 Firewall                                               | Find:                               | 🔘 Next 🔘 Pi                                       | revious      |                             |                             |                |                              |                  |                |                          |
| Kernote Access VPN                                       |                                     |                                                   | Help         | Cance                       |                             |                |                              |                  |                |                          |
| Site-to-Site VPN                                         |                                     |                                                   | Theip        | Claree                      |                             |                |                              |                  |                |                          |
| Device Management                                        |                                     |                                                   |              |                             |                             |                |                              |                  |                |                          |
|                                                          | 10<br>10                            |                                                   |              |                             | Reset Apply                 | 1              |                              |                  |                |                          |
| Device configuration refreshed s                         | uccessfully.                        |                                                   |              |                             |                             |                | cisco 15                     |                  |                | 8/6/20 2:08:28 PM UTC    |

Cisco ASA Anyconnect Roaming Client configuration from HQ site:

```
webvpn
anyconnect profiles roaminguser-umbrella disk0:/OrgInfo.json
!
group-policy roaminguser_policy attributes
webvpn
anyconnect modules value umbrella
anyconnect profiles value roaminguser-umbrella type umbrella
```

!

#### Procedure 3. Verify the Roaming user status

- **Step 1.** Launch the Anyconnect VPN client and connect to the VPN headend. End user will be provisioned with the newly set up Umbrella Roaming client. Disconnect after the successful install and connection.
- Step 2. Roaming Security module shows 'Umbrella is active'. Click on the gear icon icon and select Roaming Security option from the sidebar. Message History tab shows the connection events. The event log "You are protected by secure web gateway" confirms that the roaming user is properly set up.

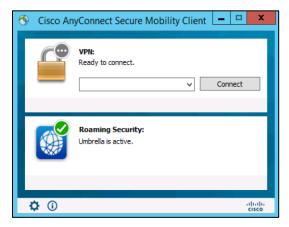

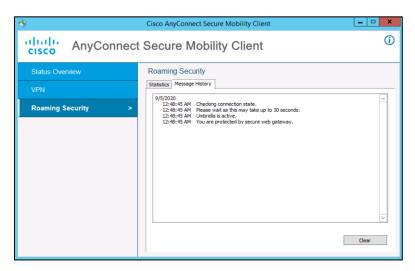

Step 3. Navigate to Deployments > Roaming Computers. The newly registered roaming user should show up in the list. Click on the Identity Name to see the detailed configuration for a specific user.

| Cisco Umbrella                      | 🗌 Identity Name 🔺                  | Status                                                                                 | Tags                           | Last Sync 👻                                                            |
|-------------------------------------|------------------------------------|----------------------------------------------------------------------------------------|--------------------------------|------------------------------------------------------------------------|
| Dverview                            | WIN-996DGF50S8D                    | <ul> <li>Protected &amp; Encrypted at the<br/>DNS Layer Encryption: enabled</li> </ul> | DNS Layer SIG                  | 3 minutes ago                                                          |
| Core Identities                     | Roaming Computer Information       |                                                                                        |                                |                                                                        |
| Networks                            | Identity Name Z<br>WIN-996DGF50S8D |                                                                                        |                                |                                                                        |
| Network Devices Reaming Computers   | OS Version<br>Windows 8.1          | Client Type<br>AnyConnect RC Version: 4.9.86                                           | Last Synced<br>3 minutes ago   |                                                                        |
| Mobile Devices                      | Security Information - IPv4        |                                                                                        |                                |                                                                        |
| Chromebook Users<br>Network Tunnels | Status<br>O Protected              | DNS Layer Security                                                                     | IP Layer Enforcement  Disabled | Last Active Policy  Comparison Read Read Read Read Read Read Read Read |
| Web Users and Groups                | Security Information - IPv6        |                                                                                        |                                |                                                                        |
| Configuration Domain Management     | Status<br>Unprotected              | DNS Layer Security<br>Ê No                                                             | DNS64 •<br>Not Detected        | Last Active Policy  Default Policy                                     |
| Sites and Active Directory          | Tags:<br>SIG × O ADD TAG           |                                                                                        |                                |                                                                        |
| Root Certificate                    | DELETE                             |                                                                                        |                                | CLOSE                                                                  |
| SAML Configuration                  |                                    |                                                                                        | Page: 1                        | ✓ Results per page: 10 ✓ 1-1 of 1 < >                                  |
| Service Account Exceptions          |                                    |                                                                                        |                                |                                                                        |
| Noticies >                          |                                    |                                                                                        |                                |                                                                        |
| dmin >                              |                                    |                                                                                        |                                |                                                                        |

#### **DNS Policies**

Setting up the policies

Step 1. Navigate to Policies > Management > DNS Policies and click Add.

| Cisco Umbrella | 6 | diale Palaes / Management                                                                                                    | 0        | <b>(</b>      |
|----------------|---|----------------------------------------------------------------------------------------------------|----------|---------------|
| Overview       |   | DINS POlicies                                                                                                    | Add      | Policy Tester |
| Deployments >  |   | Policies dictate the security protection, category settings, and individual destination lists you can apply to some or all of your identities. Policies also control log levels and how bio                                                                                           |          |               |
| Policies ~     |   | displayed. Policies are enforced in a descending order, so your top policy will be applied before the second if they share the same identity. To change the priority of your policies, is and drop the policy in the order you'd like. More policy info can be found in this article. | simply o | rag           |
| Management     |   |                                                                                                    |          |               |
| DNS Policies   |   | Sorted by Order of Enforcement                                                                                                    |          |               |

Step 2. Disable Access Control > Application control for DNS policies. Application control requires SSL inspection to be enabled, which for a SIG deployment will be covered in web policies and should not be duplicated here. The only thing kept active is the Security Category Blocking, which blocks access to malicious domains. Selecting an option here makes that component available for configuration in the Policy wizard's later steps.

| ect Y | ſou  | r Protection:                                                                                                    |
|-------|------|----------------------------------------------------------------------------------------------------|
| A     | CCE  | ess Control                                                                                                    |
| R     | estr | ict access with broad category based blocking and/or surgical block and allow destination lists.                                                |
| C     |      | Content Category Blocking                                                                                                    |
|       |      | Block access to destinations based on content category.                                                                                         |
| C     |      | Apply Destination Lists                                                                                                    |
|       |      | Create or modify lists to explicitly block or allow destinations. Note: global block and global allow destination lists are applied by default. |
| C     |      | Application Control                                                                                                    |
|       |      | Block or allow access to applications individually or by group.                                                                                 |
| В     | loc  | k Threats                                                                                                    |
| S     | ecu  | re your network and endpoints using a variety of antimalware engines and threat intelligence.                                                   |
| ~     |      | Security Category Blocking                                                                                                    |
|       |      | Ensure domains are blocked when they host malware, command and control, phishing, and more.                                                     |
| C     |      | File Analysis                                                                                                    |
|       |      | Inspect files for malware using signatures, heuristics and file reputation (powered by Cisco Advanced Malware Protection).                      |
| C     |      | IP-Layer Enforcement                                                                                                    |
|       |      | Block threats that bypass DNS lookups by tunneling suspect IP connections. Note: this is only available<br>for roaming computer identities.     |

**Step 3.** Expand **Advanced Settings**, **disable** the intelligent proxy and click **next**. For SIG deployments, the intelligent proxy is disabled as this module is separate from the web proxy.

| Advan | ced Settings                                                                                                    |
|-------|----------------------------------------------------------------------------------------------------|
|       |                                                                                                    |
|       | Gain visibility into threats, content, or apps by proxying web connections for risky domains.                                                                                                    |
|       | SSL Decryption<br>Enabling SSL decryption allows the intelligent proxy to inspect traffic over HTTPS and block custom URLs in destination lists.<br>Turning on SSL decryption allows HTTPS URL blocking. |
|       | Enable IP-Layer Enforcement                                                                                                    |
|       | Gain visibility into threats that bypass DNS lookups by tunneling suspect IP connections. Note: this is only available for Roaming                                                                       |

**Note:** When creating a policy you may come across a screen (see below) that does not allow you to toggle the intelligent proxy in this step. If this occurs, disable the intelligent proxy at the very last step of policy creation, during the summary screen.

Computer identities.

#### Advanced Settings

#### Enable Intelligent Proxy

Gain visibility into threats, content, or apps by proxying web connections for risky domains.

#### SSL Decryption

Enabling SSL decryption allows the intelligent proxy to inspect traffic over HTTPS and block custom URLs in destination lists. Turning on SSL decryption allows HTTPS URL blocking.

#### Enable IP-Layer Enforcement

Gain visibility into threats that bypass DNS lookups by tunneling suspect IP connections. Note: this is only available for Roaming Computer identities.

#### Enforce SafeSearch

Enforce SafeSearch for queries sent to supported search engines Learn More

**Step 4.** Choose the identities to be protected. Top-level groups like "All networks" and "All Roaming Computers" are special because they dynamically inherit new identities. It is recommended to utilize these top level identities, and create more granular control using firewall and web policies. Click **next**.

| Select Identities   |      |            | <br>       |
|---------------------|------|------------|------------|
| Search Identities   |      | 2 Selected | REMOVE ALL |
| All Identities      |      | A Networks | ×          |
| Tags                | 1>   |            |            |
| 🗌 💩 AD Groups       | 15 > |            |            |
| □ ⊥ AD Users        | 6 >  |            |            |
| □ □ AD Computers    | 3 >  |            |            |
| 🗹 🏯 Networks        | 2 >  |            |            |
| Roaming Computers   | 2 >  |            |            |
| □ ♀ Sites           | 5 >  |            |            |
| □ ≞ Network Devices |      |            |            |
| Mabila Daviana      |      |            | <br>       |

**Step 5.** Under the **Select Setting** drop-down, click **add new setting**. Any changes made to the default setting will result in new policies inheriting the changes and leaves room for error. Make sure to give a meaningful name to the policy for easy referencing.

| 1 Security                       | Content 3 Applications 4 Destinations 43 3 M                                                           |
|----------------------------------|----------------------------------------------------------------------------------------------------|
| Security Settings                |                                                                                                    |
|                                  | y are protected by selecting or creating a security setting. Click Edit Setting to make changes to any |
| existing settings, or select Add | New Setting from the dropdown menu.                                                                    |
|                                  |                                                                                                    |
| Select Setting                   |                                                                                                    |
| Select Setting Default Settings  |                                                                                                    |
| Default Settings                 | •                                                                                                    |
|                                  | •<br>•                                                                                                 |
| Default Settings                 | ·                                                                                                    |
| Default Settings                 | •<br>ous software, drive-by downloads/exploits, mobile threats and more.                               |
| Default Settings                 |                                                                                                    |

# **Step 6.** Choose the categories to block using DNS. It is recommended to enable all of these by default for maximum protections.

#### Security Settings

Ensure identities using this policy are protected by selecting or creating a security setting. Click Edit Setting to make changes to any existing settings, or select Add New Setting from the dropdown menu.

| Selec | t Setting                                                                                                    |
|-------|----------------------------------------------------------------------------------------------------|
| SIG   | DNS 👻                                                                                                    |
|       |                                                                                                    |
| Cate  | gories To Block EDIT                                                                                                    |
| U     | Malware<br>Websites and other servers that host malicious software, drive-by downloads/exploits, mobile threats and more.                                                                                    |
| U     | Newly Seen Domains<br>Domains that have become active very recently. These are often used in new attacks.                                                                                                    |
| U     | Command and Control Callbacks<br>Prevent compromised devices from communicating with attackers' infrastructure.                                                                                              |
| U     | Phishing Attacks<br>Fraudulent websites that aim to trick users into handing over personal or financial information.                                                                                         |
| U     | Dynamic DNS<br>Block sites that are hosting dynamic DNS content.                                                                                                    |
| U     | Potentially Harmful Domains<br>Domains that exhibit suspicious behavior and may be part of an attack.                                                                                                    |
| U     | DNS Tunneling VPN<br>VPN services that allow users to disguise their traffic by tunneling it through the DNS protocol. These can be used to bypass corporate policies<br>regarding access and data transfer. |
| U     | Cryptomining<br>Cryptomining allows organizations to control cryptominer access to mining pools and web miners.                                                                                              |
|       | CANCEL SET & RETURN                                                                                                    |

**Step 7.** Click **next** on the block page settings unless you have reason to change the default. To create a custom block page see <u>customize block pages</u>.

Set Block Page Settings Define the appearance and bypass options for your block pages.

| 0    | Use Umbrella's Default Appearance<br>Preview Block Page » |   |  |  |   |  |  |  |  |  |   |  |  |  |  |  |  |  |  |  |  |  |  |  |  |  |  |  |  |  |  |  |  |  |  |  |  |  |  |  |  |  |  |  |  |  |  |  |  |  |  |  |  |  |  |  |  |  |  |  |  |  |  |  |  |  |  |  |  |  |  |
|------|-----------------------------------------------------------|---|--|--|---|--|--|--|--|--|---|--|--|--|--|--|--|--|--|--|--|--|--|--|--|--|--|--|--|--|--|--|--|--|--|--|--|--|--|--|--|--|--|--|--|--|--|--|--|--|--|--|--|--|--|--|--|--|--|--|--|--|--|--|--|--|--|--|--|--|--|
| 0    | Use a Custom Appearance                                   |   |  |  |   |  |  |  |  |  |   |  |  |  |  |  |  |  |  |  |  |  |  |  |  |  |  |  |  |  |  |  |  |  |  |  |  |  |  |  |  |  |  |  |  |  |  |  |  |  |  |  |  |  |  |  |  |  |  |  |  |  |  |  |  |  |  |  |  |  |  |
|      | Choose an existing appearance                             | • |  |  |   |  |  |  |  |  |   |  |  |  |  |  |  |  |  |  |  |  |  |  |  |  |  |  |  |  |  |  |  |  |  |  |  |  |  |  |  |  |  |  |  |  |  |  |  |  |  |  |  |  |  |  |  |  |  |  |  |  |  |  |  |  |  |  |  |  |  |
|      |                                                           |   |  |  | × |  |  |  |  |  | - |  |  |  |  |  |  |  |  |  |  |  |  |  |  |  |  |  |  |  |  |  |  |  |  |  |  |  |  |  |  |  |  |  |  |  |  |  |  |  |  |  |  |  |  |  |  |  |  |  |  |  |  |  |  |  |  |  |  |  |  |
| BY   | PASS USERS                                                |   |  |  |   |  |  |  |  |  |   |  |  |  |  |  |  |  |  |  |  |  |  |  |  |  |  |  |  |  |  |  |  |  |  |  |  |  |  |  |  |  |  |  |  |  |  |  |  |  |  |  |  |  |  |  |  |  |  |  |  |  |  |  |  |  |  |  |  |  |  |
| ▶ BY | PASS CODES                                                |   |  |  |   |  |  |  |  |  |   |  |  |  |  |  |  |  |  |  |  |  |  |  |  |  |  |  |  |  |  |  |  |  |  |  |  |  |  |  |  |  |  |  |  |  |  |  |  |  |  |  |  |  |  |  |  |  |  |  |  |  |  |  |  |  |  |  |  |  |  |
|      |                                                           |   |  |  |   |  |  |  |  |  |   |  |  |  |  |  |  |  |  |  |  |  |  |  |  |  |  |  |  |  |  |  |  |  |  |  |  |  |  |  |  |  |  |  |  |  |  |  |  |  |  |  |  |  |  |  |  |  |  |  |  |  |  |  |  |  |  |  |  |  |  |
|      |                                                           |   |  |  |   |  |  |  |  |  |   |  |  |  |  |  |  |  |  |  |  |  |  |  |  |  |  |  |  |  |  |  |  |  |  |  |  |  |  |  |  |  |  |  |  |  |  |  |  |  |  |  |  |  |  |  |  |  |  |  |  |  |  |  |  |  |  |  |  |  |  |

**Step 8.** Assign a **Policy Name**, verify the settings (**ensure intelligent proxy is disabled**), and click **save**.

| SIG Poli      | су                                                                                                    | Protection<br>DNS Policy      | Applied To<br>1 Identity | Contains<br>2 Policy Settings                                                                                             | Last Modified<br>Oct 1, 2020 | ~    |
|---------------|----------------------------------------------------------------------------------------------------|-------------------------------|--------------------------|----------------------------------------------------------------------------------------------------|------------------------------|------|
| Policy<br>SIG | <b>Name</b><br>Policy                                                                                                    |                               |                          |                                                                                                    |                              |      |
| U             | 1 Identity Affected<br>1 Network Device<br>Edit Identity                                                                                        |                               | J                        | 0 Destination List Enforced<br>1 Block List<br>Enable                                                                     |                              |      |
| U             | Security Setting Applied: SIG DNS<br>Command and Control Calibacks, Malwa<br>more will be blocked<br>No integration is enabled.<br>Edit Disable | rre, Phishing Attacks, plus 5 |                          | File Analysis Not Enabled<br>Requires Intelligent Proxy<br>File Inspection Not Enabled<br>Umbrella Default Block Page App | lied                         |      |
|               | No Content Settings Applied<br>Enable                                                                                                    |                               | v                        | Edit Preview Block Page                                                                                                   |                              |      |
| U             | No Application Settings Applied<br>Enable                                                                                                    |                               |                          |                                                                                                    |                              |      |
| Ad            | Enable Intelligent Proxy<br>Gain visibility into threats, conter                                                                                | nt, or apps by proxying we    | b connection             | s for risky domains.                                                                                                    |                              |      |
|               | SSL Decryption<br>Enabling SSL decryption al<br>Turning on SSL decryption                                                                       |                               |                          | ffic over HTTPS and block custom                                                                                          | URLs in destination list     | s.   |
|               | Enable IP-Layer Enforcer<br>Gain visibility into threats th<br>Computer identities.                                                             |                               | y tunneling si           | uspect IP connections. Note: this i                                                                                       | s only available for Roa     | ming |

Step 9. Test the policy. On a client device that will be assigned to the identity created in the policy above, navigate to any web page in the browser. For the purposes of this test, a Ubuntu device was used, connected to SIG via the vedge router in the branch network. In Umbrella, navigate to Reporting > Core Reports > Activity Search. If the policy was assigned correctly, and logging was enabled, all DNS traffic from that identity will be reported here.

| Cisco Umbrella     |     | Activity Search                         | )                                     |                                 |                           |                                | edule Download      | 🛗 LAST 24 HOURS 🔻 |
|--------------------|-----|-----------------------------------------|---------------------------------------|---------------------------------|---------------------------|--------------------------------|---------------------|-------------------|
| Overview           | _   |                                         |                                       |                                 |                           |                                |                     |                   |
| Deployments >      |     |                                         |                                       |                                 |                           |                                |                     |                   |
|                    | G   | Q. Search request activity              | Advanced 🕶                            |                                 |                           |                                | E Columns           | All Requests 👻    |
|                    |     |                                         |                                       |                                 |                           |                                |                     | ×                 |
| Core Reports       | 0   | Viewing activity from Sep 6, 2020 at 8: | 39 PM to Sep 7, 2020 at 8:39 PM       | Results per page: 50 * 1 - 50 < | >                         | WWW.C                          | isco.com            |                   |
| Security Overview  | Ide | ntity                                   | Destination                           | Identity Used by Policy/Rule    | >                         | by vedge-vp<br>Sep 7, 2020 a   |                     |                   |
| Security Activity  |     | vedge-vpn1                              | col.eum-appdynamics.com               | evedge-vpn1                     | $\odot$                   |                                |                     |                   |
| Activity Search    |     | vedge-vpn1                              | col.eum-appdynamics.com               | vedge-vpn1                      | $\overline{\baselinetic}$ | Identity                       |                     |                   |
| App Discovery      |     | vedge-vpn1                              | autopush.prod.mozaws.net              | n vedge-vpn1                    | $\odot$                   | Destination                    | a Policy            |                   |
| Threats            |     | vedge-vpn1                              | push.services.mozilla.com             | vedge-vpn1                      | $\odot$                   | www.cisco.c                    | om                  |                   |
| Additional Reports |     | vedge-vpn1                              | cisco-tags.cisco.com                  | vedge-vpn1                      | $\odot$                   | DNS Type<br>A                  |                     |                   |
| Total Requests     |     | vedge-vpn1                              | cisco-tags.cisco.com                  | vedge-vpn1                      | $\odot$                   | Internal IP                    |                     |                   |
| Activity Volume    |     | vedge-vpn1                              | www.cisco.com                         | a vedge-vpn1                    | $\odot$                   | 10.0.0.20<br>External IP       |                     |                   |
| Top Destinations   | =   | SD-WAN-CVD-TESTLAB-IPSEC2               | https://col.eum-appdynamics.com       | ⇒ SD-WAN-CVD-TESTLAB-IPSEC      | $\odot$                   | 146.112.67.1                   | 95                  |                   |
| Top Categories     |     | vedge-vpn1                              | firefox.settings.services.mozilla.com | avedge-vpn1                     | $\odot$                   | Action<br>O Allowed            |                     |                   |
| Top Identities     | Å   | Test-Server                             | api-sse.cisco.com                     | Test-Server                     | $\odot$                   | Categories                     |                     |                   |
| Management         | Ā   | Test-Server                             | api-sse.cisco.com                     | Test-Server                     | $\odot$                   | Software/Teo<br>Infrastructure | hnology, Business S | ervices,          |
|                    |     | vedge-vpn1                              | autopush.prod.mozaws.net              | vedge-vpn1                      | $\odot$                   | Application                    |                     |                   |
| Exported Reports   |     | vedge-vpn1                              | autopush.prod.mozaws.net              | 🚍 vedge-vpn1                    | $\odot$                   | -                              |                     |                   |
| Scheduled Reports  |     |                                         |                                       |                                 | $\sim$                    |                                |                     |                   |

#### **Firewall Policies**

**Step 1.** Navigate to **Policies > Management > Firewall Policies** and click on **Add** to add rules for filtering TCP/UDP/ICMP traffic sourcing from HQ and Branch locations.

| Cisco Umbrella  | Policies / Management Firewall Policy ●                                                                                                    |
|-----------------|----------------------------------------------------------------------------------------------------|
| DNS Policies    | Use this policy to control network traffic based on IP, port, and protocol. Rules are evaluated from the top down. For more information about Firewall Policy, view Manage Firewall. |
| Firewall Policy |                                                                                                    |
| Web Policies    | FILTERS Q. Search Firewall Rule names or descriptions                                                                                                    |

**Step 2.** Provide a name and priority for the rule. For lab validation purposes, we are denying the DNS traffic to all other providers except Cisco Umbrella Resolvers.

| Cisco Umbrella                   | Rule Details                                                                                                    |     |
|----------------------------------|----------------------------------------------------------------------------------------------------|-----|
|                                  | Provide a name, description, and priority order for the rule. Priority Order positions rules in the Firewall Policy in the order that rules<br>evaluated and then applied. Rules are applied sequentially, with the Default Rule always in the last position. | are |
| Management                       | evaluated and then applied, kules are applied sequendary, with the Default kule always in the last position.                                                                                                    |     |
| DNS Policies                     | Rule Name Priority Order                                                                                                    |     |
| Firewall Policy                  | AllowUmbrellaDNS                                                                                                    | ~   |
| Web Policies                     | Description                                                                                                    | AR. |
| Policy Components                |                                                                                                    |     |
| Destination Lists                | Rule Criteria                                                                                                    |     |
| Content Categories               | Specify the protocols, IPs, network tunnels, and ports to be allowed or blocked.                                                                                                    |     |
| Application Settings             | Protocol UDP V                                                                                                    |     |
| Tenant Controls                  | uur -                                                                                                    |     |
| Security Settings                | Source Tunnels                                                                                                    |     |
| Block Page Appearance            | Any V Q Search and add specific source tunnels                                                                                                    |     |
| Integrations                     | Source IPs/CIDRs                                                                                                    |     |
|                                  | Any   Enter IP addresses or IP address ranges using CIDR notation separated by commas                                                                                                    |     |
| Selective Decryption Lists       | Source Ports                                                                                                    |     |
| Reporting >                      | Any V Enter ports or port ranges separated by commas                                                                                                    |     |
| Admin >                          |                                                                                                    |     |
| Investigate                      | Destination IPs/CIDRs Specify IP  208.67.220.220, 208.67.222.222                                                                                                    |     |
| Amandeep Singh >                 | Destination Ports                                                                                                    |     |
| CVD Team - Security Architecture | Specify Port V 53                                                                                                    |     |

**Step 3.** Firewall policies will be processed from top to bottom against the traffic incoming from various sources, only the DNS traffic destined to Umbrella resolvers will be allowed.

| Cisco Umbrella             |   | diada<br>cisco | Policies<br>Fire | e / Management<br>Wall Policy o |                             |                           |             |                      |                      |                    |               |          |                             | ( |
|----------------------------|---|----------------|------------------|---------------------------------|-----------------------------|---------------------------|-------------|----------------------|----------------------|--------------------|---------------|----------|-----------------------------|---|
| Management                 |   |                |                  |                                 |                             |                           |             |                      |                      |                    |               |          |                             |   |
| DNS Policies               | U | lse this       | policy to        | control network traffic         | based on IP,                | port, and p               | rotocol. Ru | ules are evaluate    | ed from the top dow  | n. For more inform | ation about I | Firewall | Policy, view Manage Firewal |   |
| Firewall Policy            |   |                |                  |                                 |                             |                           |             |                      |                      |                    |               |          |                             |   |
| Web Policies               |   | FILTER         | ts i             | Q, Search Firewall Rule nan     | nes or descriptio           | ins                       |             |                      |                      |                    |               |          |                             |   |
| Policy Components          |   | 3 To           | tal              |                                 |                             |                           |             |                      |                      |                    |               |          |                             |   |
| Destination Lists          |   | 3 10           | uai              |                                 |                             |                           |             |                      |                      |                    |               |          |                             |   |
| Content Categories         |   |                | Priority         | Name                            | Status                      | Action                    | Protocol    | Source Criteria      | Destination Criteria | Hit Count          | Last Hit      |          |                             |   |
| Application Settings       |   |                | ,                | AllowUmbrellaDNS                | Enabled                     | <ul> <li>Allow</li> </ul> | UDP         | Any IPs              | 2 IPs                | ▲ 0/24hrs          | A No Hits     |          |                             |   |
| Tenant Controls            |   | U              |                  | AllowUmbrellaDinS               | <ul> <li>Enabled</li> </ul> | <ul> <li>Allow</li> </ul> | UDP         | Any Ports            | 1 Port               | ▲ 0/24mrs          | A NO HITS     |          |                             |   |
| Security Settings          |   |                | 2                | BlockAlIDNS                     | Enabled                     | Block                     | UDP         | Any IPs<br>Any Ports | Any IPs<br>1 Port    | ▲ 0/24hrs          | A No Hits     |          |                             |   |
| Block Page Appearance      |   | _              | 2                | Defeut Dute                     | Enabled                     |                           |             | Any IPs              | Any IPs              |                    |               |          |                             |   |
| Integrations               |   |                | 3                | Default Rule                    | Enabled                     | <ul> <li>Allow</li> </ul> | Any         | Any Ports            | Any Ports            | Logging Disabled   | A No Hits     |          |                             |   |
| Selective Decryption Lists |   |                |                  |                                 |                             |                           |             |                      |                      |                    |               |          |                             |   |

#### **Web Policies**

Step 1. Navigate to Policies > Management > Web Policies and click Add.

| Cisco Umbrella  |   | cisco Web Polici |                                                                                                    | 0   |
|-----------------|---|------------------|----------------------------------------------------------------------------------------------------|-----|
| Overview        | Ŭ | vieb Polic       |                                                                                                    | Add |
| Deployments >   |   |                  | rotection, category settings, and individual destination lists you can apply to some or all of your identities. Policies also control log levels and how block pages ar                                                                      |     |
| Policies ~      |   |                  | proced in a descending order, so your top policy will be applied before the second if they share the same identity. To change the priority of your policies, simply dray<br>order you'd like. More policy info can be found in this article. |     |
| Management      |   |                  |                                                                                                    |     |
| DNS Policies    |   |                  | Sorted by Order of Enforcement                                                                                                    |     |
| Firewall Policy |   | 1                |                                                                                                    |     |
| Web Policies    |   |                  |                                                                                                    |     |

**Step 2.** Choose which type of access control or threats to block. It is recommended to leave as default to take advantage of all available features.

#### How would you like to be protected?

Choose which type of access control or threats to block. Your selection will determine what features are available to the policy, what level of visibility is provided in your reports, and should match how Umbrella is deployed in your environment. For more information, click here.

### Select Your Protection:

#### Access Control

Restrict access with broad category based blocking and/or surgical block and allow destination lists.

#### Content Category Blocking

Block access to destinations based on content category.

#### Apply Destination Lists

Create or modify lists to explicitly block or allow destinations. Note: global block and global allow destination lists are applied by default.

#### Application Control

Block or allow access to applications individually or by group.

#### File Type Control

Block file downloads by file type.

#### Tenant Controls

Allow user access to enterprise approved cloud apps or suites, while blocking all personal or otherwise unwanted use.

#### Block Threats

Secure your network and endpoints using a variety of antimalware engines and threat intelligence.

#### Security Category Blocking

Ensure domains are blocked when they host malware, command and control, phishing, and more.

#### File Analysis

Inspect files for malware using signatures, heuristics and file reputation (powered by Cisco Advanced Malware Protection).

| IP-Layer Enforcement |
|----------------------|
|----------------------|

#### Advanced Settings

CANCEL NEXT

Step 3. Optional; Click Enable SAML authentication under Advanced Settings if you plan on applying policy to groups within a top level network or tunnel identity. Click next. For more information on SAML configuration refer back to the HQ identity section.

### Advanced Settings Please read our deployment guide for configuring your environment to use a PAC file or proxy chaining, here. PAC file URL https://proxy.prod.pac.swg.umbrella.com/2218226h885f59790b4cbd98de96ad9f/proxy.pac Note: PAC file downloads and usage are limited to fixed networks registered in Umbrella. PAC files are not supported for roaming computers or other connection mechanisms. Enable SAML 0 Enables SAML authentication on the networks and tunnels configured in this policy. LOGGING Log All Requests Log Only Security Events Log and report on only those requests that match a security filter or integration, with no reporting on other requests. O Don't Log Any Requests Note: No requests will be reported or alerted on. Unreported events will still be logged anonymously and aggregated for research and threat intelligence purposes. CANCEL NEXT

**Step 4.** Choose the identity to apply this policy to. Refer back to the **Before You Start** section on best practices here. Click **next**.

What would you like to protect?

#### Select Identities

| Search Identities                 |     | 2 Selected | REMOVE ALL |
|-----------------------------------|-----|------------|------------|
| All Identities                    |     | n Networks | 2          |
| A Networks                        | 2 > |            |            |
| Roaming Computers                 | 2>  |            |            |
| 🗌 🖲 Groups                        | 9 > |            |            |
| Users                             | 5>  |            |            |
| $\Box \rightleftharpoons$ Tunnels | 1>  |            |            |
|                                   |     |            |            |
|                                   |     |            |            |
|                                   |     |            |            |
|                                   |     |            |            |

CANCEL

PREVIOUS

NEXT

| C | 2021 | Cisco | and/or | its | affiliates. | All | rights | reserved. |
|---|------|-------|--------|-----|-------------|-----|--------|-----------|

**Step 5. Enable** HTTPS inspection for maximum protection. Umbrella uses <u>Cisco Talos</u> web reputation plus other third-party feeds to determine if a URL is malicious. If it is not - and there is no other administrative block configured in the Web policy that the URL would match - Umbrella SWG retrieves the requested content from the webserver and scans it using an anti-virus (AV) engine including Cisco AMP file reputation. Additionally, HTTPS inspection must be enabled to enforce application settings and file type control. You must also install a CA root certificate in all browsers. For more information, see manage certificates.

#### **HTTPS** Inspection

Configure how Umbrella should handle HTTPS traffic. See HTTPS Inspection

Add domains and calent astronomics you want to avampt from UTTDS increations

#### Enable HTTPS Inspection

HTTPS traffic is intercepted and decrypted to provide security and policy enforcement at the URL layer, and visibility into the URL path. By default, HTTPS inspection attempts to decrypt all HTTPS traffic. For any HTTPS traffic that should not be decrypted, create a bypass inspection group.

| None                                                                         |                                                                                                    |                                                    |
|------------------------------------------------------------------------------|----------------------------------------------------------------------------------------------------|----------------------------------------------------|
| 0 Categories Selected                                                        | 0 Domains                                                                                                    |                                                    |
| No Categories Selected                                                       | No Domains                                                                                                    |                                                    |
|                                                                              |                                                                                                    |                                                    |
|                                                                              | rtificate installed, users will not be able to con<br>proken. Your root certificates are available und<br>w Distributing Root Certificates | CEDTIEICATEC                                       |
| Decrypt Blocked Traffic Only<br>Enable this feature for policies that should | not inspect HTTPS traffic, but where HTTPS                                                                                                 | S block pages are required.                        |
| Disable HTTPS Inspection<br>HTTPS traffic is not intercepted. Domain I       | ayer security and policy enforcement still app                                                                                             | oly, and only domain layer visibility is possible. |
|                                                                              |                                                                                                    |                                                    |

Step 6. Optional: Add selective decryption. Categories selected in this list will not undergo SSL decryption. Umbrella provides popular options to enable. A full list can be found in step 11 below. Click next on HTTPS inspection page.

| st Name                       | CATEGORIES                     | REMOVE ALL |  |
|-------------------------------|--------------------------------|------------|--|
| New Selective Decryption List |                                |            |  |
| 0 Categories Selected         | Financial Institutions Popular |            |  |
|                               | Health and Fitness Popular     |            |  |
|                               | Social Networking Popular      |            |  |
| No Categories Selected        | Webmail Popular                |            |  |
|                               | □ Others                       | 96 >       |  |
|                               |                                | CLOSE      |  |
|                               |                                |            |  |
|                               |                                |            |  |

**Step 7.** Click **next** to continue with the default security settings. All traffic that falls into these categories will be enforced through the web proxy.

#### Security Settings

Ensure identities using this policy are protected by selecting or creating a security setting. Click Edit Setting to make changes to any existing settings, or select Add New Setting from the dropdown menu.

| Selec | ct Setting                                                                                                    |
|-------|----------------------------------------------------------------------------------------------------|
| Defa  | ault Web Settings -                                                                                                    |
| Cateç | gories To Block                                                                                                    |
| U     | Malware<br>Websites and other servers that host malicious software, drive-by downloads/exploits, mobile threats and more. |
| U     | Command and Control Callbacks<br>Prevent compromised devices from communicating with attackers' infrastructure.           |
| U     | Phishing Attacks<br>Fraudulent websites that aim to trick users into handing over personal or financial information.      |
|       | CANCEL PREVIOUS NEXT                                                                                                    |
|       |                                                                                                    |

**Step 8.** Choose which application content will be restricted. By default, Umbrella policy enforcement works on the principle of implicit allow. Meaning, if something is not explicitly blocked, such as a security threat category match or a destination block list match, Umbrella allows the transaction.

| Academic Fraud             |   | File Storage                           | Mobile Phones              | Research / Reference                 |
|----------------------------|---|----------------------------------------|----------------------------|--------------------------------------|
| Adult                      | > | File Transfer Services                 | Nature                     | SaaS and B2B                         |
| Alcohol                    |   | Financial Institutions                 | News / Media               | Safe for Kids                        |
| Arts                       |   | Freeware and Shareware                 | Non-Profits                | Science and Technology               |
| Astrology                  |   | Gambling                               | <ul> <li>Nudity</li> </ul> | Search Engines and Portals           |
| Auctions                   | > | Games                                  | Online Communities >       | Sex Education                        |
| Automotive                 |   | Government                             | Online Meetings            | Social Networking                    |
| Business Services          |   | Hacking                                | Online Trading             | Social Science                       |
| Chat and Instant Messaging | > | Hate / Discrimination                  | Organizational Email       | Society and Culture                  |
| Child Abuse Content        | > | <ul> <li>Health and Fitness</li> </ul> | P2P / File sharing         | Software Updates                     |
| Computer Security          |   | Humor                                  | Paranormal                 | Software / Technology                |
| <ul> <li>Dating</li> </ul> |   | Hunting                                | Parked Domains             | Sports                               |
| Digital Postcards          |   | Illegal Activities >                   | Personal Sites             | Streaming Audio                      |
| Dining and Drinking        |   | Illegal Downloads                      | Personal VPN               | Streaming Videos                     |
| DIY Projects               |   | <ul> <li>Infrastructure</li> </ul>     | Photo Search and Images >  | Tasteless                            |
| Drugs                      |   | Internet Telephony                     | Politics                   |                                      |
| Dynamic and Residential    |   | IT-ADM                                 | Pornography                |                                      |
| Ecommerce / Shopping       |   | IT-AGCOM                               | Professional Networking    | Weapons                              |
| Educational Institutions   |   | Jobs / Employment                      | Proxy / Anonymizer         | Web Hosting     Web Page Translation |
| Entertainment              | > | Lingerie / Bikini                      | Real Estate                | Web Page Translation     Webmail     |
| Fashion                    |   | Lotteries                              | Religious                  | U Webman                             |
|                            |   |                                        |                            |                                      |

Tick the categories which your organization would like to block and click **next**. More information on each category can be found <u>here</u>.

**Step 9.** Configure Umbrella to allow identity access to only approved SaaS applications in the cloud. An example configuration for tenant control usage can be found in appendix C. For more information see <u>tenant controls</u>. Click **next**.

#### **Tenant Controls**

Allow user access to enterprise approved cloud apps or suites, while blocking all personal or otherwise unwanted use.

| Global    | Tenant Controls                                                   |               |                                                                                                    |       |
|-----------|-------------------------------------------------------------------|---------------|----------------------------------------------------------------------------------------------------|-------|
| Select th | ne cloud app or suite you wish to approve:                        |               |                                                                                                    |       |
|           | Microsoft Office365<br>OneDrive, Word, PowerPoint, Excel, Outlook | , and more    | Provide a list of domains. In most cases, these are your enterprise domains.                                                                                            |       |
| G         | Google G Suite<br>Gmail, Hangouts, Calendar, Drive, Docs, She     | ets, and more | Tenant Domain mycompany.com                                                                                                    | ADD   |
|           | Slack<br>Slack for Enterprise                                     |               | No domains have been added                                                                                                    |       |
|           |                                                                   |               | To track Office 365 access in Azure Reports, provide a Directory ID. Find your tenant ID in the Azure portal. Tenant Directory ID XXXXXXXX-XXXX-XXXX-XXXXXXXXXXXXXXXXXX | enant |
|           |                                                                   |               | CANCEL PREVIOUS                                                                                                    | NEXT  |

Step 10. Select specific applications you would like to block. This feature could be used to override a block action from a content category. For example, all social media is blocked by the content category, but your organization would like to open the use of Facebook. If deviating from default, make sure to add a new setting and give it a reasonable name. Click save, and next.

#### **Control Applications**

Select applications or application categories you'd like to block or allow for the users in your organization

| SIG_CVD_TESTSITE001       |         |
|---------------------------|---------|
| pplications To Control    |         |
| Search for an application |         |
| □ 500px                   |         |
| DeviantArt                |         |
| Disqus                    |         |
| Douban                    |         |
| Facebook                  | Allow 🔃 |
| Google Plus               |         |
| Granicus                  |         |
| ☐ hi5                     |         |
| Instagram                 |         |

Step 11. Add a custom domain list to block if desired and click next. By default we will leave blank. To add a custom list see <u>destination lists</u>.

Apply Destination Lists ADD NEW LIST

Search for and apply the appropriate block or allow Destination Lists for this policy. Click Add New List to create a Destination List.

| Q Search              |                               |       | 0 Selected           |
|-----------------------|-------------------------------|-------|----------------------|
| Select All            | Showing: All Lists <b>v</b> 0 | Total |                      |
| All Destination Lists |                               |       |                      |
|                       |                               |       |                      |
|                       |                               |       |                      |
|                       |                               |       |                      |
|                       |                               |       |                      |
|                       |                               |       |                      |
|                       |                               |       |                      |
|                       |                               |       |                      |
|                       |                               |       | L                    |
|                       |                               |       | CANCEL PREVIOUS NEXT |

SAVE

**Step 12.** Enable File inspection. When File Inspection is enabled, Umbrella inspects inbound files for malware using anti-virus signatures and Advanced Malware Protection (AMP) file reputation before files are downloaded.

#### File Analysis

Inspect files for malicious behaviors using a combination of static and dynamic analysis methods, in addition to file reputation and advanced heuristics.

|   | File Inspection<br>Inspect files for malware using signatures, heuristics and file reputation (powered by Cisco Advanced Malware P         | rotection). |      |
|---|----------------------------------------------------------------------------------------------------|-------------|------|
| 0 | Threat Grid Malware Analysis<br>Analyze files for malicious behavior using advanced sandboxing with static and dynamic threat intelligence |             |      |
|   | CANCEL                                                                                                    | PREVIOUS    | NEXT |

**Step 13.** Optional: **Enable Threat Grid**. When Threat Grid Malware Analysis is enabled, files not blocked through File Inspection and that are unknown to AMP file reputation may be submitted by Umbrella to Threat Grid for malware analysis. This includes file types known to carry malware or be a conduit for malware, such as EXE and PDF files. For more information on Cisco Threat Grid integration see <u>manage file analysis</u>.

|                                                                                                    | e didu                                                                                                    |                                        |                  |      |
|----------------------------------------------------------------------------------------------------|----------------------------------------------------------------------------------------------------|----------------------------------------|------------------|------|
|                                                                                                    | Ŭ                                                                                                    |                                        |                  |      |
|                                                                                                    |                                                                                                    |                                        |                  |      |
|                                                                                                    |                                                                                                    |                                        |                  |      |
| Management                                                                                                    | Name                                                                                                    | Status                                 |                  |      |
| DNS Policies                                                                                                    | Check Point                                                                                                    | Disabled                               | ۲                |      |
| Firewall Policy                                                                                                    | the Cisco AMP Threat Grid                                                                                                    | Disabled                               | ۲                |      |
|                                                                                                    |                                                                                                    |                                        |                  |      |
| Web Policies<br>Policy Components                                                                                            | Clisco AMP Threat Grid is a cloud-based unlifed malware analysis and threat intelligence system that identifies key behavioral indicators, providing accu<br>context. Learn more                                                                                                    | rate threat content enriched with glob | al and historica | al   |
|                                                                                                    | context. Learn more                                                                                                    | -                                      | al and historica | al   |
| Policy Components<br>Destination Lists                                                                                       | context. Learn more C Enable Paste the API key that was generated through the Cisco AMP Threat Grid UI into the text field below. It may take up to 30 minutes for the system to sym                                                                                                    | -                                      | al and historica | al   |
| Policy Components<br>Destination Lists<br>Content Categories                                                                 | context. Learn more C Enable Paste the API key that was generated through the Cisco AMP Threat Grid UI into the text field below. It may take up to 30 minutes for the system to sym                                                                                                    | -                                      |                  | SAVE |
| Policy Components<br>Destination Lists<br>Content Categories<br>Application Settings                                         | context. Learn more Context. Learn more Enable Paste the API key that was generated through the Cisco AMP Threat Grid UI into the text field below. It may take up to 30 minutes for the system to synthematic and the cisco AMP Threat Grid UI into the text field below. It may take up to 30 minutes for the system to synthematic and the cisco AMP Threat Grid UI into the text field below. It may take up to 30 minutes for the system to synthematic and the cisco AMP Threat Grid UI into the text field below. It may take up to 30 minutes for the system to synthematic and the cisco AMP Threat Grid UI into the text field below. It may take up to 30 minutes for the system to synthematic and the cisco AMP Threat Grid UI into the text field below. It may take up to 30 minutes for the system to synthematic and the cisco AMP Threat Grid UI into the text field below. It may take up to 30 minutes for the system to synthematic and the cisco AMP Threat Grid UI into the text field below. It may take up to 30 minutes for the system to synthematic and the cisco AMP Threat Grid UI into the text field below. It may take up to 30 minutes for the system to synthematic and the cisco AMP Threat Grid UI into the text field below. It may take up to 30 minutes for the system to synthematic and the cisco AMP Threat Grid UI into the text field below. It may take up to 30 minutes for the system to synthematic and the cisco AMP Threat Grid UI into the text field below. It may take up to 30 minutes for the system to synthematic and the cisco AMP Threat Grid UI into the text field below. It may take up to 30 minutes for the system to synthematic and the cisco AMP Threat Grid UI into the text field below. It may take up to 30 minutes for the system to synthematic and the cisco AMP Threat Grid UI into the text field below. It may take up to 30 minutes for the system to synthematic and the cisco AMP Threat Grid UI into the text field below. It may take up to 30 minutes for the system to synthematic and the cisco AMP Threat Grid UI into the text field b | -                                      |                  |      |
| Policy Components<br>Destination Lists<br>Context Categories<br>Application Settings<br>Tenant Controls                      | Context. Learn more Cancel. CANCEL Context. Learn more Context. Learn more Cancel.                                                                                                    | chronize. Instructions                 |                  | SAVE |
| Pelicy Components<br>Destination Lists<br>Content Categories<br>Application Settings<br>Tenant Controls<br>Security Settings | Context. Learn more  Context. Learn more  Context.  | Chronize. Instructions                 |                  | SAVE |

Step 14. Choose file types to block. File Type Control enables you to block identities from downloading specific file types. Users that attempt to download file types blocked by a policy will receive a block page and be unable to download the file. This file control is separate from the AMP reputation list. AMP blocks specific files based on threat reputation, file control policies will block all files of a specified type, regardless of reputation. For more information go to managing file type control. By default we will leave blank since AMP is already blocking files based on Talos threat intelligence, however, to see fan example of file type control go to appendix D. Click next.

### Edit File Type Control

Choose the file types you would like to block.

| Search file types        |      | 0 Selected File Types | REMOVE ALL |
|--------------------------|------|-----------------------|------------|
| All Groups               |      |                       |            |
| 🗌 🕪 Audio                | 11>  |                       |            |
| Compressed files         | 12>  |                       |            |
| Data and database        | 11>  |                       |            |
| 🗌 💿 Disc and media files | 4 >  |                       |            |
| Documents                | 9 >  |                       |            |
| 🗌 🗗 Executables          | 22 > |                       |            |
| 🗌 🖪 Images               | 12>  |                       |            |
| System related files     | 11>  |                       |            |
|                          | 15 \ |                       |            |

CANCEL

PREVIOUS NEXT

Step 15. Set block page appearance. Umbrella has its own default block page, although a custom page can be added to match your organization. To add a custom block page see customizing block pages. Click next.

| Set Block Page Settir        | igs                                                        |                                 |                 |         |
|------------------------------|------------------------------------------------------------|---------------------------------|-----------------|---------|
| Define the appearance and by | pass options for your block pages.                         |                                 |                 |         |
|                              |                                                            |                                 |                 |         |
| Use Umbrella's Default       | Appearance                                                 |                                 |                 |         |
| Preview Block Page »         |                                                            |                                 |                 |         |
| Use a Custom Appeara         |                                                            |                                 |                 |         |
| O Use a Custom Appeara       | lice                                                       |                                 |                 |         |
| Choose an existing ap        | pearance -                                                 |                                 |                 |         |
|                              |                                                            |                                 |                 |         |
|                              |                                                            |                                 |                 |         |
| The Cisco Umbrella ro        | ot certificate must be installed on all computers in order | to show the selected block page | We only decrypt | traffic |
| that is blocked and th       | his is not total traffic inspection.                       |                                 |                 |         |
|                              |                                                            |                                 |                 |         |
|                              |                                                            | CANOFI                          |                 | NUT     |
|                              |                                                            | CANCEL                          | PREVIOUS        | NEXT    |
|                              |                                                            |                                 |                 |         |
|                              |                                                            |                                 |                 |         |

Step 16. Add a meaningful name to the policy and click save.

| Policy Summary    |  |
|-------------------|--|
| Policy Name       |  |
| SIG_CVD_WebPolicy |  |

Step 17. Test the policy. On a client device that will be assigned to the identity created in the policy above, navigate Facebook (or any page that you may have blocked in your policy creation). For the purposes of this test, a Ubuntu device was used, connected to SIG via the vedge router in the branch network. In Umbrella, navigate to Reporting > Core Reports > Activity Search. If the policy was assigned correctly, and logging was enabled, all web traffic from that identity will be reported here.

| Cisco Umbrel       | la | Viewing activity from Sep 6, 2020 at 8:50 PM to  | Sep 7, 2020 at 8:50 PM       | Results per p           | age: 50 - | 1 - 50 <   | > _ Referrer                                        |
|--------------------|----|--------------------------------------------------|------------------------------|-------------------------|-----------|------------|-----------------------------------------------------|
|                    |    | < lination                                       | Identity Used by Policy/Rule | Internal IP External IP | Action    | Categories | Mozilla/5.0 (X11: Ubuntu: Linux x86_64; rv:80.0)    |
|                    | >  | https://www.facebook.com/                        | ⇒ SD-WAN-CVD-TESTLAB-IPSEC2  | 10.0.0.20               | Blocked   | Applicatic | Gecko/20100101 Firefox/80.0  Status Code            |
|                    | >  | https://login.live.com/RST2.srf                  |                              | 10.30.1.2               | Blocked   | Applicatic |                                                     |
|                    | ~  | https://spclient.wg.spotify.com/v1/live-tile-xml | ⇒ SafeHQTunnel               | 10.30.1.2               | Blocked   | Applicatic | Content Type                                        |
| Core Reports       |    | https://login.live.com/RST2.srf                  |                              | 10.30.1.2               | Blocked   | Applicatic | ··· Total Size in Bytes                             |
| Security Overview  |    | https://login.live.com/RST2.srf                  |                              | 10.30.1.2               | Blocked   | Applicatic | - Action                                            |
| Security Activity  |    | https://login.live.com/RST2.srf                  | ⇒ SafeHQTunnel               | 10.30.1.2               | Blocked   | Applicatic |                                                     |
| Activity Search    |    | https://login.live.com/RST2.srf                  |                              | 10.30.1.2               | Blocked   | Applicatic | Categories     Application Block, Social Networking |
| App Discovery      |    | https://login.live.com/RST2.srf                  |                              | 10.30.1.2               | Blocked   | Applicatio |                                                     |
| Threats            |    | https://login.live.com/RST2.srf                  |                              | 10.30.1.2               | Blocked   | Applicatic | <u> </u>                                            |
|                    |    | https://login.live.com/RST2.srf                  |                              | 10.30.1.2               | Blocked   | Applicatic | Application Type -                                  |
| Additional Reports |    | https://login.live.com/RST2.srf                  |                              | 10.30.1.2               | Blocked   | Applicatic |                                                     |
| Total Requests     |    | https://login.live.com/RST2.srf                  |                              | 10.30.1.2               | Blocked   | Applicatic | - File Extension                                    |
| Activity Volume    |    | https://login.live.com/RST2.srf                  |                              | 10.30.1.2               | Blocked   | Applicatic |                                                     |
| Top Destinations   |    | https://login.live.com/RST2.srf                  |                              | 10.30.1.2               | Blocked   | Applicatic | Cisco AMP Result                                    |
| Top Categories     |    | https://login.live.com/RST2.srf                  |                              | 10.30.1.2               | Blocked   | Applicatio | Antivirus Result                                    |
| Top Identities     |    | https://login.live.com/RST2.srf                  | ≓ SafeHQTunnel               | 10.30.1.2               | Blocked   | Applicatic | <u> </u>                                            |
| Management         |    | https://login.live.com/RST2.srf                  | ≓ SafeHQTunnel               | 10.30.1.2               | Blocked   | Applicatic | Potentially Unwanted Applications     -             |
| Exported Reports   |    | https://login.live.com/RST2.srf                  | ≓ SafeHQTunnel               | 10.30.1.2               | Blocked   | Applicatic | Policy/Rule Name                                    |
| Scheduled Reports  |    | ns1648.ztomy.com                                 | ♀ mysafeapp.net              | 10.0.2.217 3.83.92.165  | Blocked   | Malware    | SDWAN                                               |

## Appendix

### Appendix A: Duo Access Gateway for SAML Configuration

This section provides steps for configuring SAML Identities with Duo Access Gateway as Identity Provider.

**Step 1.** Follow the Duo <u>documentation</u> for initial installation of Duo Access Gateway. After the initial installation, log into the Duo Access Gateway portal (displaying the welcome message).

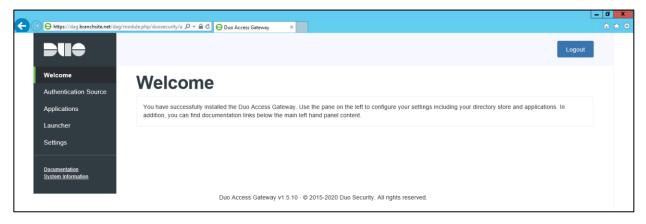

**Note:** Note down the Duo Access Gateway (SAML identity Provider) IP address and FQDN. We will need it to exempt traffic destined to Identity provider IP address from being forwarded to Umbrella Secure Web Gateway. This is required to avoid any redirect loop during SAML authentication.

**Step 2.** In the Duo Access Gateway admin console, click on **Authentication Source**. Select the **Active Directory** as **Source type** under **Configure Sources** section. Fill in the LDAP details for the active directory server at HQ location. Follow the <u>Duo documentation</u> for detailed description on each of the prompted AD details. Click on **Save settings** to complete the **LDAP bind** process.

| Configure authenticatio | a source settings below. Changes made to non-active authentication sources will take effect when made active.                                                                                                    |
|-------------------------|----------------------------------------------------------------------------------------------------|
| Source type             | Active Directory 😧<br>Specify the authentication source to configure.                                                                                                    |
| Status:                 | LDAP Bind Succeeded     Idap.                                                                                                    |
| Server                  | Idap.// 389<br>Hothame and port of your Active Directory. The port is typically 389 for cleartext LDAP and STARTTLS, and 636 for LDAPS. Hothames can be comm<br>separated for fallower functionality.<br>For example: ad1.server.com,ad2.server.com,10.1.10.150 |
| Transport type          | CLEAR     LDAPS     STARTTLS     This setting controls whether the communication between Active Directory and the Deo Access Gateway is encrypted.                                                                                                    |
| Attributes              | SAMAccountName,mail Specify attributes to retrieve from the AD server. For example: sAMAccountName,mail.                                                                                                    |
| Search base             | CN=Users=net<br>The DNs which will be used as a base for the search. Enter one per line. They will be searched in the order given.                                                                                                    |
| Search attributes       | mail<br>Specify attributes the username should match against.<br>For example: sAMAccountName mail.                                                                                                    |
| Search username         |                                                                                                    |
| Search password         | The password corresponding to the search username specified above.                                                                                                    |

**Step 3.** On the same **Authentication Source** page, under **Set Active Source** section at the top, select **Active Directory** from drop down menu and click on **Set Active Source**.

| <b>DU</b> <del>C</del>              |                                                                                          | Logout |
|-------------------------------------|------------------------------------------------------------------------------------------|--------|
| Welcome<br>Authentication<br>Source | Authentication Source                                                                    |        |
| Applications<br>Launcher            | Set Active Source Specify the source that end-users will use for primary authentication. |        |
| Settings                            | Source type Active Directory                                                             |        |
| Documentation<br>System Information | Set Active Source                                                                        |        |

Step 4. Switch to the Duo cloud admin panel, navigate to Policies and click on New Policy under Custom Policies. Enter a Policy Name, select allow access without 2FA and click Create Policy button.

| Policy Name                                                      | New User Policy                                                                                                    |
|------------------------------------------------------------------|----------------------------------------------------------------------------------------------------|
| BypassMFA                                                        | Require enrollment                                                                                                    |
| Users                                                            | Prompt unenrolled users to enroll whenever possible.                                                                                                    |
| New User Policy<br>Authentication Policy<br>User Location        | Allow access without 2FA<br>Allow users unknown to Duo to pass through without two-factor authentication. Users who exist in Duo and<br>have not enrolled will be required to enroll. |
| Devices                                                          | O Deny access                                                                                                    |
| Trusted Endpoints Device Health Application                      | Deny authentication to unenrolled users.                                                                                                    |
| Remembered Devices<br>Operating Systems                          | This controls what happens after an unenrolled user passes primary authentication.                                                                                                    |
| Browsers                                                         |                                                                                                    |
| Plugins<br>Networks<br>Authorized Networks<br>Anonymous Networks | Choose another rule on the left to add to this policy.                                                                                                    |
|                                                                  | Create Policy                                                                                                    |

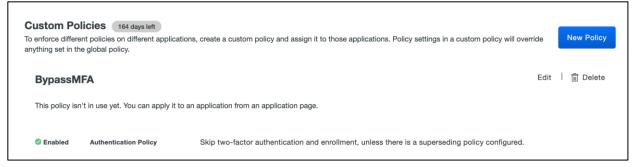

- **Step 5.** Now navigate to **Applications**. Click on **Protect an Application** and search for **Generic Service Provider – Duo Access Gateway**. Add the following SAML service provider (Umbrella) details.
  - Service provider name Any meaningful name
  - Entity ID saml.gateway.id.swg.umbrella.com
  - Assertion Consumer Service https://gateway.id.swg.umbrella.com/gw/auth/acs/response

| <b>DU</b> e                                | Q Search for users, groups, app            | lications, or devices                |                                           | Cisco Systems   II              | D:                    | Amandeep Singh 🗸   |
|--------------------------------------------|--------------------------------------------|--------------------------------------|-------------------------------------------|---------------------------------|-----------------------|--------------------|
| Dashboard                                  | Dashboard > Applications > Gen             | eric Service Provider - Duo àccese   | Gataway                                   |                                 |                       |                    |
| Device Insight                             |                                            |                                      | -                                         |                                 |                       |                    |
| Policies                                   | Generic Servi                              | ce Provider -                        | Duo Access Ga                             | Iteway Author                   | entication Log   [    | Remove Application |
| Applications                               | See the Access Gateway Gen                 | eric SAML documentation 🗹 t          | o integrate Duo into your SAML-enab       | led service provider.           |                       |                    |
| Protect an Application                     |                                            |                                      |                                           |                                 |                       |                    |
| Single Sign-On                             |                                            |                                      |                                           |                                 |                       |                    |
| Users                                      | Configure SAML Servi                       | ce Provider                          |                                           |                                 |                       | Reset Secret Key   |
| Groups                                     | The section while some Provider a feasible |                                      |                                           |                                 |                       |                    |
| Endpoints                                  | Next step: Download your co                |                                      | nd then configure your service provid     | er. view service provider comiç | juration instructions | \$                 |
| 2FA Devices                                |                                            |                                      |                                           |                                 |                       |                    |
| Administrators                             | Service Provider                           |                                      |                                           |                                 |                       |                    |
| Trusted Endpoints                          |                                            |                                      |                                           |                                 |                       |                    |
| Configuration                              | Service provider name                      | SWG                                  |                                           |                                 |                       |                    |
| Reports                                    |                                            | The name of the service provider     | being configured.                         |                                 |                       |                    |
| Settings                                   |                                            |                                      |                                           |                                 |                       |                    |
| Billing                                    |                                            |                                      |                                           |                                 |                       |                    |
|                                            | Entity ID                                  | saml.gateway.id.swg.umbre            | la.com                                    |                                 |                       |                    |
| Need Help?                                 |                                            | The unique identifier of the service | ce provider.                              |                                 |                       |                    |
| Chat with Tech Support                     |                                            |                                      |                                           |                                 |                       |                    |
| Email Support<br>Call us at 1-855-386-2884 | Assertion Consumer Service                 | https://gateway.id.swg.umb           | rella.com/gw/auth/acs/response            |                                 |                       |                    |
| Account ID                                 |                                            |                                      | at receives and processes SAML assertion  |                                 |                       |                    |
| 1946-4768-49                               |                                            | The service provider endpoint in     | a recorde and processes on mil assertions | **                              |                       |                    |

**Step 6.** Scroll down and update **Application policy** under **Policy** section to point to custom policy that we created in **Step 4** (BypassMFA) to allow access without MFA. After adding the bypass policy, click on **Save configuration** button.

| Policy                         |                                                              |                                                                                                    |
|--------------------------------|--------------------------------------------------------------|----------------------------------------------------------------------------------------------------|
| Policy defines when and how us | sers will authenticate when accessing this appl              | lication. Your Global Policy always applies, but you can override its rules with custom policies.  |
| Group policies                 | Apply a policy to groups of users                            |                                                                                                    |
| Application policy             | BypassMFA<br>This policy applies to all users accessing this | Edit   Replace   🛅 Unassign                                                                        |
|                                | Senabled Authentication Policy                               | Skip two-factor authentication and enrollment, unless there is a superseding policy<br>configured. |

**Note:** Follow the Duo <u>documentation</u> for further details on other options available for customizing the SAML behavior.

**Step 7.** After saving changes, click on **Download your configuration file** option to download the Duo JSON configuration file. Copy this file to Duo Access Gateway.

| Single Sign-On                     |                               |                                                                                                    |
|------------------------------------|-------------------------------|----------------------------------------------------------------------------------------------------|
| Users                              | Configure SAML Ser            | vice Provider Reset Secret Key                                                                                           |
| Groups                             | To set up this application, i | nstall the Duo Access Gateway and then configure your service provider. View service provider configuration instructions |
| Endpoints                          | Next step: Download your      | configuration file                                                                                                    |
| 2FA Devices                        |                               |                                                                                                    |
| Administrators                     | Service Provider              |                                                                                                    |
| Trusted Endpoints<br>Configuration | Service provider name         | SWG                                                                                                    |
| Reports                            | porter hand                   | The name of the service provider being configured.                                                                       |

Step 8. Go back to Duo Access Gateway's console, click on Applications. In the Add Application section of the page and Browse the JSON configuration file downloaded and copied in Step 7. Click the Upload button after selecting the JSON file to finish adding the application.

| Https://d                           | g/module.php/duosecurity/a 🍳 マ 🗎 Ĉ 😝 Duo Access G | ateway ×                                |                                       |                     | - • |
|-------------------------------------|---------------------------------------------------|-----------------------------------------|---------------------------------------|---------------------|-----|
| <b>Due</b>                          |                                                   |                                         |                                       | Log                 | out |
| Welcome<br>Authentication Source    | Applications                                      |                                         |                                       |                     |     |
| Applications                        | Add Application                                   |                                         |                                       |                     |     |
| Launcher                            | Create a SAML application in the Duo Adm          | in Panel. Then, download the provided o | onfiguration file and upload it here. |                     |     |
| Settings                            | Configuration file                                |                                         | Browse                                |                     |     |
| Documentation<br>System Information | Upload                                            | l                                       |                                       |                     |     |
|                                     | Name                                              | Type Login URL                          | Logo                                  |                     |     |
|                                     | Generic Service Provider - Duo Access<br>Gateway  | SWG https://dag                         | /dag/saml2/idp/SSOSe                  | Edit<br>Logo Delete |     |

**Step 9.** After adding the application, click on **Download XML metadata** to download XML configuration.

| Metadata                       |                        |                                                               | Recreate Certificate |
|--------------------------------|------------------------|---------------------------------------------------------------|----------------------|
| Information for configuring ap | plications with Duo A  | ccess Gateway. Download XML metadata.                         |                      |
| Certificate                    | /C=US/ST=MI/L=Ann A    | bor/O=Duo Security, Inc. · Download certificate               |                      |
| Expiration                     | 2030-07-29 20:22:06    |                                                               |                      |
| SHA-1 Fingerprint              | 6F:73:E8:44:2D:DD:84   | 41:48:D2:C4:59:33:C2:2D:37:54:04:E7:88                        |                      |
| SHA-256 Fingerprint            | 96 CB B0 98 59 22 77 / | AB E5:CB B9:44:2E EB 7C AA E6:56:07:CD B3:30:60:7A:24:D1:68:1 | 4:98:BE:CF:D5        |
| SSO URL                        | https://dag            | /dag/saml2/idp/SSOService.php                                 |                      |
| Logout URL                     | https://dag            | /dag/saml2/idp/SingleLogoutSe                                 |                      |
| Entity ID                      | https://dag            | /dag/saml2/idp/metadata.php                                   |                      |
| Error URL                      | https://dag            | /dag/module.php/ducsecurity/d                                 |                      |

Step 10. Log into the Umbrella, navigate to **Deployments > Configuration > SAML Configuration** and click on **Add**. Select **Duo Security**, click on **Next**.

| SAML Configuration                                                                                                    |  |
|----------------------------------------------------------------------------------------------------|--|
| You have not added SAML configurations yet.<br>You may add a new SAML configuration by clicking "Add" from the header above. |  |

| 1 Provider                                                 | 2 Method  | 3 Configure |
|------------------------------------------------------------|-----------|-------------|
| Select SAML Provider                                       |           |             |
| Select an Identity Provider (IdP) to configure SAML author | tication. |             |
| O ADFS                                                     |           |             |
| O Azure                                                    |           |             |
| Duo Security                                               |           |             |
| O Okta                                                     |           |             |
| O OpenAM                                                   |           |             |
| O PingID                                                   |           |             |
| O Other                                                    |           |             |
|                                                            |           |             |
|                                                            |           |             |

Step 11. Select XML File Upload. You can download Umbrella metadata file and then click Next (We won't need this file since we already manually added the Umbrella's SAML service provider details in Step 5 in this section).

| SAML Web Proxy Configuration                                                                        |                                                                                                    |                                                                   |    |
|----------------------------------------------------------------------------------------------------|----------------------------------------------------------------------------------------------------|-------------------------------------------------------------------|----|
| Provider                                                                                            | 2 Configure                                                                                            | 3 Uplo                                                            | ad |
| Configure Duo Security Metadata                                                                     |                                                                                                    |                                                                   |    |
| Configure Umbrella to work with your SAML prov<br>For more information on how to do this, please se | ider by selecting one of the following two options: uploading the XML met<br>ee our SAML setup guides. | tadata file or filling out required fields for your SSO manually. |    |
| Select a method                                                                                     |                                                                                                    |                                                                   |    |
| XML File Upload                                                                                     |                                                                                                    |                                                                   |    |
| O Manual Configuration                                                                              |                                                                                                    |                                                                   |    |
| Download the Umbrella metadata file                                                                 | a. The file will be required when configuring your IDP for Umbrella.                                   | <u>+</u>                                                          |    |
|                                                                                                    |                                                                                                    |                                                                   |    |
| CANCEL                                                                                              |                                                                                                    |                                                                   |    |

**Step 12.** On the **Upload Metadata** step, upload the XML metadata file we downloaded in **Step 9.** Click on **Next** to complete the SAML integration.

| _ |                                                                                                    |                                                      |
|---|----------------------------------------------------------------------------------------------------|------------------------------------------------------|
|   | Upload Metadata                                                                                             |                                                      |
|   | Configure Umbrella to work with your SAML provider by uploading the XML metadata file. For more information | on how to do this, please see our SAML setup guides. |
|   |                                                                                                    |                                                      |
|   | ۲                                                                                                    |                                                      |
|   |                                                                                                    |                                                      |
|   |                                                                                                    |                                                      |
|   | Drag and Drop Files Here                                                                                    |                                                      |
|   | Or select files                                                                                             |                                                      |
|   |                                                                                                    |                                                      |
|   |                                                                                                    |                                                      |
|   |                                                                                                    |                                                      |

Step 13. From the Re-Authenticate Users drop-down list, choose how often Umbrella re-authenticates users: Never, Daily, Weekly, or Monthly and click SAVE. SAML integration is completed at this point.

| Cisco Umbrella<br><sup>Chromebook Users</sup><br>Network Tunnels | SAML Configuration                                                                                                    |
|------------------------------------------------------------------|----------------------------------------------------------------------------------------------------|
| Web Users and Groups                                             | Security Assertion Markup Language (SAML) authentication may be configured for Active Directory (AD) or Lightweight Directory Access Protocol (LDAP) Integration, providing<br>Individual user and group-based identities for policy enforcement. To complete SAML configuration, access to an Identity Provider (IdP) will be required. For more information,<br>please see our SAML guides. If you instead would like to configure SAML authentication for administrative access to your dashboard, you may configure this under the Admin<br>section. |
| Domain Management                                                |                                                                                                    |
| Sites and Active Directory<br>Internal Networks                  | SAML Web Proxy Configuration                                                                                                    |
| Root Certificate                                                 | SAML Provider                                                                                                    |
| SAML Configuration                                               | Duo Security                                                                                                    |
| Service Account Exceptions                                       | Re-Authenticate users           Daily         V                                                                                                    |
| Policies > Reporting >                                           | DELETE TEST CONFIGURATION SAVE                                                                                                    |
| Admin >                                                          |                                                                                                    |

**Step 14.** Click on **TEST CONFIGURATION** to verify the integration. Enter the AD credentials when prompted (employee email address and password) and click on **Log in**. A successful login confirms proper SAML integration with Umbrella.

| alialia<br>cisco | Log in<br>Please enter your credentials to access SWG. | cisco: Cisco Umbrella                           |
|------------------|--------------------------------------------------------|-------------------------------------------------|
|                  | Username Password                                      | SAML Configuration Test completed successfully. |
|                  | Log in                                                 | Terms   Privacy Policy   Contact                |

### Appendix B: Viptela Configuration Template Summary

For convenience, this section summarizes the configuratons used for the SD-WAN network, including the feature templates, device templates, and variable values for the SD-WAN devices in the example network. The configuration shows elements that were added to the default. When performing a 'sh run' on the device, you may encounter more configuration elements such as 'logging' or 'AAA', however, that was left as default and it has been decided to only include the relevant configuration in this document.

#### vManage

```
system
host-name
                       vmanage
system-ip
                       1.1.1.1
site-id
                       255
sp-organization-name
                       SBG
organization-name
                       SBG
vbond 10.0.0.2
ntp
 server 10.16.255.1
  vpn 512
  version 4
 exit
 L
!
vpn 0
interface eth1
 ip address 10.0.0.1/24
 tunnel-interface
  allow-service dhcp
  allow-service dns
  allow-service icmp
  no allow-service sshd
  no allow-service netconf
  no allow-service ntp
  no allow-service stun
  allow-service https
  !
 no shutdown
 !
vpn 512
interface eth0
 ip address 10.30.1.51/24
 no shutdown
 !
ip route 0.0.0.0/0 10.30.1.1
```

#### vBond

| system    |         |
|-----------|---------|
| host-name | vbond   |
| system-ip | 1.1.1.2 |

```
site-id
                         255
 organization-name
                         SBG
upgrade-confirm
                         15
vbond 10.0.0.2 local vbond-only
!
security
ipsec
  authentication-type ah-shal-hmac shal-hmac
 !
!
vpn 0
interface ge0/0
  ip address 10.0.0.2/24
  ipv6 dhcp-client
  tunnel-interface
  encapsulation ipsec
  no allow-service bgp
  allow-service dhcp
  allow-service dns
  allow-service icmp
  no allow-service sshd
  no allow-service netconf
  no allow-service ntp
  no allow-service ospf
  no allow-service stun
  allow-service https
  !
  no shutdown
 T
!
vpn 512
 interface eth0
 ip address 10.30.1.52/24
  ipv6 dhcp-client
  no shutdown
 !
 ip route 0.0.0.0/0 10.30.1.1
!
vSmart
```

| system    |         |
|-----------|---------|
| host-name | vsmart  |
| system-ip | 1.1.1.3 |

```
site-id
                       255
organization-name
                       SBG
upgrade-confirm
                       15
vbond 10.0.0.2
!
vpn 0
interface eth1
 ip address 10.0.3/24
 tunnel-interface
  allow-service dhcp
  allow-service dns
  allow-service icmp
  no allow-service sshd
  no allow-service netconf
  no allow-service ntp
  no allow-service stun
  !
 no shutdown
 !
!
vpn 512
interface eth0
 ip address 10.30.1.53/24
 no shutdown
 !
ip route 0.0.0.0/0 10.30.1.1
!
```

### vEdge

#### **Feature Templates**

#### System

Template Name: system\_template\_vedge

Description: system\_template\_vedge

| Section             | Parameter               | Туре            | Variable/Value   |
|---------------------|-------------------------|-----------------|------------------|
| Basic Configuration | Site ID                 | Global          | 1                |
|                     | System IP               | Device Specific | system_system_ip |
|                     | Hostname                | Device Specific | system_host_name |
|                     | Console Baud Rate (bps) | Global          | 9600             |

#### VPN 0

### Template Name: vpn0\_template\_vedge

Description: vpn0\_template\_vedge

| Section             | Parameter           | Туре         | Variable/Value |
|---------------------|---------------------|--------------|----------------|
| Basic Configuration | VPN                 | Global       | 0              |
|                     | Name                | Global       | vpn0           |
| DNS                 | Primary DNS Address | Default      | -              |
| IPv4 Route          | Prefix              | Global       | 0.0.0/0        |
|                     | Gateway             | Radio Button | Next Hop       |
|                     | Next Hop            | Global       | 10.0.0.254     |

#### **VPN 0 Interface**

Template Name: vpn0\_interface\_template\_vedge

Description: vpn0\_interface\_template\_vedge

| Section             | Parameter        | Туре            | Variable/Value      |
|---------------------|------------------|-----------------|---------------------|
| Basic Configuration | Shutdown         | Global          | No                  |
|                     | Interface Name   | Device Specific | vpn0_if_name        |
|                     | IPv4             | Radio Button    | Static              |
|                     | IPv4 Address     | Device Specific | vpn0_if_ip4_address |
| Tunnel              | Tunnel Interface | Global          | On                  |
|                     | Color            | Global          | private1            |
| NAT                 | NAT              | Global          | On                  |

#### VPN 512

Template Name: vpn512\_template\_vedge

Description: vpn512\_template\_vedge

| Section             | Parameter           | Туре    | Variable/Value |
|---------------------|---------------------|---------|----------------|
| Basic Configuration | VPN                 | Global  | 512            |
|                     | Name                | Global  | vpn512         |
| DNS                 | Primary DNS Address | Default | -              |

### VPN 512 Interface

Template Name: vpn512\_interface\_template\_vedge

Description: vpn512\_interface\_template\_vedge

| Section             | Parameter      | Туре            | Variable/Value        |
|---------------------|----------------|-----------------|-----------------------|
| Basic Configuration | Shutdown       | Global          | No                    |
|                     | Interface Name | Device Specific | vpn512_if_name        |
|                     | IPv4           | Radio Button    | Static                |
|                     | IPv4 Address   | Device Specific | vpn512_if_ip4_address |

#### VPN 1

Template Name: vpn1\_template\_vedge

Description: vpn1\_template\_vedge

| Section             | Parameter           | Туре    | Variable/Value |
|---------------------|---------------------|---------|----------------|
| Basic Configuration | VPN                 | Global  | 1              |
|                     | Name                | Default | -              |
| DNS                 | Primary DNS Address | Default | -              |
| Service Route       | Prefix              | Global  | 0.0.0/0        |
|                     | Service             | Default | SIG            |

#### **VPN 1 Interface**

Template Name: vpn1\_interface\_template\_vedge

#### Description: vpn1\_interface\_template\_vedge

| Section             | Parameter      | Туре            | Variable/Value      |
|---------------------|----------------|-----------------|---------------------|
| Basic Configuration | Shutdown       | Global          | No                  |
|                     | Interface Name | Global          | ge0/2               |
|                     | IPv4           | Radio Button    | Static              |
|                     | IPv4 Address   | Device Specific | vpn1_if_ip4_address |

#### **Umbrella SIG**

Template Name: umbrella\_sig\_template\_vedge

Description: umbrella\_sig\_template\_vedge

| Section                    | Parameter        | Туре         | Variable/Value |
|----------------------------|------------------|--------------|----------------|
| Configuration              | SIG Provider     | Radio Button | Umbrella       |
| Configuration – Add Tunnel | Tunnel Name      | Global       | ipsec1         |
|                            | Source Interface | Global       | ge0/0          |

| Section                    | Parameter              | Туре   | Variable/Value |
|----------------------------|------------------------|--------|----------------|
|                            | SIG Tunnel Data Center | Global | Primary        |
| Configuration - Add Tunnel | Tunnel Name            | Global | ipsec2         |
|                            | Source Interface       | Global | ge0/0          |
|                            | SIG Tunnel Data Center | Global | Secondary      |

| Section           | Parameter | Туре   | Variable/Value |
|-------------------|-----------|--------|----------------|
| High Availability | Active    | Global | ipsec1         |
|                   | Backup    | Global | ipsec2         |

## **Umbrella SIG Credentials**

Template Name: umbrella\_sig\_credentials\_vedge

## Description: umbrella\_sig\_credentials\_vedge

| Section       | Parameter        | Туре         | Variable/Value                       |
|---------------|------------------|--------------|--------------------------------------|
| Basic Details | SIG Provider     | Radio Button | Umbrella                             |
|               | Organization ID  | Global       | <orgid></orgid>                      |
|               | Registration Key | Global       | <registration key=""></registration> |
|               | Secret           | Global       | <secret></secret>                    |

# **Device Templates**

## vEdge Cloud

Template Name: vedge\_device\_template

Description: vedge\_device\_template

| Section                       | Template Type   | Template Sub-Type       | Template Name                  |
|-------------------------------|-----------------|-------------------------|--------------------------------|
| Basic Information             | System          |                         | system_template_vedge          |
| Transport & Management<br>VPN | VPN 0           |                         | vpn0_template_edge             |
|                               |                 | Secure Internet Gateway | umbrella_sig_template_vedge    |
|                               |                 | VPN Interface           | vpn0_interface_template_vedge  |
|                               | VPN 512         |                         | vpn512_template_vedge          |
|                               |                 | VPN Interface           | vpn512_interface_vedge         |
| Service VPN                   | Add VPN         | VPN                     | vpn1_template_vedge            |
|                               | VPN interface   |                         | vpn1_interface_template_vedge  |
| Additional Templates          | Security Policy |                         | sig_test_policy                |
|                               | SIG Credentials |                         | umbrella_sig_credentials_vedge |

### **CLI Configuration**

```
system
host-name
                         vedge
system-ip
                         3.1.1.1
site-id
                         1
admin-tech-on-failure
no route-consistency-check
sp-organization-name
                         SBG
organization-name
                         SBG
console-baud-rate
                         9600
vbond 10.0.0.2
security
ipsec
 authentication-type shal-hmac ah-shal-hmac
 !
umbrella
 orgid
          2218226
 api-key 648c3ced1fe24e6fb303eff04380b968
 secret 0 c6fe4973defc41bf8b50ebdaa774c03f
 dnscrypt
 T
L
secure-internet-gateway
umbrella org-id 2218226
umbrella api-key 95a28aa685c7495f9d8d2abc1c9f9626
umbrella api-secret 89da7a27288e4052b5d15c0ebe0beb6d
!
vpn 0
name vpn0
service sig
 ha-pairs interface-pair ipsec1 active-interface-weight 1 ipsec2
  backup-interface-weight 1
 exit
exit
interface ge0/0
 ip address 10.0.0.11/24
 nat
  !
 tunnel-interface
  encapsulation ipsec
  color private1
  no allow-service bgp
```

```
allow-service dhcp
   allow-service dns
  allow-service icmp
  no allow-service sshd
  no allow-service netconf
  no allow-service ntp
  no allow-service ospf
  no allow-service stun
  allow-service https
  1
  no shutdown
 !
interface ipsec1
  ip unnumbered
  tunnel-source-interface ge0/0
  tunnel-destination
                          dynamic
  tunnel-set
                          secure-internet-gateway-umbrella
  tunnel-dc-preference
                          primary-dc
  ike
  version
                2
  rekey
               14400
  cipher-suite aes256-cbc-shal
  group
                14
   authentication-type
   pre-shared-key-dynamic
   !
  !
  ipsec
   rekey
                           3600
   replay-window
                           512
  cipher-suite
                           null-sha1
   perfect-forward-secrecy group-16
  !
                          1400
  mtu
  no shutdown
 T
interface ipsec2
  ip unnumbered
  tunnel-source-interface ge0/0
  tunnel-destination
                          dynamic
  tunnel-set
                          secure-internet-gateway-umbrella
  tunnel-dc-preference
                          secondary-dc
```

```
ike
  version
              2
  rekey
         14400
  cipher-suite aes256-cbc-shal
  group
               14
  authentication-type
   pre-shared-key-dynamic
   !
  !
 ipsec
                         3600
  rekey
  replay-window
                         512
  cipher-suite
                          null-sha1
  perfect-forward-secrecy group-16
  !
                         1400
 mtu
 no shutdown
 I
ip route 0.0.0.0/0 10.0.254
!
vpn 1
dns-redirect umbrella
interface ge0/2
 ip address 10.0.0.253/24
 no shutdown
 L
ip service-route 0.0.0.0/0 vpn 0 service sig
!
vpn 512
name vpn512
interface eth0
 ip address 10.30.1.64/24
 no shutdown
 T
```

# **Appendix C: Configuring Tenant Controls**

This test case involves creating the tenant controls for Google G Suite to prevent users accessing accounts outside of the company domain.

### **Procedure 1. Create the Tenant Control**

Step 1. In Umbrella, navigate to Policies > Policy Components > Tenant Controls.

| Cisco Umbrella       |        |
|----------------------|--------|
| Overview             |        |
| Deployments          | >      |
| Policies             | $\sim$ |
| Management           |        |
| DNS Policies         |        |
| Firewall Policy      |        |
| Web Policies         |        |
| Policy Components    |        |
| Destination Lists    |        |
| Content Categories   |        |
| Application Settings |        |
| Tenant Controls      |        |

**Step 2.** In the top right corner, click **Add**.

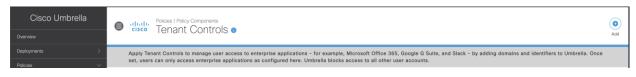

**Step 3.** Add a meaningful name to the policy and choose the cloud app or suite you wish to approve. This test will cover Google G Suite. Click **Google G Suite**.

| CVD Tenant Controls                                                               | Office 365 Tenants<br>0 | G Suite Domains<br>1       | Slack Workspaces<br>1    | Date Modified<br>Aug 21, 2020 | ^ |
|-----------------------------------------------------------------------------------|-------------------------|----------------------------|--------------------------|-------------------------------|---|
| Setting Name CVD Tenant Controls Select the cloud app or suite you wish to approv |                         |                            |                          |                               |   |
| Microsoft Office365<br>OneDrive, Word, PowerPoint, Excel, Outlook, a              |                         | Provide a list<br>domains. | of domains. In most case | es, these are your enterprise | 9 |
| Google G Suite<br>Gmail, Hangouts, Calendar, Drive, Docs, Shee                    | ts, and more            | <b>Domain</b><br>mycompany | com                      | ADD                           |   |
| <b>9</b> . or                                                                     |                         | Inycompany                 |                          |                               |   |

**Step 4.** Enter the domain(s) that you wish to provide access to and click **Add**. **Save** the policy.

Provide a list of domains. In most cases, these are your enterprise domains.

#### Domain

| mycompany.com  | ADD |
|----------------|-----|
| 1 Domain       |     |
| branchsite.net | ×   |
|                |     |
|                |     |
|                |     |

# Procedure 2. Add Tenant Control to Web Policy

Step 1. In Umbrella, navigate to Policies > Management > Web Policies.

| Cisco Umbrella  |        |
|-----------------|--------|
| Overview        |        |
| Deployments     | >      |
| Policies        | $\sim$ |
| Management      |        |
| DNS Policies    |        |
| Firewall Policy |        |
| Web Policies    |        |
|                 |        |

- **Step 2.** Click the policy you wish to edit. For this test, the policy protecting the branch network will be used.
- Step 3. Click Edit under Tenant Controls.

| DWAN   |                                                                                                    | Protection<br>Neb Policy | Applied To<br>2 Identities | Contains<br>4 Policy Settings                                                                           | Last Modified<br>Sep 7, 2020 |  |
|--------|----------------------------------------------------------------------------------------------------|--------------------------|----------------------------|----------------------------------------------------------------------------------------------------|------------------------------|--|
| Policy | <b>Name</b><br>/AN                                                                                                    |                          |                            |                                                                                                    |                              |  |
| U      | 2 Identities Affected<br>2 Tunnels<br>Edit Identity                                                                                                    |                          | <b>0 Dest</b><br>Enable    | ination List Enforced                                                                                   |                              |  |
| U      | Security Setting Applied: Default Web Se<br>Command and Control Callbacks, Malware, an<br>will be blocked<br>No integration is enabled.<br>Edit Disable |                          | File Ins                   | <b>talysis Enabled</b><br>pection Enabled<br>Grid Malware Analysis Not Ena                              | abled                        |  |
| U      | Content Setting Applied: Default Web Set<br>No categories will be blocked.<br>Edit Disable                                                              | ttings                   |                            | pe Control Enabled<br>be blocked.<br>Disable                                                            |                              |  |
| U      | Tenant Controls Applied: CVD Tenant Con<br>branchsite.net and Slack Workspace 445d9970<br>will be allowed<br>Edit Disable                               |                          | Edit                       | alla Default Block Page App<br>Preview Block Page<br>Conspection Enabled<br>agories or domains exempted | lied                         |  |

Step 4. Using the dropdown list, select the tenant control policy created in the previous step. Click Set & return.

| Allow user access to enterp                | rise approved cloud apps or suites,    | while blocking all persor | nal or otherwise unwanted     | use.                          |  |
|--------------------------------------------|----------------------------------------|---------------------------|-------------------------------|-------------------------------|--|
| CVD Tenant Controls                        | Ŧ                                      |                           |                               |                               |  |
| Select the cloud app or suite              | ou wish to approve:                    |                           |                               |                               |  |
| Microsoft Office36<br>OneDrive, Word, Powe | 5<br>irPoint, Excel, Outlook, and more | Provide a<br>domains.     | list of domains. In most case | es, these are your enterprise |  |
| Google G Suite<br>Gmail, Hangouts, Cale    | ndar, Drive, Docs, Sheets, and more    | Domain                    |                               |                               |  |
| Slack                                      |                                        | mycom                     | pany.com                      | ADD                           |  |
| Slack for Enterprise                       |                                        | 1 Doma                    | ain                           |                               |  |
|                                            |                                        | brand                     | chsite.net                    | ×                             |  |
|                                            |                                        |                           |                               |                               |  |
|                                            |                                        |                           |                               |                               |  |
|                                            |                                        |                           |                               |                               |  |

### **Procedure 3. Testing the policy**

**Step 1.** On a client device that will be assigned to the identity created in the policy above, navigate to gmail.com. For the purposes of this test, a Ubuntu device was used, connected to SIG via the vedge router in the branch network. If the policy was applied correctly, a block page will be shown like below.

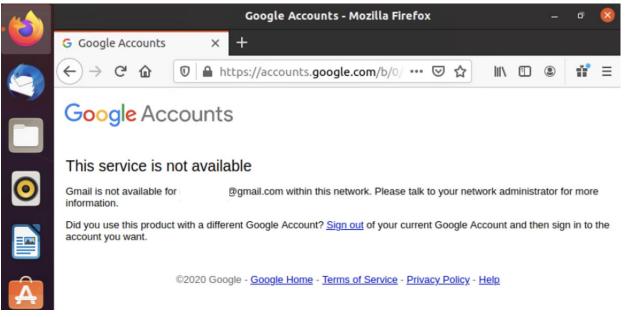

## **Appendix D: Configuring File Policies**

This test case involves creating file policy to block users from downloading files with a .exe extension. This will block all executable files regardless if it is harmful to the device.

### Procedure 1. Apply File type control to Web Policy

Step 1. In Umbrella, navigate to Policies > Management > Web Policies.

| Cisco Umbrella  |  |
|-----------------|--|
| Overview        |  |
| Deployments     |  |
| Policies        |  |
| Management      |  |
| DNS Policies    |  |
| Firewall Policy |  |
| Web Policies    |  |

- **Step 2.** Click the policy you wish to edit. For this test, the policy protecting the branch network will be used.
- Step 3. Click Edit under File tye control.

| DWAN          |                                                                                                    | Protection<br>Web Policy | Applied To<br>2 Identities | Contains<br>4 Policy Settings                                              | Last Modified<br>Sep 7, 2020 |  |
|---------------|----------------------------------------------------------------------------------------------------|--------------------------|----------------------------|----------------------------------------------------------------------------|------------------------------|--|
| Policy<br>SDW | Name                                                                                                    |                          | ]                          |                                                                            |                              |  |
| U             | 2 Identities Affected<br>2 Tunnels<br>Edit Identity                                                                                                    |                          | <b>0 Dest</b><br>Enable    | ination List Enforced                                                      |                              |  |
| U             | Security Setting Applied: Default Web Se<br>Command and Control Callbacks, Malware, a<br>will be blocked<br>No integration is enabled.<br>Edit Disable |                          | File Ins<br>Threat<br>Edit | <b>nalysis Enabled</b><br>pection Enabled<br>Grid Malware Analysis Not Ena | bled                         |  |
| U             | Content Setting Applied: Default Web Set<br>No categories will be blocked.<br>Edit Disable                                                             | ettings                  | Edit                       | pe Control Enabled<br>be blocked.<br>Disable                               | lied                         |  |
| U             | Tenant Controls Applied: CVD Tenant Co<br>branchsite.net and Slack Workspace 445d997<br>will be allowed<br>Edit Disable                                |                          | Edit                       | Preview Block Page<br>S Inspection Enabled<br>agories or domains exempted  | ieu                          |  |
| U             | Application Setting Applied: TestApp<br>Facebook will be blocked.<br>Edit Disable                                                                      |                          | Edit                       |                                                                            |                              |  |

**Step 4.** Choose the files you would like to be blocked. For this test exe files were chosen and will be disabled from passing through SIG. Click **Set & return.** Click **save.** 

|                                    | Web Policy    |               | 4 Policy Settings | Sep 7, 2020       |     |
|------------------------------------|---------------|---------------|-------------------|-------------------|-----|
| Edit File Type Control             |               |               |                   |                   |     |
| Choose the file types you would li | ike to block. |               |                   |                   |     |
| Search file types                  |               | 1 Selected Fi | REMOVE A          | <b>\LL</b>        |     |
| All Groups / Executables           |               | exe           |                   |                   |     |
| 🗌 apk                              |               |               |                   |                   |     |
| □ bat                              |               |               |                   |                   |     |
| 🗋 bin                              |               |               |                   |                   |     |
| 🗌 cgi                              |               |               |                   |                   |     |
| □ com                              |               |               |                   |                   |     |
| 🗌 dll                              |               |               |                   |                   |     |
| ✓ exe                              |               |               |                   |                   |     |
| 🗋 hta                              |               |               |                   |                   |     |
|                                    |               | İ             |                   |                   |     |
|                                    |               |               |                   | CANCEL SET & RETU | IDN |

### **Procedure 2. Testing the policy**

Step 1. On a client device that will be assigned to the identity created in the policy above, attempt to download a file type that has been blocked in the policy. For the purposes of this test, a Ubuntu device was used, connected to SIG via the vedge router in the branch network and we attempted to download a .exe file. In Umbrella, navigate to Reporting > Core Reports > Activity Search to ensure the policy was applied correctly and that the correct policy has been matched.

| Cisco Umbrella     |   | Viewing activity from Sep 6, 2020 at 9:42 | PM to Sep 7, 2020 at 9:42 PM |             | Results     | s per page: 50 👻 1 - 50 🗧                     | >                       | Referrer<br>https://cisco.app.box.com/folder/100437332616      |
|--------------------|---|-------------------------------------------|------------------------------|-------------|-------------|-----------------------------------------------|-------------------------|----------------------------------------------------------------|
|                    |   | <                                         | Identity Used by Policy/Rule | Internal IP | External IP | Action                                        | >                       | User Agent<br>Mozilla/5.0 (X11; Ubuntu; Linux x86_64; rv:80.0) |
|                    | > | oQIC4bhZdUKJc7eZ9D5X2CTyPvFww48           | ⇒ SD-WAN-CVD-TESTLAB-IPSEC2  | 10.0.0.20   |             | <ul> <li>Blocked - File Type (exe)</li> </ul> |                         | Gecko/20100101 Firefox/80.0<br>Status Code                     |
|                    | > | 3QIC4bhZdUKJc7eZ9D5X2CTyPvFww48           | ⇒ SD-WAN-CVD-TESTLAB-IPSEC2  | 10.0.0.20   |             | Blocked - File Type (exe)                     | $\overline{\mathbf{G}}$ | -                                                              |
| Reporting          | ~ | skjiivlu430NNeIRMhlgIPuQLXPZocJN6tU       | ⇒ SD-WAN-CVD-TESTLAB-IPSEC2  | 10.0.0.20   |             | O Blocked - File Type (exe)                   | $\odot$                 | Content Type                                                   |
| Core Reports       |   | skjiivlu430NNeIRMhlgIPuQLXPZocJN6tU       | ⇒ SD-WAN-CVD-TESTLAB-IPSEC2  | 10.0.0.20   |             | <ul> <li>Blocked - File Type (exe)</li> </ul> | $\overline{\mathbf{G}}$ | Total Size in Bytes                                            |
|                    |   |                                           |                              | 10.30.1.2   |             | <ul> <li>Blocked</li> </ul>                   | $\overline{\ }$         | -                                                              |
| Security Overview  |   |                                           |                              | 10.30.1.2   |             | Blocked                                       | $\overline{\ }$         | Action<br>Blocked - File Type (exe)                            |
| Security Activity  | _ |                                           |                              | 10.30.1.2   |             | Blocked                                       |                         | Categories                                                     |
| Activity Search    |   |                                           |                              | 10.30.1.2   |             | Blocked                                       | -                       | File Storage<br>Application Name                               |
| App Discovery      |   |                                           |                              | 10.30.1.2   |             | Blocked                                       |                         | Box Cloud Storage                                              |
| Threats            |   |                                           |                              | 10.30.1.2   |             | Blocked                                       |                         | Application Type                                               |
| Additional Reports |   |                                           |                              | 10.30.1.2   |             | Blocked                                       |                         | -<br>File Name                                                 |
| Total Requests     |   |                                           |                              | 10.30.1.2   |             | Blocked                                       |                         | download                                                       |
| Activity Volume    |   |                                           |                              | 10.30.1.2   |             | Blocked                                       |                         | File Extension                                                 |
| Top Destinations   |   |                                           |                              | 10.30.1.2   |             | Blocked                                       |                         | Cisco AMP Result                                               |
| Top Categories     |   |                                           |                              | 10.30.1.2   |             | Blocked                                       |                         | -                                                              |
| Top Identities     |   | a-tile-xml                                |                              | 10.30.1.2   |             | Blocked                                       |                         | Antivirus Result<br>-                                          |
|                    |   |                                           |                              | 10.30.1.2   |             | Blocked                                       |                         | Potentially Unwanted Applications                              |
| Management         |   |                                           |                              | 10.30.1.2   |             | Blocked                                       |                         | -<br>Policy/Rule Name                                          |
| Exported Reports   |   |                                           |                              | 10.30.1.2   |             | Slocked                                       |                         | SDWAN                                                          |

Americas Headquarters

Cisco Systems, Inc. San Jose, CA Asia Pacific Headquarters Cisco Systems (USA) Pte. Ltd. Singapore Europe Headquarters Cisco Systems International BV Amsterdam, The Netherlands

Cisco has more than 200 offices worldwide. Addresses, phone numbers, and fax numbers are listed on the Cisco Website at https://www.cisco.com/go/offices.

Cisco and the Cisco logo are trademarks or registered trademarks of Cisco and/or its affiliates in the U.S. and other countries. To view a list of Cisco trademarks, go to this URL: https://www.cisco.com/go/trademarks. Third-party trademarks mentioned are the property of their respective owners. The use of the word partner does not imply a partnership relationship between Cisco and any other company. (1110R)